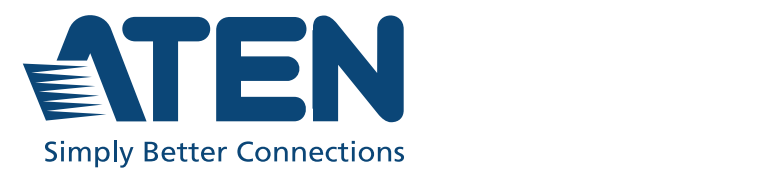

ATFN Altusen™

# CN9000 / CN9600 /

1-Local / Remote Share Access Single Port KVM over IP Switch **User Manual** 

## <span id="page-1-0"></span>**Compliance Statements**

#### FEDERAL COMMUNICATIONS COMMISSION INTERFERENCE STATEMENT

This equipment has been tested and found to comply with the limits for a Class A digital device, pursuant to Part 15 of the FCC Rules. These limits are designed to provide reasonable protection against harmful interference when the equipment is operated in a commercial environment. This equipment generates, uses, and can radiate radio frequency energy and, if not installed and used in accordance with the instruction manual, may cause harmful interference to radio communications. Operation of this equipment in a residential area is likely to cause harmful interference in which case the user will be required to correct the interference at his own expense.

This device complies with Part 15 of the FCC Rules. Operation is subject to the following two conditions: (1) this device may not cause harmful interference, and (2) this device must accept any interference received, including interference that may cause undesired operation.

FCC Caution

Any changes or modifications not expressly approved by the party responsible for compliance could void the user's authority to operate this equipment.

Warning

Operation of this equipment in a residential environment could cause radio interference.

Achtung

Der Gebrauch dieses Geräts in Wohnumgebung kann Funkstörungen verursachen.

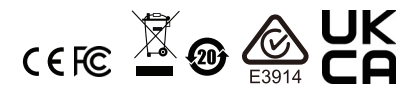

#### **KCC Statement**:

유선 제품용 / A 급 기기 ( 업무용 방송 통신 기기 ) 이 기기는 업무용 (A 급 ) 전자파적합기기로서 판매자 또는 사용자는 이 점을 주의하시기 바라며 , 가정 외의 지역에서 사용하는 것을 목적으로 합니다.

Industry Canada Statement

This Class A digital apparatus complies with Canadian ICES-003.

## CAN ICES-003 (A) / NMB-003 (A)

#### **RoHS**

This product is RoHS compliant.

## <span id="page-2-0"></span>**User Information**

#### <span id="page-2-1"></span>**Online Registration**

Be sure to register your product at our online support center:

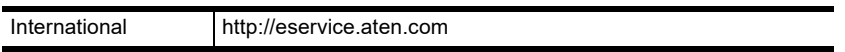

#### <span id="page-2-2"></span>**Telephone Support**

For telephone support, call this number:

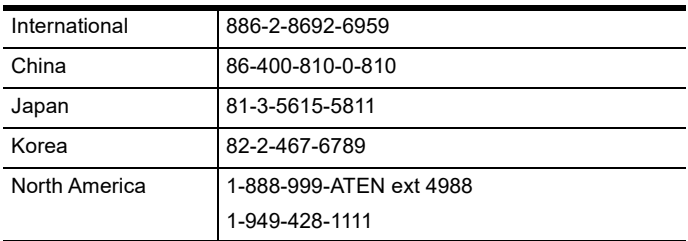

## <span id="page-3-0"></span>**User Notice**

All information, documentation, and specifications contained in this manual are subject to change without prior notification by the manufacturer. The manufacturer makes no representations or warranties, either expressed or implied, with respect to the contents hereof and specifically disclaims any warranties as to merchantability or fitness for any particular purpose. Any of the manufacturer's software described in this manual is sold or licensed *as is*. Should the programs prove defective following their purchase, the buyer (and not the manufacturer, its distributor, or its dealer), assumes the entire cost of all necessary servicing, repair and any incidental or consequential damages resulting from any defect in the software.

The manufacturer of this system is not responsible for any radio and/or TV interference caused by unauthorized modifications to this device. It is the responsibility of the user to correct such interference.

The manufacturer is not responsible for any damage incurred in the operation of this system if the correct operational voltage setting was not selected prior to operation. PLEASE VERIFY THAT THE VOLTAGE SETTING IS CORRECT BEFORE USE.

## <span id="page-3-1"></span>**Product Information**

For information about all ATEN products and how they can help you connect without limits, visit ATEN on the Web or contact an ATEN Authorized Reseller. Visit ATEN on the Web for a list of locations and telephone numbers:

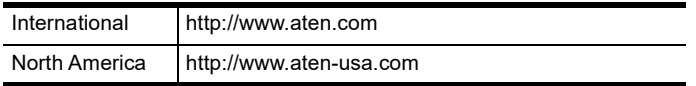

## <span id="page-4-0"></span>**Package Contents**

Check to make sure that all components are in working order. If you encounter any problem, please contact your dealer.

## <span id="page-4-1"></span>**CN9000**

- 1 CN9000 KVM over IP Switch
- 1 KVM cable (SPHD to VGA, PS/2, USB)
- 1 USB Type-A to USB Mini-B cable
- 1 power adapter
- $\bullet$  1 mounting kit
- 1 control terminal block
- $\bullet$  1 foot pad set (4 pcs)
- $\bullet$  1 user instructions

## <span id="page-4-2"></span>**CN9600**

- 1 CN9600 KVM over IP Switch
- 1 KVM cable (DVI-D, USB Type-A, audio)
- 1 USB Type-A to USB Mini-B cable
- 1 power adapter
- $\bullet$  1 mounting kit
- $\bullet$  1 user instructions

- <span id="page-4-3"></span>1 CN9950 KVM over IP Switch
- 1 DisplayPort cable
- 1 USB Type-A to USB Type-B cable
- 1 USB Type-A to USB Mini-B cable
- 1 power adapter
- $\bullet$  1 mounting kit
- 1 control terminal block
- $\bullet$  1 foot pad set (4 pcs)
- $\bullet$  1 user instructions

## <span id="page-5-0"></span>**Contents**

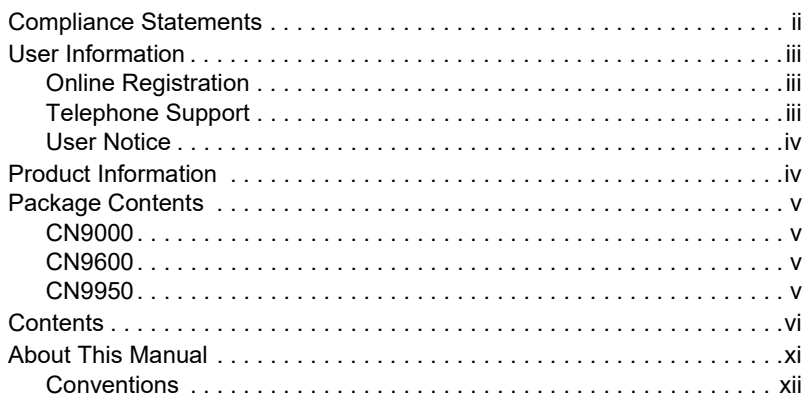

## 1. Introduction

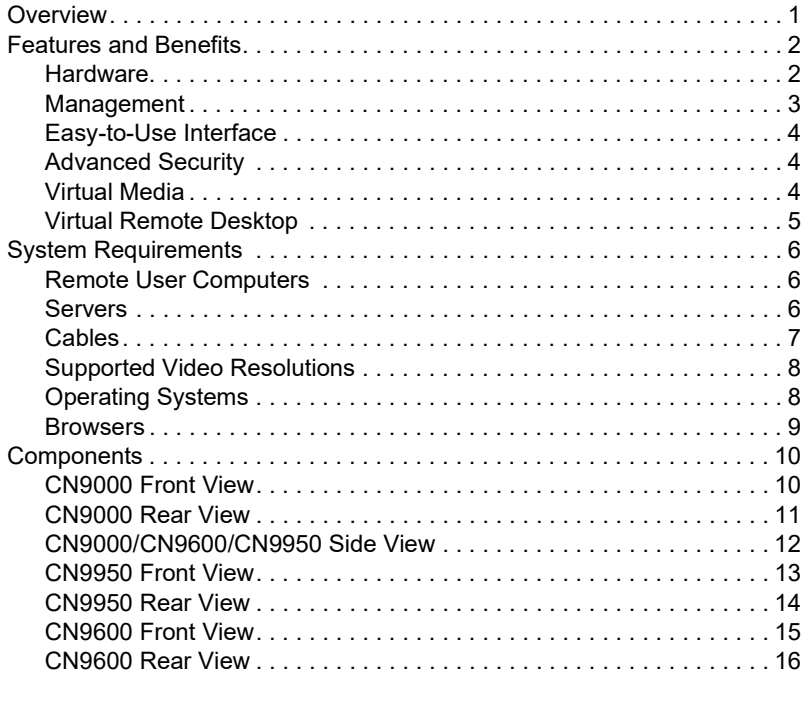

## 2. Hardware Setup

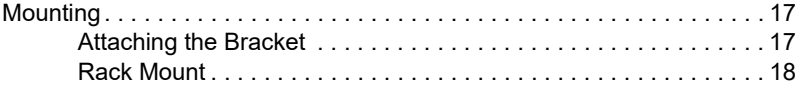

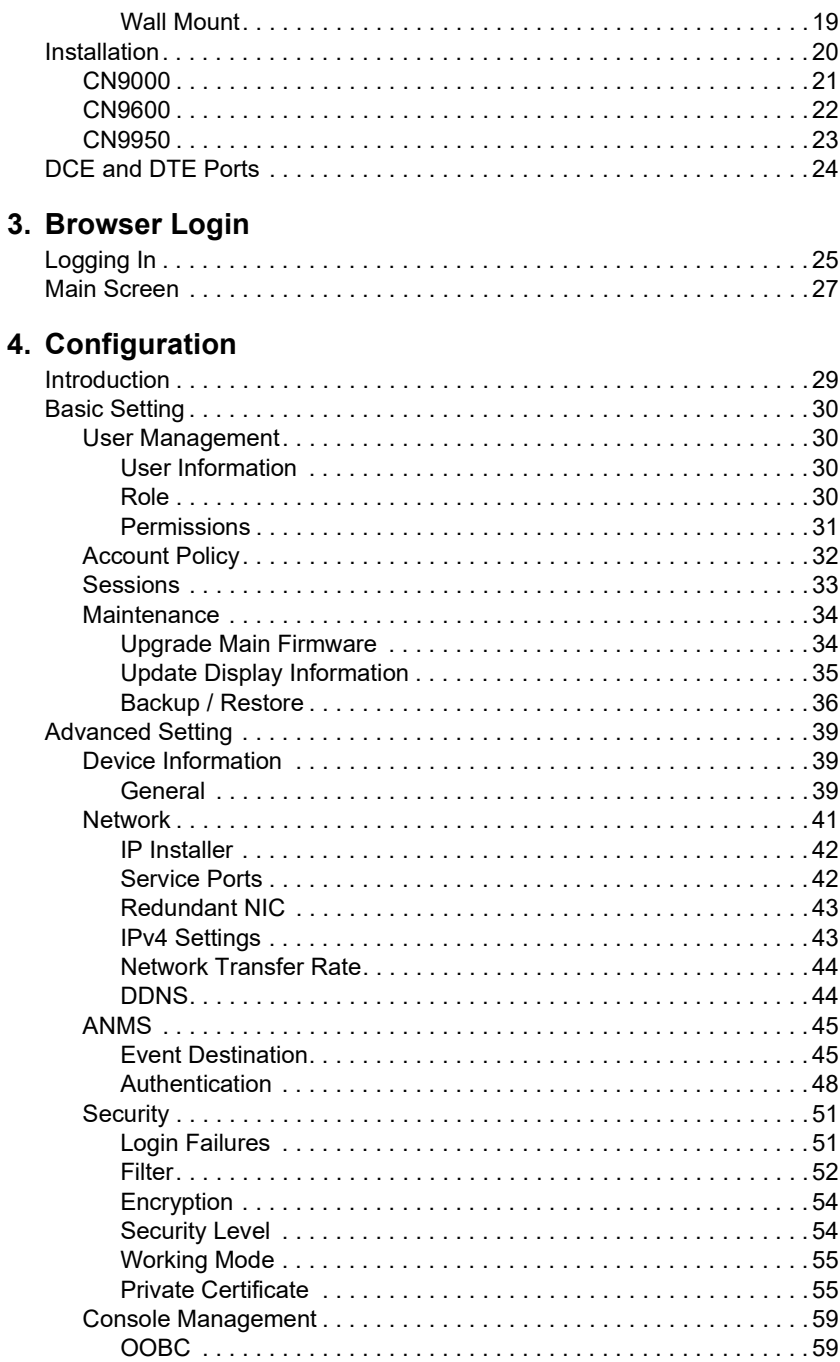

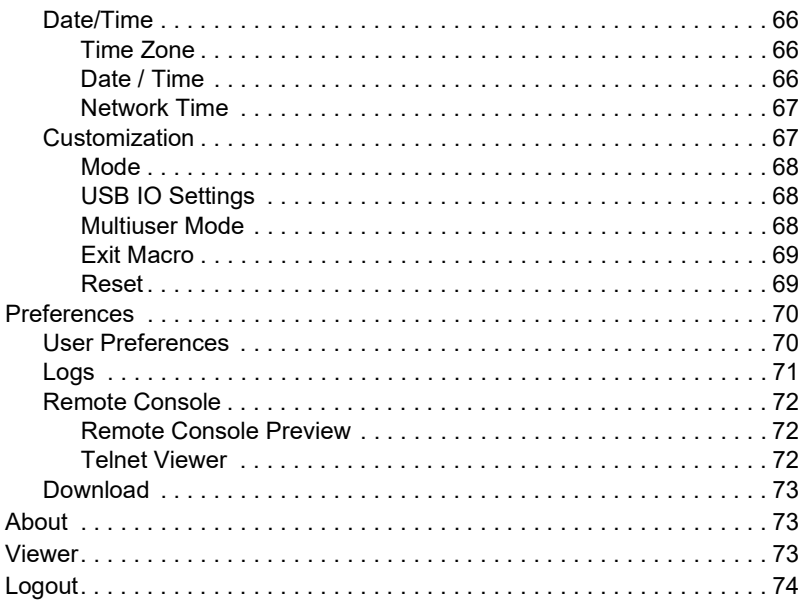

## 5. Accessing Remote Server

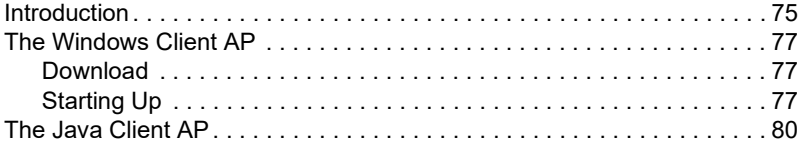

## 6. The Windows Client Viewer

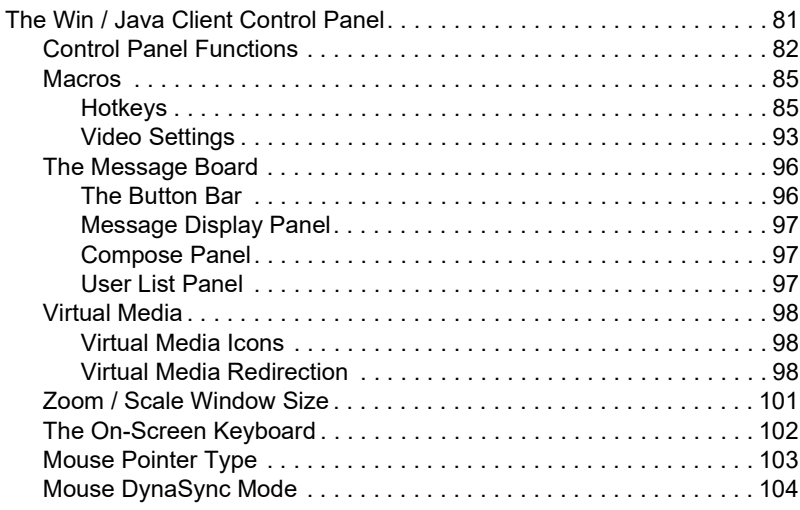

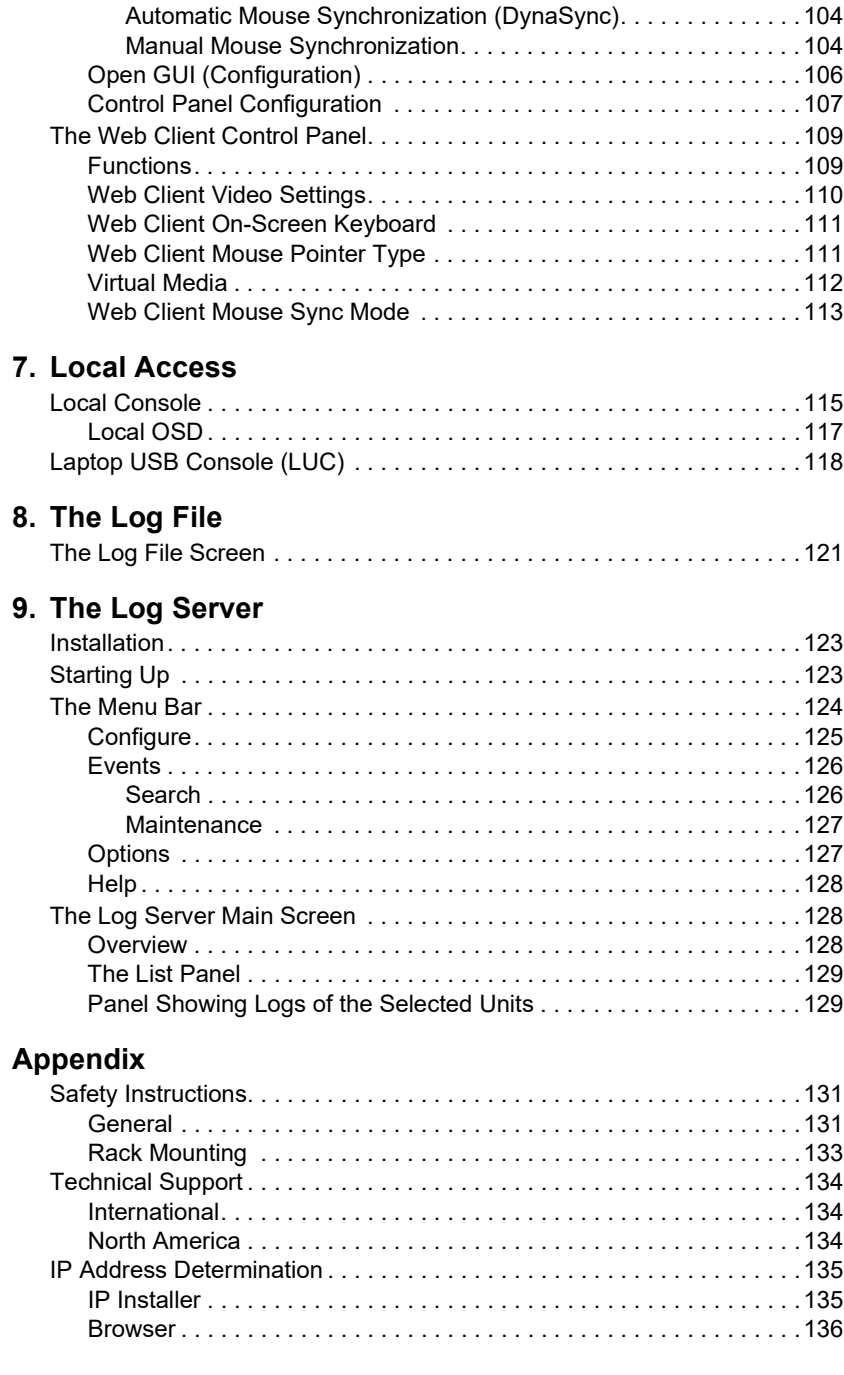

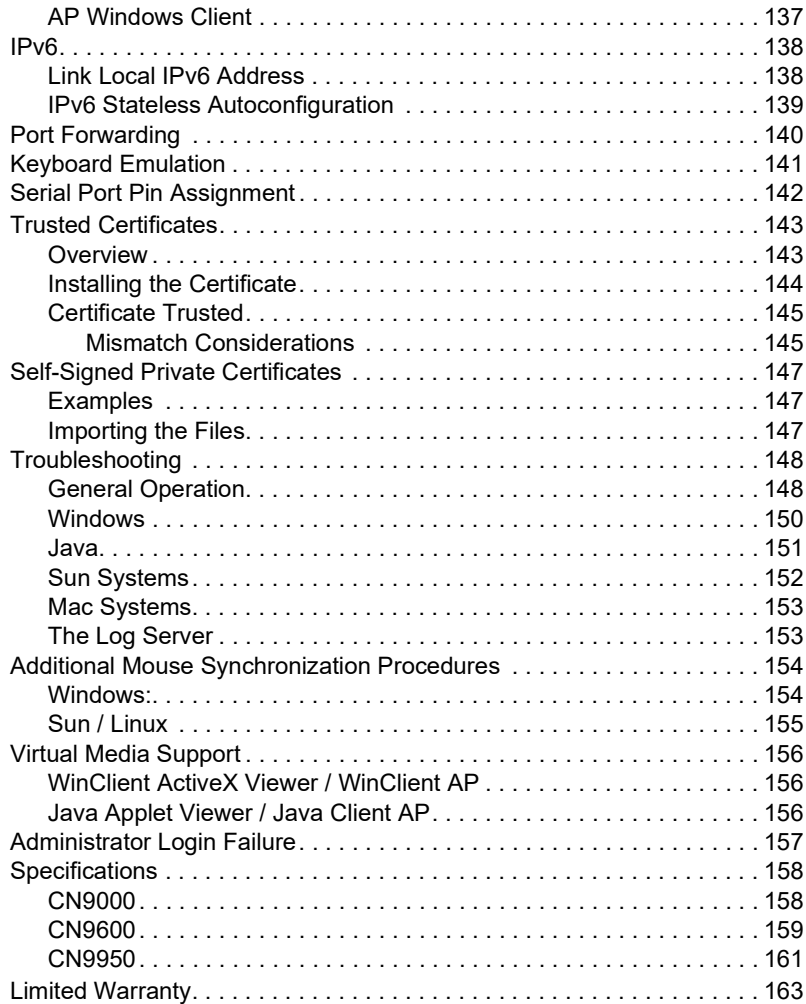

## <span id="page-10-0"></span>**About This Manual**

This manual is provided to help you get the most out of your CN9000 / CN9600 / CN9950. It covers all aspects of the device, including installation, configuration, and operation.

The models covered in this manual include:

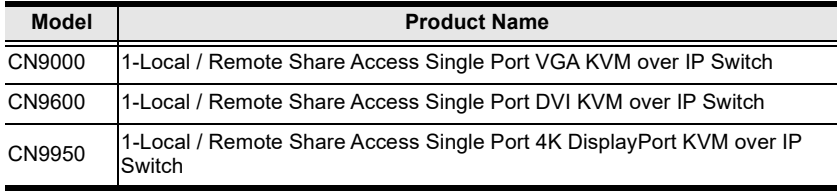

An overview of the information found in the manual is provided below.

**[Chapter 1, Introduction](#page-12-2)**, introduces you to the CN9000 / CN9600 / CN9950 KVM over IP Switch, its purpose, features and benefits, with its front and back panel components described.

**[Chapter 2, Hardware Setup](#page-28-3)**, provides step-by-step instructions for setting up the device, and explains its basic operation procedures.

**[Chapter 3, Browser Login](#page-36-2)**, describes how to log into the CN9000 / CN9600 / CN9950 with a browser, and the various functions included.

**[Chapter 4, Configuration](#page-40-2)**, explains the CN9000 / CN9600 / CN9950's system settings that can be configured to suit its working environment.

**[Chapter 5, Accessing Remote Server](#page-86-2)**, describes how to access the CN9000 / CN9600 / CN9950 remotely.

**[Chapter 6, The Windows Client Viewer](#page-92-2)**, explains how to remotely access the server connected to the CN9000 / CN9600 / CN9950's port using a WinClient, Java Client, and Web Client viewer

**[Chapter 7, Local Access](#page-126-2)**, describes how to access the CN9000 / CN9600 / CN9950 locally.

**[Chapter 8, The Log File](#page-132-2)**, shows how to use the log file utility to view the events that take place on the CN9000 / CN9600 / CN9950.

**[Chapter 9, The Log Server](#page-134-3)**, explains how to install and configure the Log Server.

**[Appendix](#page-142-3),** provides specifications and other technical information regarding the CN9000 / CN9600 / CN9950.

#### **Note:**

- Read this manual thoroughly and follow the installation and operation procedures carefully to prevent any damage to the unit or connected devices.
- ATEN regularly updates its product documentation for new features and fixes. For an up-to-date CN9000 / CN9600 / CN9950 documentation, visit

http://www.aten.com/global/en/

#### <span id="page-11-0"></span>**Conventions**

This manual uses the following conventions:

Monospaced Indicates text that you should key in.

- [ ] Indicates keys you should press. For example, [Enter] means to press the **Enter** key. If keys need to be chorded, they appear together in the same bracket with a plus sign between them: [Ctrl+Alt].
- 1. Numbered lists represent procedures with sequential steps.
- Bullet lists provide information, but do not involve sequential steps.
- > Indicates consecutive selections, such as options on a menu or dialog box. For example, Start > Run means to open the *Start* menu, and then select *Run*.

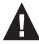

Indicates critical information.

## <span id="page-12-2"></span>**Chapter 1 Introduction**

## <span id="page-12-1"></span><span id="page-12-0"></span>**Overview**

The KVM over IP Switch (CN9000/CN9600/CN9950) is a cost-efficient over-IP device that allows remote access and control to the video, audio, and virtual media of a PC or workstation. It can also provide over-IP capability for compatible ATEN KVM switches and/or LCD consoles, such as the CS1768 and/or CL3800.

The CN9000, CN9600, and CN9950 respectively supports one VGA, one DVI, and one 4K DisplayPort video transmission, and is equipped with a FPGA graphics processor that offers better image and video quality to enhance user experience, while also offering RS-232 DTE/DCE standards of serial control for its CPU COM and local console COM ports.

For user-friendly operation, an USB Mini-B port on the front panel is designed as a laptop USB console (LUC) port. By simply connecting a laptop to the LUC port, users can access any computer connected to the switch for easy on-site management. That means no additional monitor, keyboard and mouse is required for routine, local maintenance. Additionally, the CN9000/CN9600/ CN9950's virtual media function allows users to perform diagnostic testing, file transfers, or apply OS/application updates and patches from a remote console.

To ensure seamless connectivity, the CN9000/CN9600/CN9950 is equipped with dual LAN and dual power functionality to keep operation in the server room smooth and efficient. The switch also supports microphone and speakers on the local and remote console.

For ease of remote management, the CN9000/CN9600/CN9950 supports webfriendly KVM-over-IP access with its Web Client Viewer functionality, which is compatible with major web browsers and runs directly off the browser without Java or browser plug-in installations. Like its Java or Windows plugin counterparts, it allows users to remotely access the server / PC connected to the device, but benefiting from a more direct and simple access option for management and operation.

## <span id="page-13-0"></span>**Features and Benefits**

#### <span id="page-13-1"></span>**Hardware**

- Compact and slim design for space usage optimization
- Equipped with FPGA graphics processor for better image quality and enhanced fps (frames per second) throughput for a crisp video display response
- Provides over-IP capability to KVM switches that do not have over-IP functionality.
- Local console provides USB keyboard and mouse support
- A USB Mini-B port on the front panel serves as a laptop USB console (LUC) port
- Two 10/100/1000 Mbps NICs for redundant LAN or dual IP operation
- Dual power supply for power backup
- Supports multiplatform server environments: Windows, Mac, Sun, Linux and VT100-based serial devices
- Virtual media support
- High video resolution up to 1920 x 1200 @ 60Hz and 4096 x 2160 @ 30Hz for both local and remote consoles for CN9000/CN9600 and CN9950, respectively
- Audio support microphone and speakers are supported on the local and remote console
	- **Note:** 1. For the list of compatible KVM switch models, please refer to the *Compatible Products* section on the product web page.
		- 2. Since there are a large number of keyboards/mouses with functions specifically designed for OS other than Windows, they may not be compatible and may have compatibility issue.
		- 3. Some of the CN9000/CN9600/CN9950's features may not be supported, depending on the functionality of the cascaded KVM switch. (For example, some switches do not support virtual media.)
		- 4. Audio is not supported by CN9950's DisplayPort and can only be transmitted through its 3.5 mm audio ports.

#### <span id="page-14-0"></span>**Management**

- Complies to RS-232 DTE/DCE standards for serial control
- Up to 64 user accounts up to 32 users can simultaneously share control
- Console access right management
- End session feature administrators can terminate running sessions
- Event logging and Windows-based log server support
- Event Logging the device can record all events and write them to a searchable database
- Supports instant notification of critical system events via email, SNMP trap and Syslog
- Firmware upgradable via remote access
- Accessible via a built-in serial viewer, or via third-party software (such as PuTTY) for Telnet and SSH sessions
- Out of Band support accessible through its serial port using a dial-up connection
- Port Share Mode allows multiple users to gain access to a server simultaneously
- Local/Remote Share Mode conveniently grants shared or exclusive console privileges
- $\bullet$  Integration with ATEN CC2000 Management Software
- $\bullet$  Integration with ATEN CCVSR Video Session Recording Software
- Supports ATEN KVM over IP Console Station (see Compatible Products on the product web page)
- DDNS allows mapping of a dynamic IP address by assigning its dynamic IP address, in a DHCP server, to a host name
- Supports export/import of user accounts and configuration settings
- Browser access permission additional security feature to allow/disallow browser/http/https access
- Supports IPv6

## <span id="page-15-0"></span>**Easy-to-Use Interface**

- Browser-based GUIs offer a unified multilanguage interface to minimize user training time and increase productivity
- Multiplatform client support (Windows, Mac, Linux, Sun)
- Multibrowser support (IE, Firefox, Safari, Opera, Chrome)
- Browser-based UI in pure Web technology allows administrators to perform administrative tasks without requiring pre-installed Java software
- $\bullet$
- Full-screen or sizable and scalable virtual remote desktop
- Magic Panel with configurable function for quick launch

## <span id="page-15-1"></span>**Advanced Security**

- Smart card/CAC reader support
- External authentication support: RADIUS, LDAP, LDAPS and MS Active **Directory**
- Supports TLS 1.2 data encryption and RSA 2048-bit certificates to secure users logging in from browsers
- Flexible encryption design allows users to choose any combination of 56 bit DES, 168-bit 3DES, 256-bit AES, 128-bit RC4 or Random for independent keyboard/mouse, video, and virtual media data encryption
- Supports IP/MAC filter
- Supports password protection
- ◆ Private CA

## <span id="page-15-2"></span>**Virtual Media**

- Virtual media enables file applications, OS patching, software installation and diagnostic testing
- Works with USB-enabled servers at OS and BIOS level
- Supports USB 1.1 and USB 2.0 DVD/CD drives, USB mass storage devices, PC hard drives, folders and ISO images

#### <span id="page-16-0"></span>**Virtual Remote Desktop**

- Windows Client remote desktop application on Windows PC for realtime operation of the server / PC connected.
- Java Client remote desktop application on non-Windows PC for realtime operation of the server / PC connected.
- Web Client browser-based remote desktop application on any PC, utilizing HTML 5, for real-time operation of the server / PC connected.

**Note:** 1. For Web Client's HTML-5 features to be fully supported, it is recommended to use IE, Firefox, Chrome, Opera, Edge, or Safari.

- 2. For optimal performance of Web Client's HTML-5 features, make sure your browser and CN9000/CN9600/CN9950's firmware is of the latest version.
- Video quality and video tolerance can be adjusted to optimize data transfer speed; monochrome color depth, threshold and noise settings can be adjusted for compression of the data bandwidth in low bandwidth situations
- Full-screen video display or scalable video display
- Message Board for communication among remote users
- On-screen keyboard with multilanguage support
- $\bullet$  Mouse DynaSync<sup>TM</sup> automatically synchronizes the local and remote mouse movements
- Supports Exit Macros
- BIOS-level access

## <span id="page-17-0"></span>**System Requirements**

#### <span id="page-17-1"></span>**Remote User Computers**

Remote user computers (also referred to as client computers) are the ones the users log into the switch with from remote locations over the Internet. The following equipment must be installed on these computers:

- The computers used to access the switch must have at least a P III 1 GHz processor, with their screen resolution set to 1024 x 768. It is recommended that your PC shall have P IV 2 GHz with at least 1 Gb of RAM.
- Browsers must support TLS 1.2 encryption.
- A network transfer speed of at least 128 kbps is required.
- For the *Log Server*, you must have the Microsoft Jet OLEDB 4.0 or higher driver installed.

#### <span id="page-17-2"></span>**Servers**

Servers are the computers connected to the switch via KVM cables. The following equipment must be installed on these servers:

- For USB KVM cable connections: a USB Type-A port and USB host controller
- For virtual media connection: an extra USB Type-A and USB host controller

## <span id="page-18-0"></span>**Cables**

- A KVM cable set to link the CN9000/CN9600/CN9950 to a server or KVM switch are provided with this package.
- Custom KVM cable sets for CN9000/CN9600/CN9950 are available in various lengths, as shown in the table below:

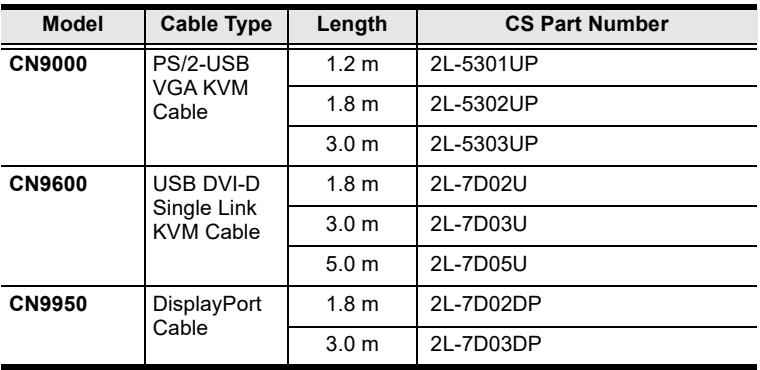

To purchase additional cable sets, contact your dealer.

 Cat 5e/6 or higher Ethernet cable(s) (not provided with this package), should be used to connect the CN9000/CN9600/CN9950 to the LAN, WAN, or Internet.

## <span id="page-19-0"></span>**Supported Video Resolutions**

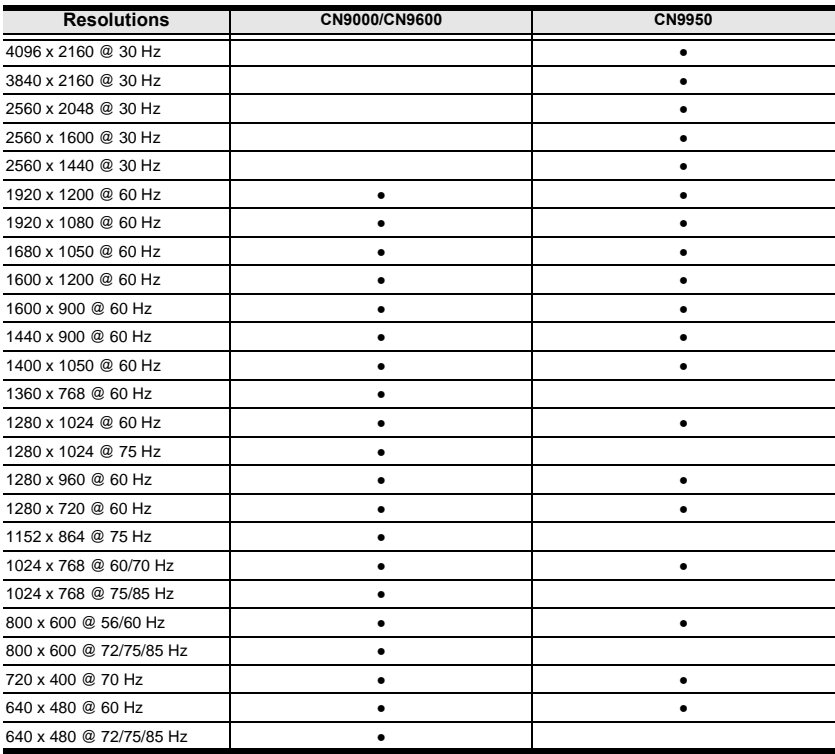

**Note:** The above table lists the device's supported video resolutions by default. For further supporting of other resolutions, please contact your dealer.

## <span id="page-19-1"></span>**Operating Systems**

 Supported operating systems for remote user computers that log into the CN9000/CN9600/CN9950 include Windows 2000 or above, and other systems capable of running Sun's Java Runtime Environment (JRE) 6, Update 3, or later (Linux, Mac, Sun, etc.).

 Supported operating systems for servers that connect to the CN9000/ CN9600/CN9950 are shown in the table below:

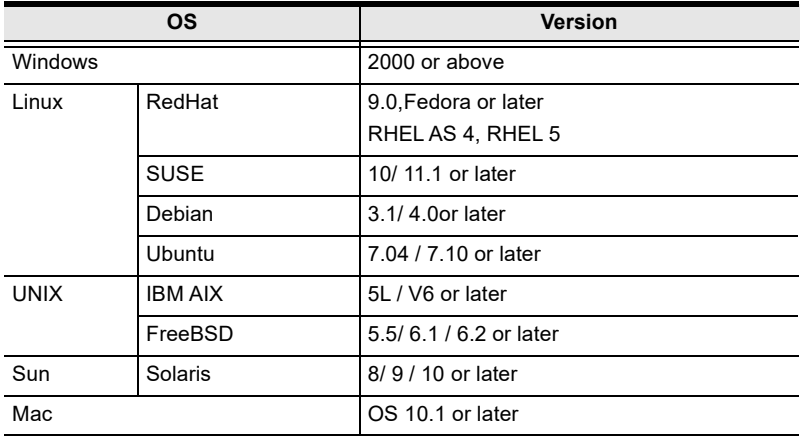

**Note:** For Linux systems, Linux Kernel must be 2.6 or later to support USB 2.0.

## <span id="page-20-0"></span>**Browsers**

Supported browsers for users that log into the CN9000/CN9600/CN9950 include the following:

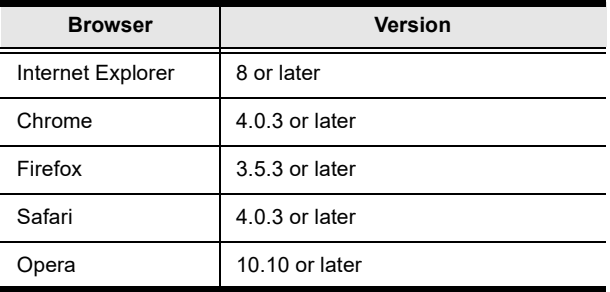

**Note:** See *[Mac Systems](#page-164-2)*, page 153, for further information regarding Safari.

## <span id="page-21-0"></span>**Components**

## <span id="page-21-1"></span>**CN9000 Front View**

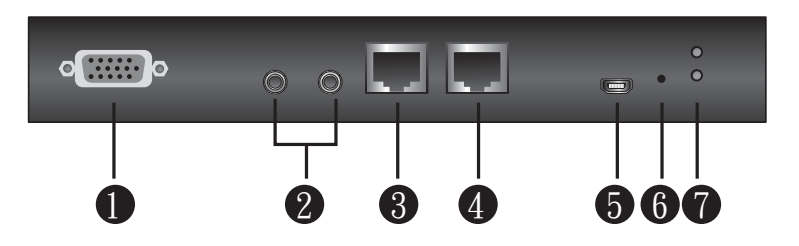

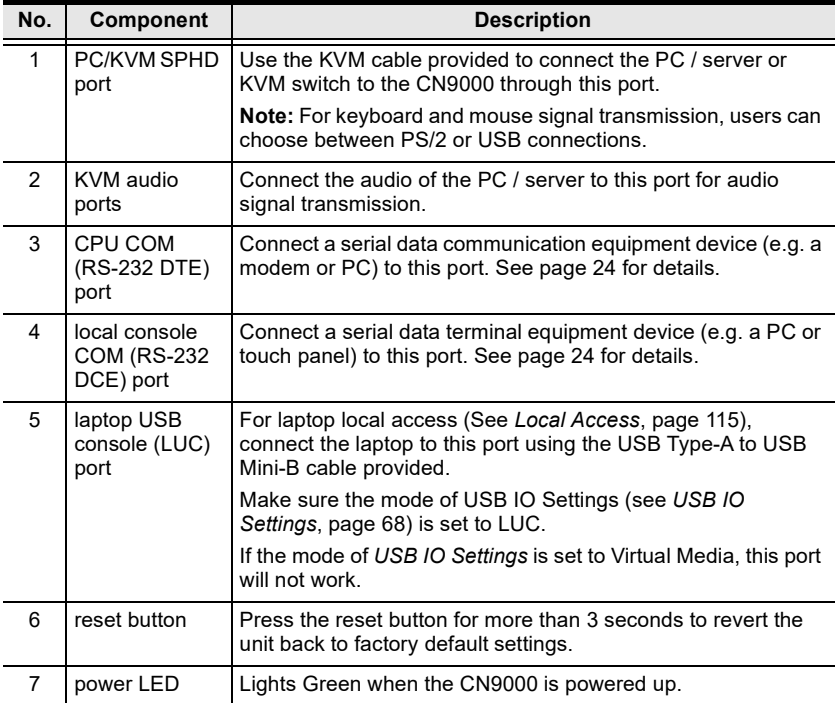

## <span id="page-22-0"></span>**CN9000 Rear View**

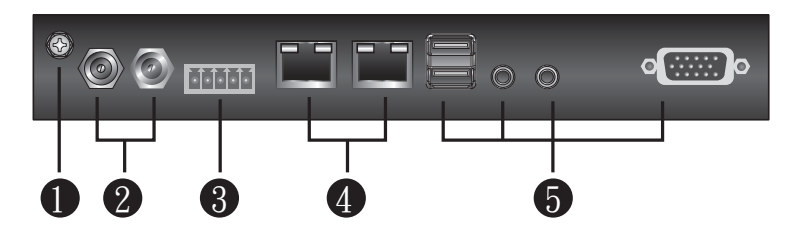

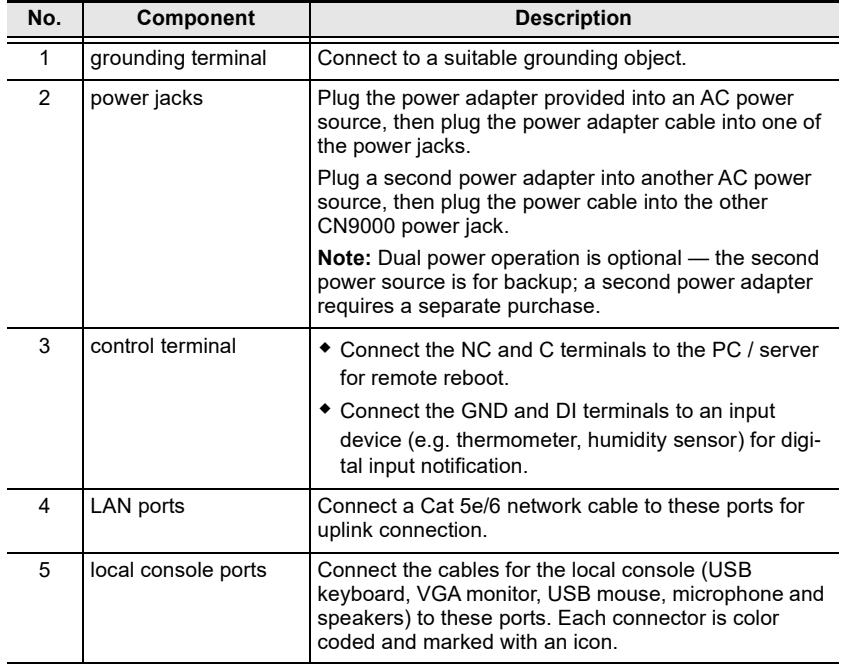

## <span id="page-23-0"></span>**CN9000/CN9600/CN9950 Side View**

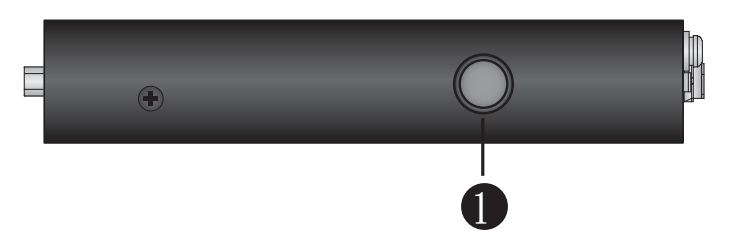

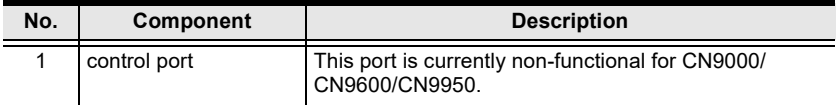

## <span id="page-24-0"></span>**CN9950 Front View**

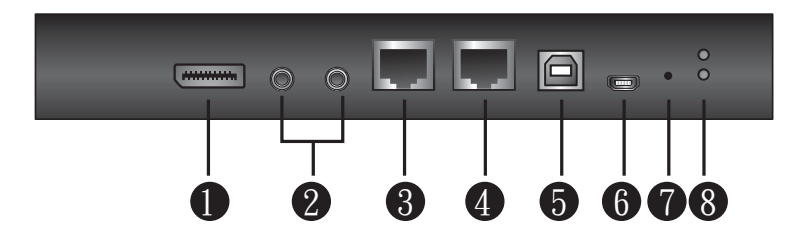

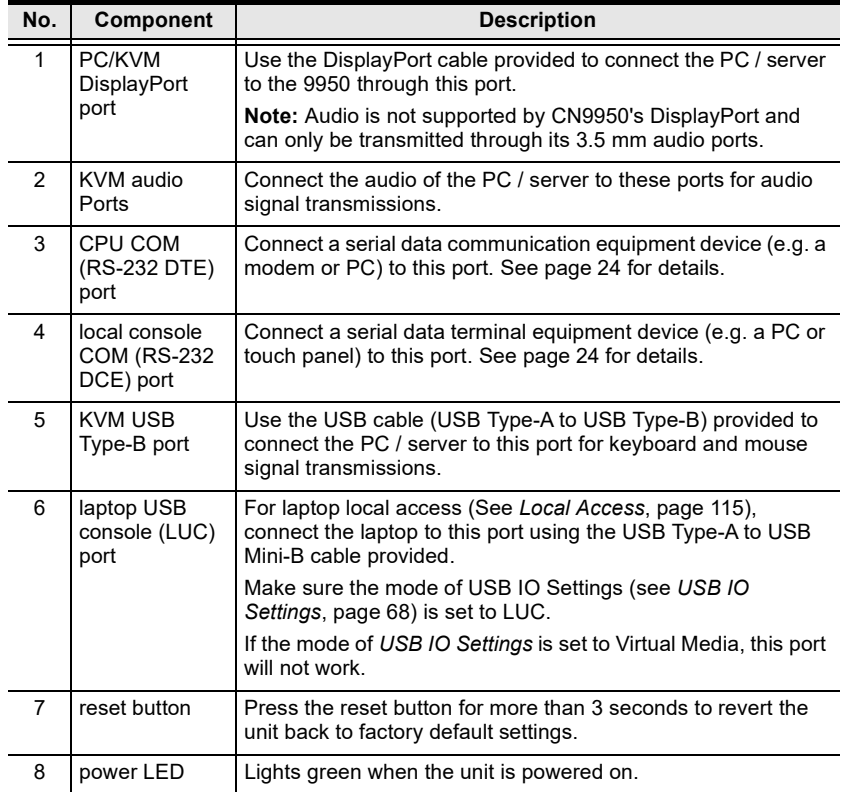

## <span id="page-25-0"></span>**CN9950 Rear View**

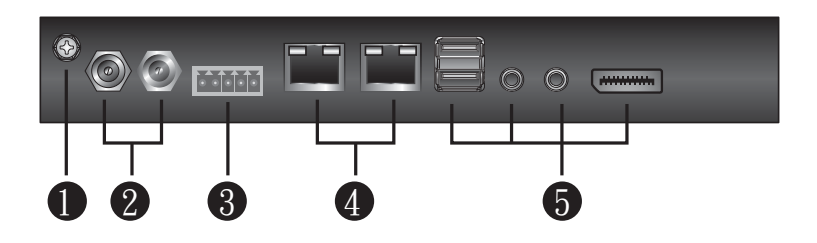

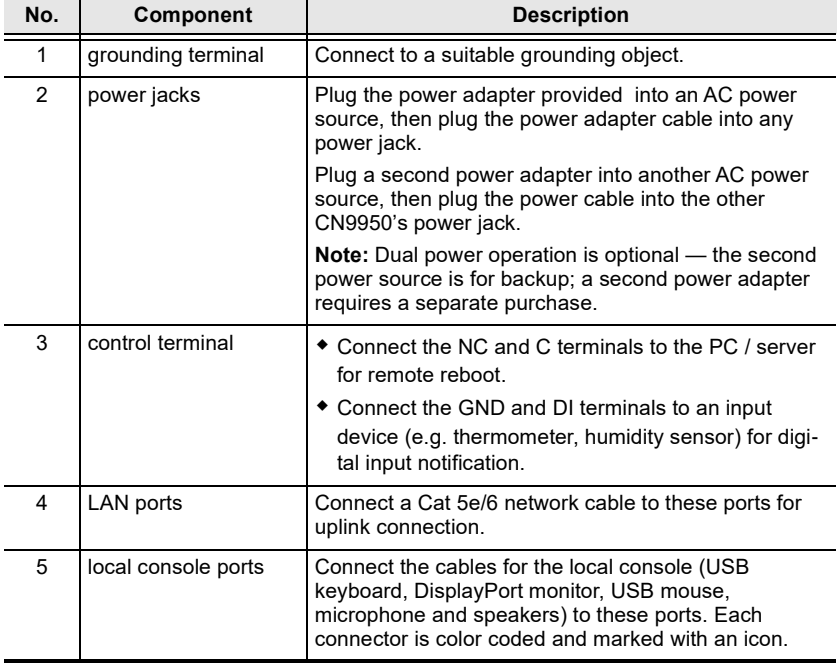

## <span id="page-26-0"></span>**CN9600 Front View**

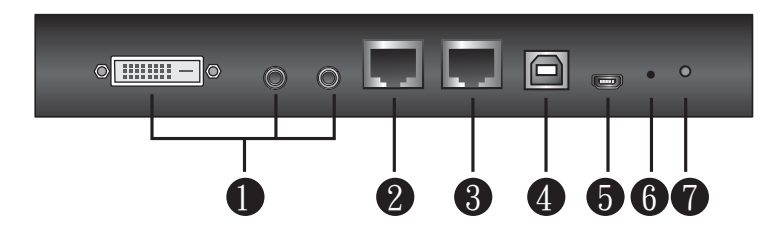

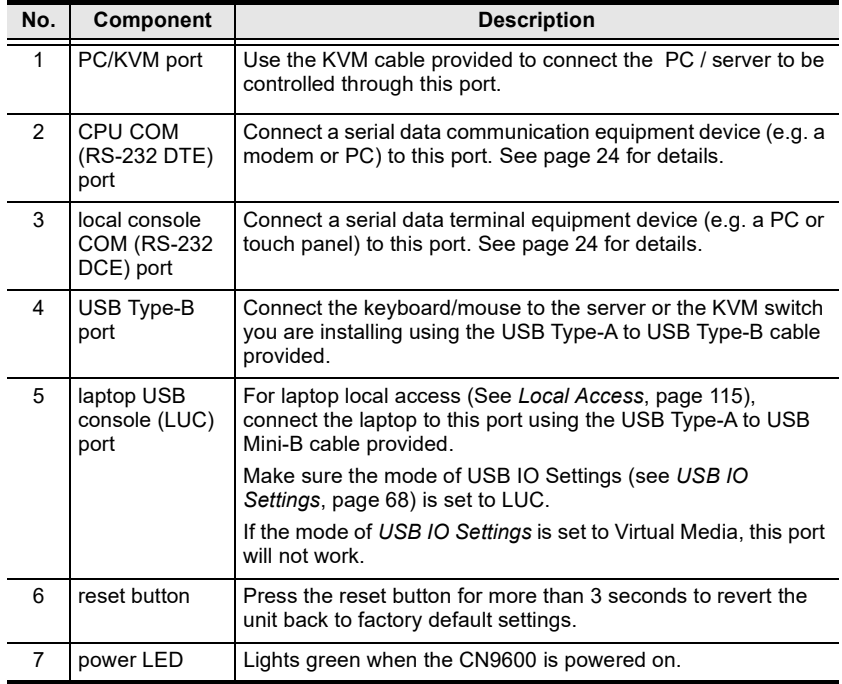

## <span id="page-27-0"></span>**CN9600 Rear View**

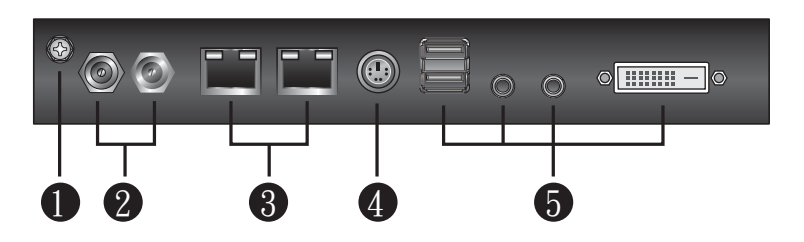

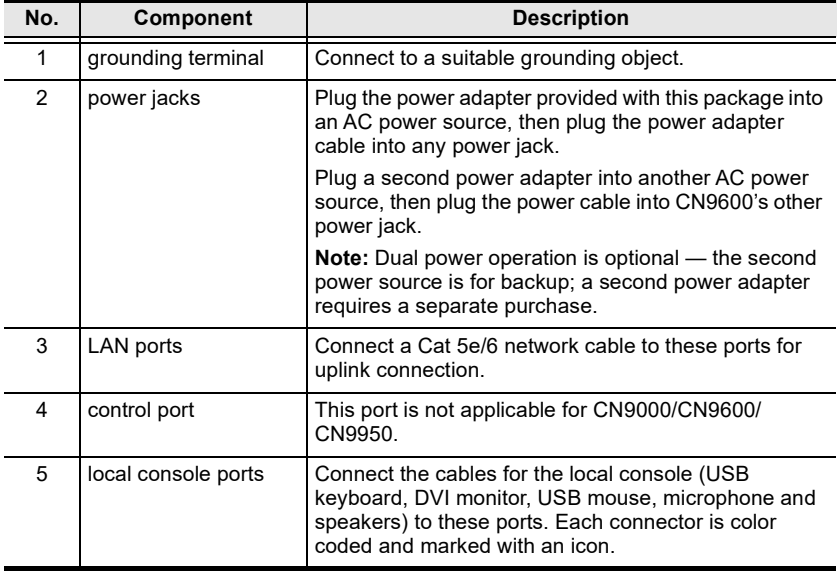

## <span id="page-28-3"></span>**Chapter 2 Hardware Setup**

<span id="page-28-0"></span>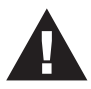

- 1. Important safety information regarding the placement of this device is provided on [page 131](#page-142-4). Please review it before proceeding.
- 2. Make sure that the power to any device that you connect to the installation has been turned off. You must unplug the power cords of any computers that have the Keyboard Power On function.
- 3. Any installation that does not follow the instructions in this guide may be hazardous or cause damage to the device.
- 4. The power source for this product is intended to be supplied by a power adapter only, not a DC mains.
- 5. Please operate the device with caution when under high environmental temperatures, as the surface of the device may become overheated under such conditions. For instance, the surface temperature of the device may reach 70 ºC or higher when the environmental temperature reaches close to 50 ºC.

## <span id="page-28-1"></span>**Mounting**

The CN9000/CN9600/CN9950 can be mounted on most standard 19" (1U) racks or mounted on a wall. The following illustrations are exemplified using CN9600.

#### <span id="page-28-2"></span>**Attaching the Bracket**

1. Detach the screws from the underside of the unit as shown:

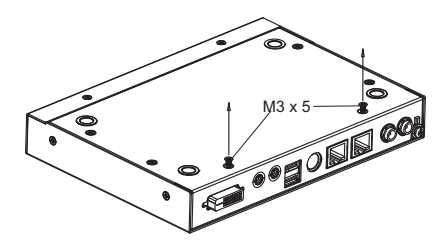

2. Attach the bracket and secure the bracket using the screws from the previous step.

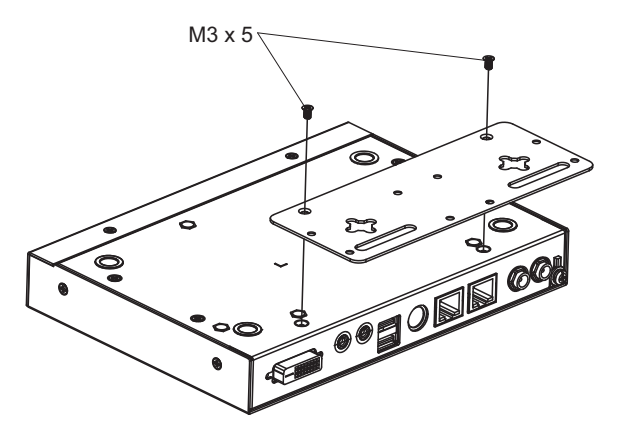

#### <span id="page-29-0"></span>**Rack Mount**

- 1. Position the device in the rack and align the holes in the mounting brackets with the holes on the rack.
- 2. Screw the mounting bracket to the rack.

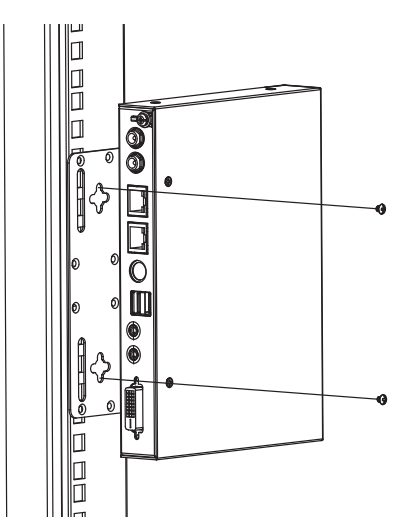

#### <span id="page-30-0"></span>**Wall Mount**

CN9000/CN9600/CN9950 can be hung on a wall.

1. On the wall you wish to mount your unit, attach two screws as the hanging hooks for the corresponding hanger keyholes of the mount bracket (you may need to draw the positions for the screws on the wall prior to installing), and leave enough space between the screw heads and the wall for the keyholes, as shown below.

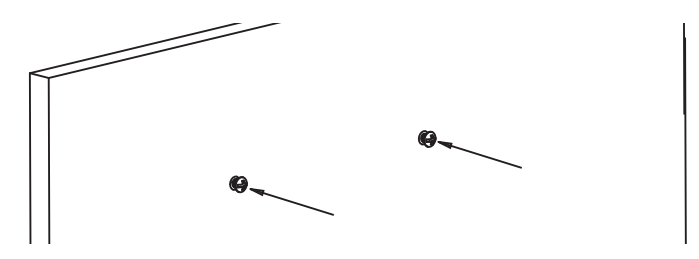

2. Hang the unit to the hanging hooks matching the bracket's hanger keyholes.

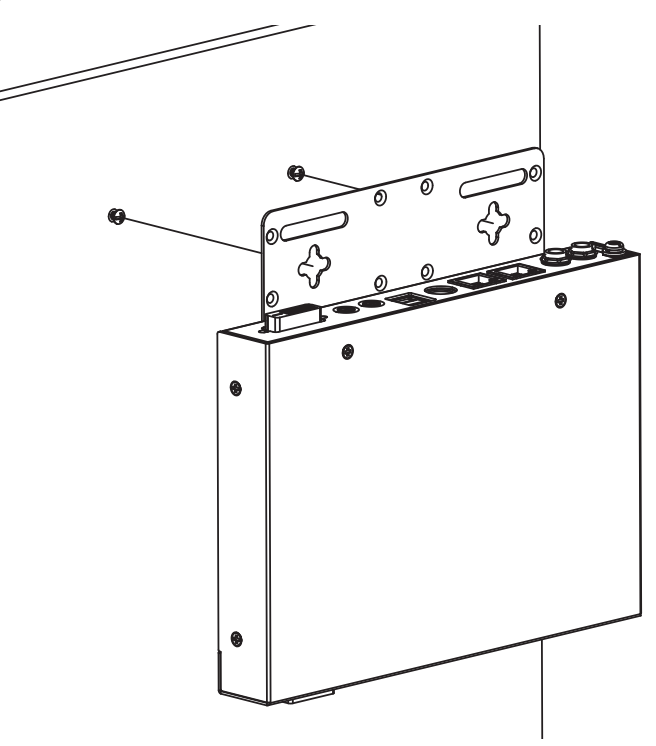

## <span id="page-31-0"></span>**Installation**

Follow the steps below and refer to the diagram on the following page (the steps and the numbers correspond to each other) to install.

- 1. Connect the unit's grounding terminal to a suitable grounded object.
- 2. Plug your keyboard, mouse, monitor display, speakers and microphone into the local console ports on the rear panel.
- 3. Using the KVM cable provided, connect the unit's PC/KVM and audio ports to the keyboard, video, mouse, speakers and microphone ports of the server or KVM switch that you are installing.
- 4. (Optional) If you wish to access locally using the laptop USB console (LUC) function, use the USB Type-A to USB Mini-B cable provided to connect a USB port of the laptop to this (LUC) port.

Make sure you have set the mode in USB IO Setting to LUC. [See p. 68](#page-79-3).

- 5. (Optional) If you are using serial devices (data terminal equipment), such as a touch panel, connect it to the local console COM (RS-232 DCE) port with a network switch console cable.
- 6. (Optional) If you are using serial devices (data communication equipment), such as a PC, connect it to the CPU COM (RS-232 DTE) port with a serial RS-232 DB-9 to RJ-45 Cat5 Ethernet adapter network modem/switch/router cable.
- 7. Plug a network cable into one of the unit's LAN ports.
- 8. (Optional) Plug a second network cable into the other LAN port for dual LAN operation.
- 9. (Optional) For CN9000/CN9950, connect the NC and C terminals to the server or PC for remote reboot operation.
- 10. (Optional) For CN9000/CN9950, connect the GND and DI terminals to an input device (e.g. thermometer, humidity sensor) for digital input notification.
- 11. Plug the power adapter provided into an AC power source and plug the power adapter cable into one of the unit's power jacks. Now the CN9000/ CN9600/CN9950 is turned on.
- 12. (Optional) Plug a second power adapter into another AC power source and plug the power cable into the other power jack for dual power operation.

**Note:** The second power connection acts as power back-up. A second power adapter can be purchased from your ATEN supplier.

<span id="page-32-0"></span>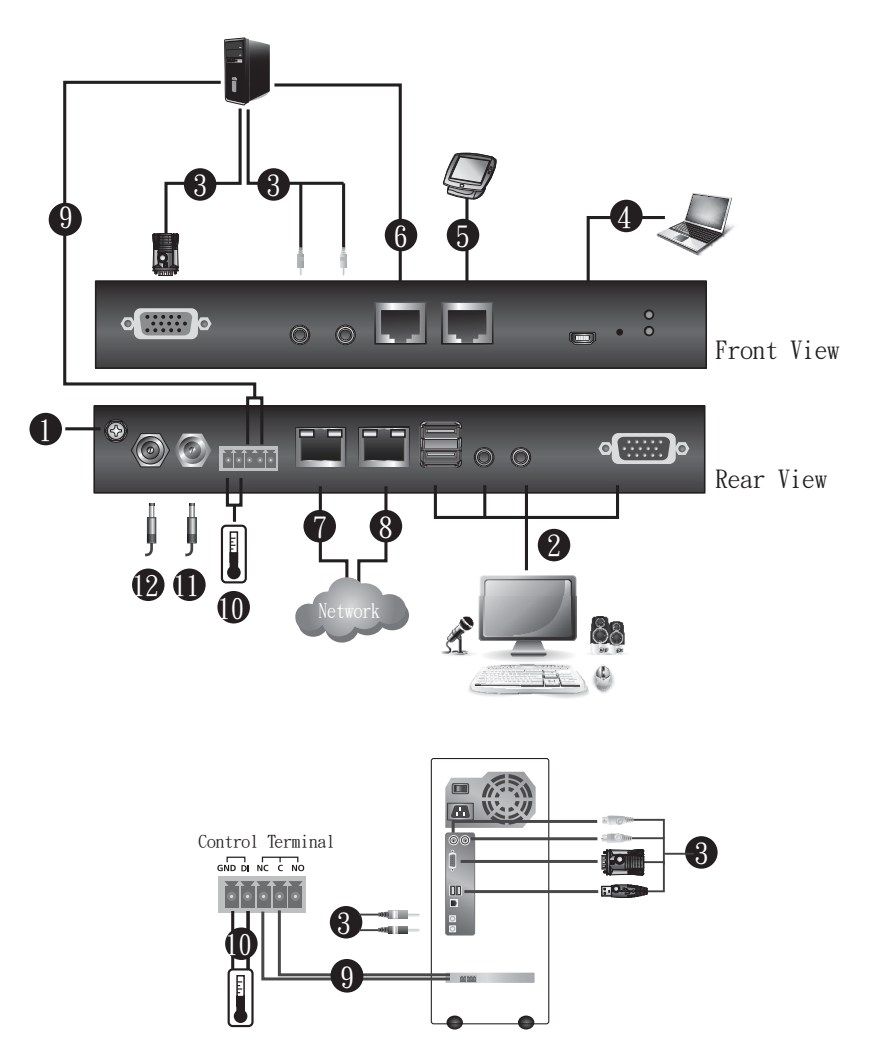

<span id="page-33-0"></span>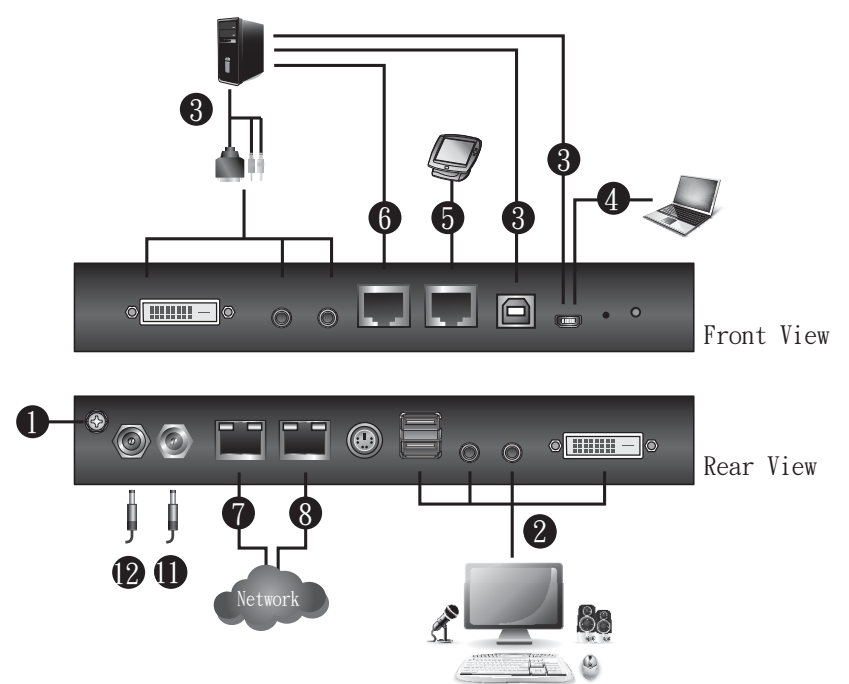

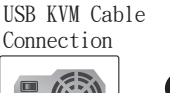

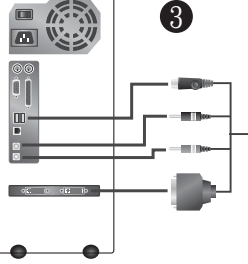

<span id="page-34-0"></span>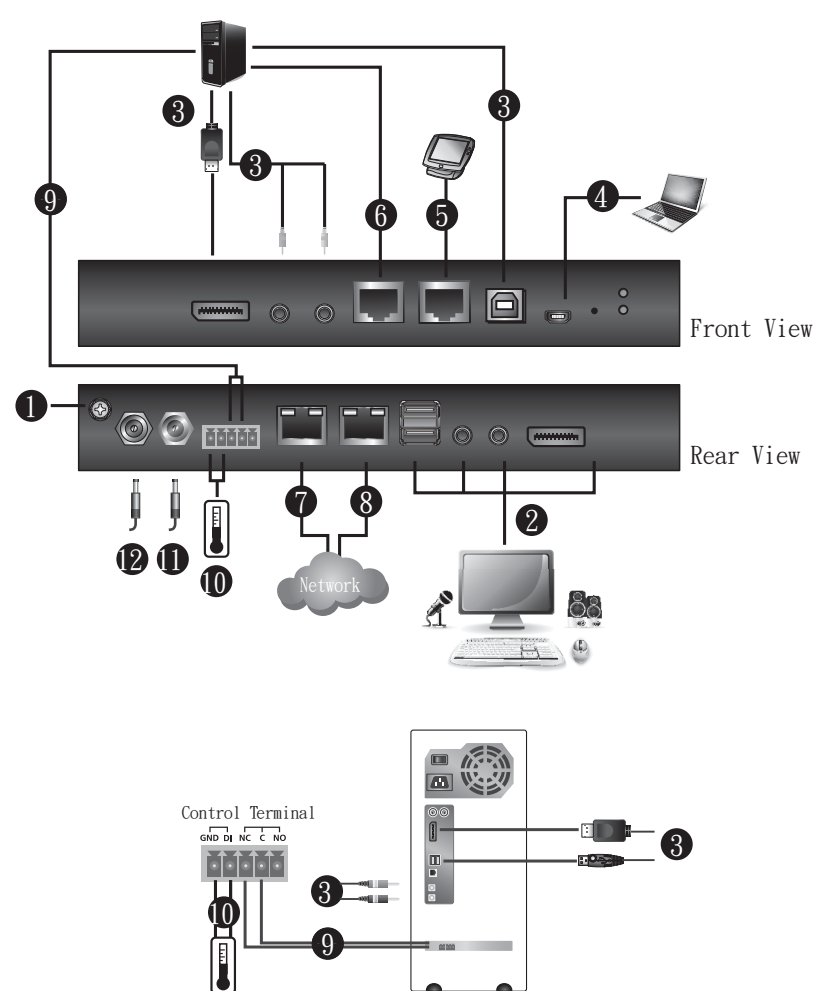

## <span id="page-35-1"></span><span id="page-35-0"></span>**DCE and DTE Ports**

You can connect different combinations of devices between DCE and DTE ports.

If you intend to use a switch and PC combination, the switch can act as the DCE while the PC can act as the DTE. Therefore, connect the switch to the DTE port and the PC to the DCE port.

If you intend to use a PC and Touch Panel combination, the PC can act as the DCE while the Touch Panel can act as the DTE. Therefore, connect the PC to the DTE port and the Touch Panel to the DCE port.

A simple illustration is shown below:

## **Switch & PC**

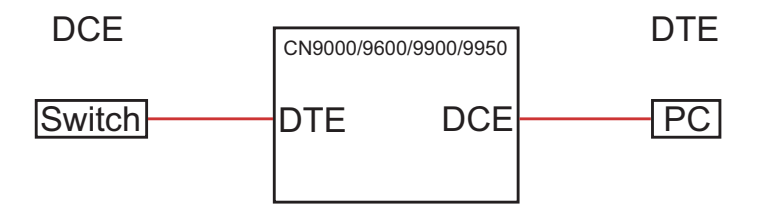

# **PC & Touch Panel**

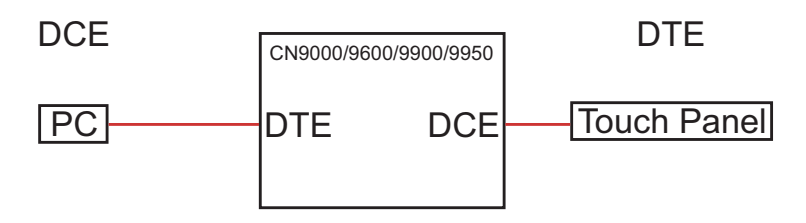
# **Chapter 3 Browser Login**

The CN9000/CN9600/CN9950 can be accessed either from an Internet type browser, or via the following methods:

- Windows Client or Java Client (*[Web, Windows and Java Client Viewer](#page-87-0)*, [page 76](#page-87-0));
- Windows or Java application (AP) program (*[The Windows Client AP](#page-88-0)*, [page 77](#page-88-0) or *[The Java Client AP](#page-91-0)*, page 80);
- Laptop USB Console (LUC) port (*[Laptop USB Console \(LUC\)](#page-129-0)*, page 118); and
- Local Console (see *[Local Console](#page-126-0)*, page 115)

The next several chapters describe browser-based operations.

# **Logging In**

To operate the CN9000/CN9600/CN9950 from a web browser, do the following:

1. Open your browser and enter the IP address of the CN9000/CN9600/ CN9950 you want to access in the browser's URL location bar.

The default IP address for non-DHCP environment is *192.168.0.60*.

**Note:** 1. For security purposes, a login string may have been set by the administrator. If so, you must include a forward slash and the login string along with the IP address when you log in. For example:

192.168.0.100/CN9000/CN9600/CN9950

If you don't know the IP address and login string, ask your Administrator.

- 2. If you are the administrator, and are logging in for the first time, the various ways to determine the CN9000/CN9600/CN9950's IP address are described in the Appendix on [page 135.](#page-146-0)
- 2. If a **Security Alert** appears, click **Continue to this website** to accept the certificate — it can be trusted. (See *[Trusted Certificates](#page-154-0)*, page 143, for details.) If a second certificate appears, accept it as well.

**Note:** The **Security Alert** screen's appearance varies depending on the browser version.

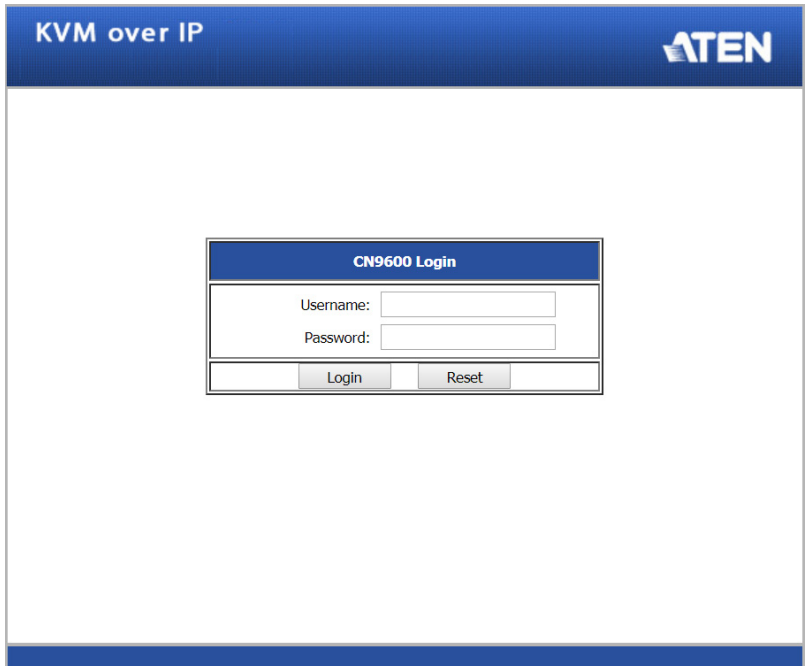

The CN9000/CN9600/CN9950 login page appears:

- 3. Provide a valid **username** and **password** (set by the CN9000/CN9600/ CN9950 administrator), and click **Login** to continue.
	- **Note:** 1. If you are the administrator and are logging in for the first time, use the default username (*administrator*) and the default password (*password*). For security purposes, the system will prompt you to change the login password. The password must be different from your login password.
		- 2. If you supplied an invalid login, the authentication routine will return this message: *Invalid Username or Password. Please try again.* If you see this message, log in again being mindful of the username and password.

The main page appears after logging in successfully.

# **Main Screen**

After you have successfully logged in, the CN9000/CN9600/CN9950 main page appears:

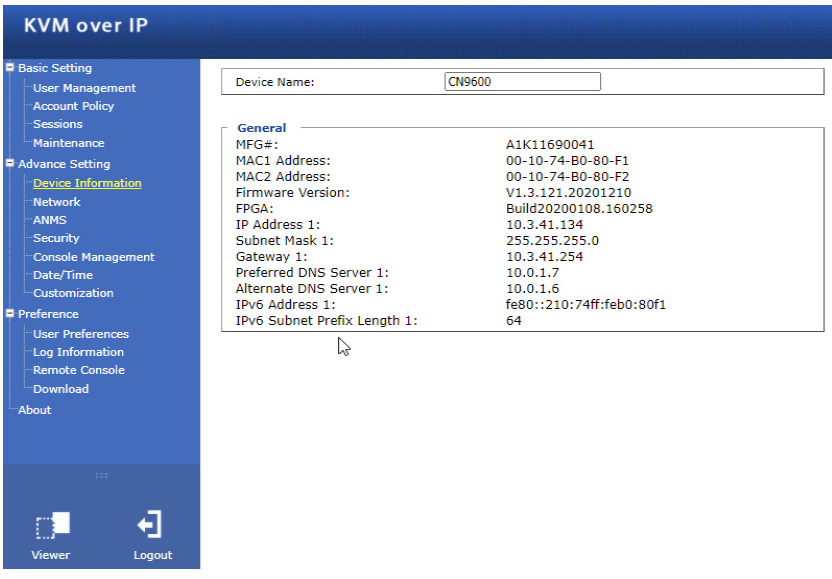

The main page consists of the user menu on the left panel, with a *Viewer* icon (to launch the Java or WinClient Viewer) as well as a *Logout* icon displayed at the bottom of the menu.

**Note:** If a user does not have permission to perform a particular activity, the menu option for that activity does not appear. See *[User Management](#page-41-0)*, [page 30](#page-41-0), for permission details.

## This Page Intentionally Left Blank

# **Chapter 4 Configuration**

# **Introduction**

The administration utilities, represented by the links and icons located on the left panel of the CN9000/CN9600/CN9950 web page, are used to configure the device's operating environment. This chapter discusses each of them in turn.

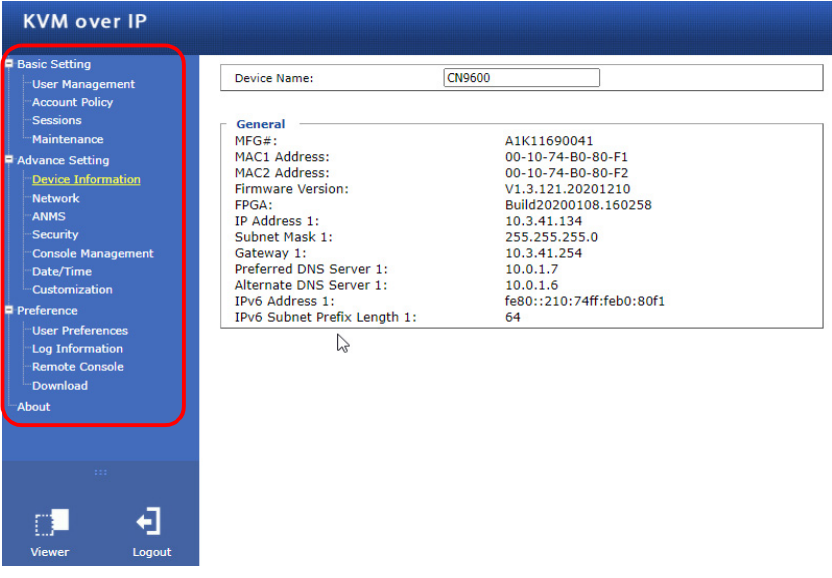

- **Note:** 1. As you make your configuration changes in each dialog box, click **Save** to apply the settings.
	- 2. Some configuration changes only take effect after a CN9000/ CN9600/CN9950 is reset. To have the changes take effect, log out and then log back in again.
	- 3. If you don't have configuration privileges (see *[User Management](#page-41-1)*, [page 30\)](#page-41-1), the Administration configuration dialogs are not available.

# **Basic Setting**

The following sections describe the screens under *Basic Setting*. Click the **User Management**, **Account Policy**, **Sessions** and **Maintenance** links in the left panel menu to view the screens.

# <span id="page-41-1"></span><span id="page-41-0"></span>**User Management**

The User Management screen allows you to add, edit or remove user accounts to the CN9000/CN9600/CN9950, as well as modify the role and permissions of each account:

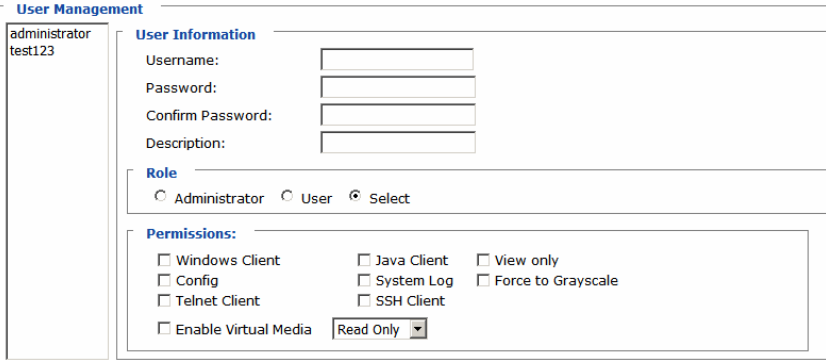

#### **User Information**

- **Username:** This is the user name of the account.
- **Password / Confirm Password:** Enter a new password if you are changing it. Re-enter the new password to confirm.
- **Description:** Enter a descriptive word or phrase to describe the account.

#### **Role**

This allows the administrator to select which permissions the account shall be allowed.

- **Administrator**: Gives Administrator level access. All permissions except *View Only* and *Force to Grayscale* are granted (see permissions below).
- **User**: Gives User level access. Windows Client and Java Client permissions are granted (see permissions below).
- **Select**: This allows you to manually select the user's permission in the *Permissions* section.

#### **Permissions**

Click to check/uncheck an item to grant/deny access to that aspect of the CN9000/CN9600/CN9950's operation.

- **Windows Client**: Checking this allows a user to access the CN9000/ CN9600/CN9950 via the Windows Client software.
- **Config:** Checking this allows the user to set up and modify the CN9000/ CN9600/CN9950's operating environment.
- **Telnet Client**: Checking this allows a user to access the CN9000/CN9600/ CN9950 via the network protocol of the same name.
- **Enable Virtual Media**: Checking this allows a user to utilize the CN9000/ CN9600/CN9950's Virtual Media capabilities (see *[Virtual Media](#page-109-0)*, page 98 for details). Use the drop down menu to select whether the user has **Read/ Write**, or **Read Only** permission.
- **Java Client**: Checking this allows a user to access the CN9000/CN9600/ CN9950 via the Java Client software.
- **System Log**: Checking this allows a user to view the contents of the log file.
- **SSH Client**: Checking this allows a user to access the CN9000/CN9600/ CN9950 via SSH sessions.
- **View Only**: Checking this restricts a user from operating the keyboard and the mouse.
- **Force to Grayscale**: Checking this renders the remote display to be in grayscale. This can speed up I/O transfer in low bandwidth situations.

After filling out the fields, click the action you want the CN9000/CN9600/ CN9950 to apply:

- *Reset* Click this to clear the fields.
- *Add* Click this to add the new account to the CN9000/CN9600/CN9950.
- *Update* Click this to update the settings of an existing account.
- *Remove* Click this to remove the selected account.

# **Account Policy**

Set the parameters for the Username and Password.

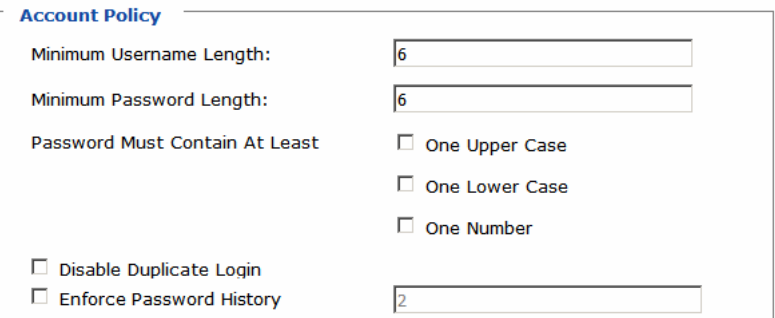

- $\bullet$  Minimum Username Length: Enter the minimum number  $(0 20)$  of characters required for a username (default is 6).
- Minimum Password Length: Enter the minimum number  $(0 20)$  of characters required for a password (default is 6).
- Password Must Contain At Least: check the checkbox to make sure the password must contain at least *One Upper Case*, *One Lower Case* and/or *One Number* character.

**Note:** This policy only affects user accounts created after this policy has been enabled, as well as password changes to existing user accounts.

- Check *Disable Duplicate Login* to ensure that only one session for each user account is active. This prevents users from logging in with the same account at the same time.
- To prevent users from using the same password when they are required to recreate their passwords, you can check *Enforce Password History*. In the field, enter the number of password changes that must occur before a previous password can be used a second time.

# **Sessions**

The Sessions screen lets the administrator see all the users currently logged into the CN9000/CN9600/CN9950, and provides information about each of their sessions.

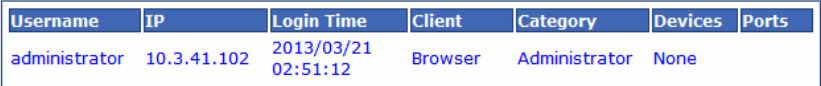

The meanings of the headings at the top of the page are fairly straightforward.

- The *IP* heading refers to the IP address that the user has logged in from.
- The *Client* heading refers to the means the user employed to connect to the CN9000/CN9600/CN9950 (Browser, WinClient AP, Java Client AP, etc.).
- The *Category* heading lists the type of user who has logged in: Admin (Administrator), User, or Select. (See *[Download](#page-84-0)*, page 73 for details about user types.)

This screen also gives the administrator the option of forcing a user to logout. To do that, click to select the user and click **End Session**.

Click **Refresh** to update the screen.

## **Maintenance**

The Maintenance screen allows the Administrator to upgrade the CN9000/ CN9600/CN9950's firmware, backup/restore the CN9000/CN9600/CN9950's configuration settings and allows you to configure the unit's setting using Terminal.

#### <span id="page-45-0"></span>**Upgrade Main Firmware**

As new versions of the CN9000/CN9600/CN9950 firmware become available, they can be downloaded from our website. Check the website regularly to find the latest information and packages.

To upgrade the firmware, do the following:

- 1. Download the new firmware file to your computer.
- 2. Open your browser; log in to the CN9000/CN9600/CN9950; and click *Maintenance* in the left panel menu to bring up the *Firmware File* dialog box as follows:

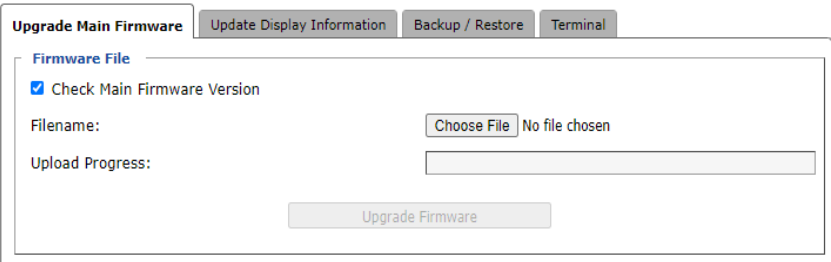

- 3. Click **Browse** and navigate to the directory that the new firmware file is in and select the file.
- 4. Click the **Upgrade Firmware** button.

If **Check Firmware Version** is enabled, when you perform an upgrade, the current firmware level is compared with that of the upgrade file. If the current version is higher than the upgrade version, a message appears informing you of the fact and the procedure stops.

**Note:** If you want to install an older firmware version, you must uncheck the **Check Firmware Version** checkbox before clicking **Upgrade Firmware**.

- 5. After the upload completes, a message appears on the screen to show you the progress of the system upgrade.
- 6. When the system upgrade finishes, the current user will be logged out automatically and the system will inform the user that the system will reboot shortly.

**Note:** You will need to wait a bit before logging back in.

#### **Update Display Information**

The Update Display Information screen displays the information of the video display and monitor used, as well as allows users to change its video resolution.

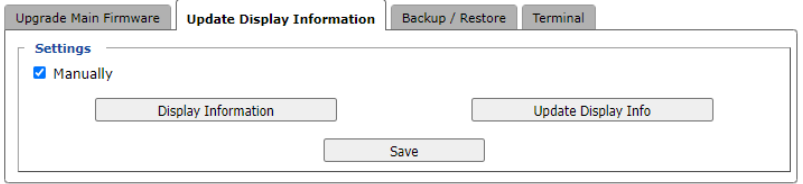

- **Display Information:** Click to display the information of the video display.
- **Update Display Info:** Click to change the resolution of the video display.
- **Save:** Click for the change to take effect.

#### **Backup / Restore**

The Backup / Restore screen gives you the ability to back up the CN9000/ CN9600/CN9950's configuration and user profile information. Backed up User Account and Configuration information can be restored with the *Restore* section. Information currently configured on the CN9000/CN9600/CN9950 will be replaced with the information that you restore.

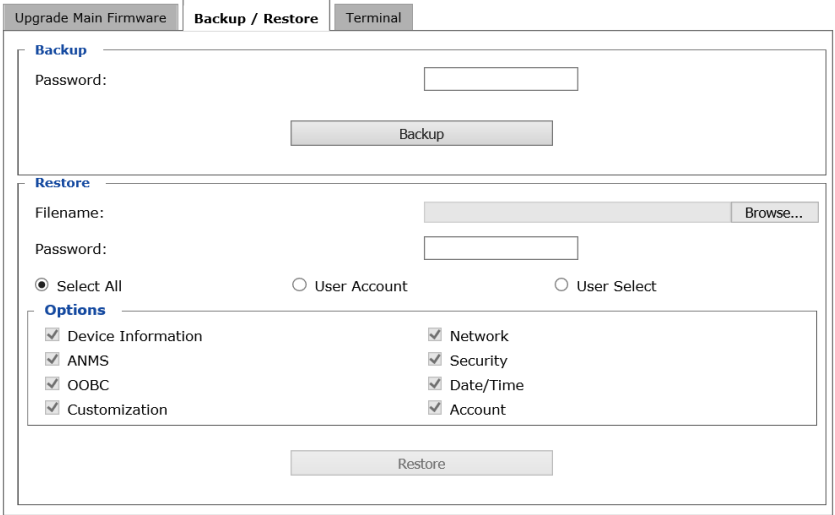

To perform a backup, do the following:

1. (Optional) In the *Password* field, key in a password for the file.

**Note:** If you set a password, make a note of it, since you will need it to restore the configuration later.

- 2. Click **Backup**.
- 3. When the browser asks what you want to do with the file, select *Save* and save it to a convenient location.

**Note:** The CN9000/CN9600/CN9950 saves all its backup files as *sysconfig.cfg*. If you want to save more than one backup file, simply rename the file to something convenient when you save it.

To restore a previous backup, do the following:

- 1. If a password was set when the backup was made, key the same password that you used to save the backup file in the *Password* field. If a password was not set, you can leave this field blank.
- 2. Click **Browse** and navigate to the file and select it.
- 3. Select which parts of the backup you wish to restore:
	- Select *Select All* to restore all information
	- Select *User Account* to only restore User Account information
	- Select *User Select* to choose which backed up information you wish to restore. When this was selected, check/uncheck the checkbox(es) to select/deselect what you wish to be restored.
- 4. When you have made your selections, click **Restore**.

After the file is restored, a message appears to inform you that the procedure succeeded.

## <span id="page-49-0"></span>**Terminal**

The Terminal section allows you to configure the unit using terminal commands.

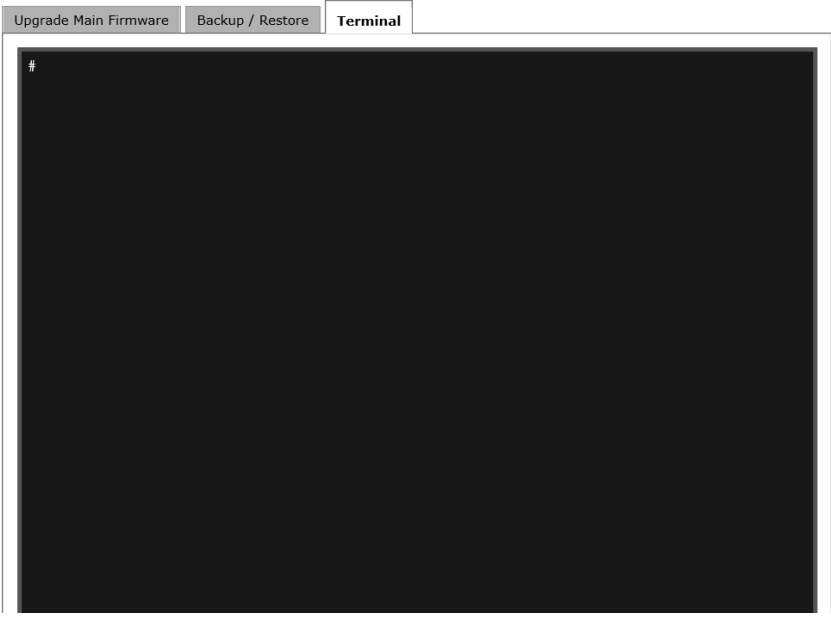

#### ■ Relay Terminal for Remote Reboot

For CN9000/CN9950 only, to set the relay terminal to normally closed (NC) or normally open (NO), type the corresponding command below, and press **[Enter]**:

- Normally closed: setmotorcontrol 0
- Normally open: setmotorcontrol **<sup>1</sup>**

#### **Digital Input**

For CN9000/CN9950 only, to check the status of the input device connected, type getdigitalin and press **[Enter]**.

For more configurable commands, type **help** and press **[Enter]**.

# **Advanced Setting**

The following sections describe the administration utilities covered under *Advanced Setting*, including the **Device Information**, **Network**, **ANMS**, **Security, Console Management**, **Date/Time, Customization** screens.

# **Device Information**

The Device Information screen provides information about the CN9000/ CN9600/CN9950's status. You can change the device name in this screen.

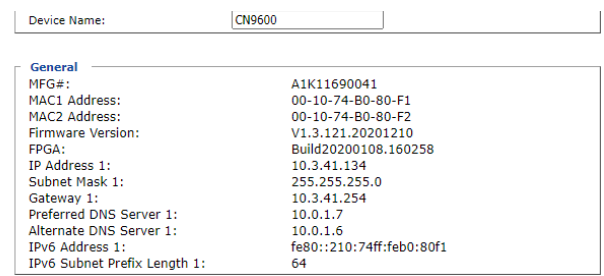

## **General**

- **Device Name**: To make it easier to manage installations that have more than one CN9000/CN9600/CN9950, each one can be given a name. Enter a name (16 characters max.) for the CN9000/CN9600/CN9950 then click **Save**.
- **MAC (1, 2) Address**: The CN9000/CN9600/CN9950's MAC Address displays here.
- **Firmware Version / FPGA**: Indicates the CN9000/CN9600/CN9950's current firmware version and build date. New versions of the CN9000/ CN9600/CN9950's firmware can be downloaded from our website as they become available (see *[Upgrade Main Firmware](#page-45-0)*, page 34). You can reference this number to see if there are newer versions available on the website.
- **IP Address**: Displays the CN9000/CN9600/CN9950's Internet Protocol Version 4 (32 bit) address (in the legacy format).
- **Subnet Mask**: This is the subnet mask for the IP connection.
- **Gateway**: This is the CN9000/CN9600/CN9950's gateway address.

 **IPV6 Address / IPv6 Subnet Prefix Length**: Displays the CN9000/ CN9600/CN9950's Internet Protocol Version 6 (128 bit) address (in the new format). See *IPv6*[, page 138 for details.](#page-149-0)

# **Network**

The Network screen is used to specify the CN9000/CN9600/CN9950's network environment.

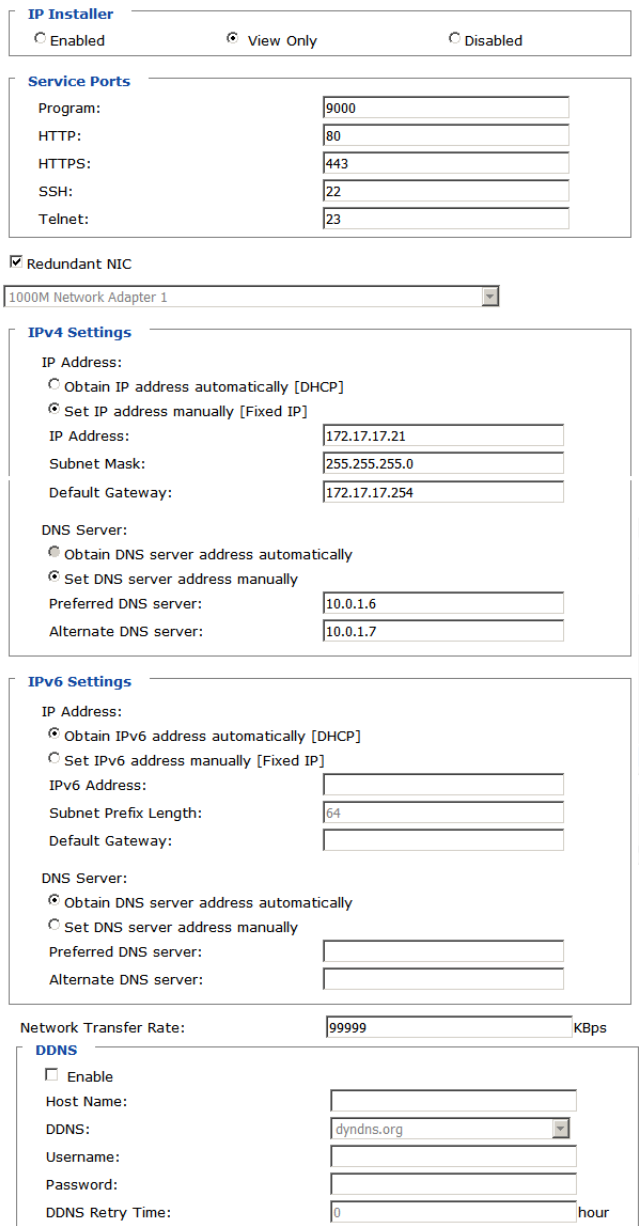

#### **IP Installer**

The IP Installer is an external Windows-based utility for assigning IP addresses to the CN9000/CN9600/CN9950. Click one of the radio buttons to select *Enabled, View Only, or Disabled* for the IP Installer utility. [See p. 135](#page-146-1) for IP Installer details.

- **Note:** 1. If you select *View Only*, you will be able to see the CN9000/CN9600/ CN9950 in the IP Installer's Device List, but you will not be able to change the IP address.
	- 2. For security, we strongly recommend that you set this to *View Only* or *Disabled* after using it.

#### <span id="page-53-0"></span>**Service Ports**

Specify the ports that the CN9000/CN9600/CN9950 uses for various network services.

- **Program**: This is the port number for connecting to the CN9000/CN9600/ CN9950 from the Windows Client and Java Viewers, and from the Windows and Java Client AP programs. The default is 9000.
- **HTTP**: The port number for a browser login. The default is 80.
- **HTTPS**: The port number for a secure browser login. The default is 443.
- **SSH**: The port number for a secure shell login. The default is 22.
- **Telnet**: The port number for a secure console login. The default is 23.

**Note:** 1. Valid entries for all of the Service Ports are from 1–65535.

- 2. The service ports cannot have the same value. You must set a different value for each one.
- 3. If there is no firewall (on an intranet, for example), it does not matter what these numbers are set to, since they have no effect.

If a firewall is being used, the Administrator can specify the port numbers that the firewall will allow (and set the firewall accordingly). If a port other than the default is set, users must specify the port number as part of the IP address when they log in. If not, an invalid port number (or no port number) is specified, the CN9000/CN9600/CN9950 will not be found.

#### **Redundant NIC**

A Redundant NIC ensures that the CN9000/CN9600/CN9950 is always online by switching to another network adapter in case the primary connection fails.

- Check *Redundant NIC* if you are using the secondary LAN port for a second IP address.
- If you are using the secondary LAN port for a second IP address, leave Redundant NIC unchecked. Use the drop-down menu and select 1000M Network Adapter 2, then set the IP and DNS addresses for it.

# **IPv4 Settings**

The CN9000/CN9600/CN9950 can either have its IP address assigned dynamically at bootup (DHCP), or it can be given a fixed IP address.

- For dynamic IP address assignment, select the **Obtain an IP address automatically**, radio button. (This is the default setting.)
- To specify a fixed IP address, select the **Set IP address manually**, radio button and fill in the IP address.
- **Note:** 1. If you choose *Obtain IP address automatically*, when the switch starts up it waits to get its IP address from the DHCP server. If it has not obtained the address after one minute, it automatically reverts to its factory default IP address, 192.168.0.60.
	- 2. If the CN9000/CN9600/CN9950 is on a network that uses DHCP to assign network addresses, and you need to ascertain its IP address, you can use the IP installer. See *[IP Address Determination](#page-146-0)*, page 135, for information.

The CN9000/CN9600/CN9950 can either have its DNS server address assigned automatically, or a fixed address can be specified.

- For automatic DNS Server address assignment, select the **Obtain DNS server address automatically**, radio button.
- To specify a fixed address, select the **Use the following DNS server address**, radio button and fill in the required information.

**Note:** Specifying for an alternate DNS Server address is optional.

## **IPv6 Settings**

The CN9000/CN9600/CN9950 can either have its IPv6 address assigned dynamically at bootup (DHCP), or it can be given a fixed IPv6 address.

- For dynamic IP address assignment, select the **Obtain an IPv6 address automatically** radio button. (This is the default setting.)
- To specify a fixed IP address, select the **Set IPv6 address manually** radio button and fill in the IP address.

The CN9000/CN9600/CN9950 can either have its DNS server address assigned automatically, or a fixed address can be specified.

- For automatic DNS Server address assignment, select the **Obtain DNS server address automatically** radio button.
- To specify a fixed address, select the **Use the following DNS server address** radio button and fill in the required information.

**Note:** Specifying for an alternate DNS Server address is optional.

#### **Network Transfer Rate**

This setting allows you to tailor the size of the data transfer stream to match network traffic conditions by setting the rate at which the CN9000/CN9600/ CN9950 transfers data to remote computers. The range is from 4–99999 Kilobytes per second (KBps).

#### **DDNS**

DDNS maps a dynamic IP address assigned by a DHCP server to a host name. The CN9000/CN9600/CN9950 can update the DDNS server with its IP address at certain time intervals. To enable the DDNS capability for the CN9000/CN9600/CN9950, do the following:

- 1. Check **Enable**.
- 2. Enter the hostname that you registered with your DDNS service provider.
- 3. Drop down the list to select the DDNS service you are registered with.
- 4. Key in the Username and Password that authenticates you with your DDNS service.
- 5. In the DDNS Retry Time field, key in how many hours the CN9000/ CN9600/CN9950 waits before updating the DDNS server.

# **ANMS**

The Advanced Network Management Settings screen allows you to set up login authentication and authorization management from external sources. It is divided into several sections, each of which is described in the sections that follow.

#### **Event Destination**

This section lets you configure the SMTP, Log Server, SNMP Trap and Syslog Server settings.

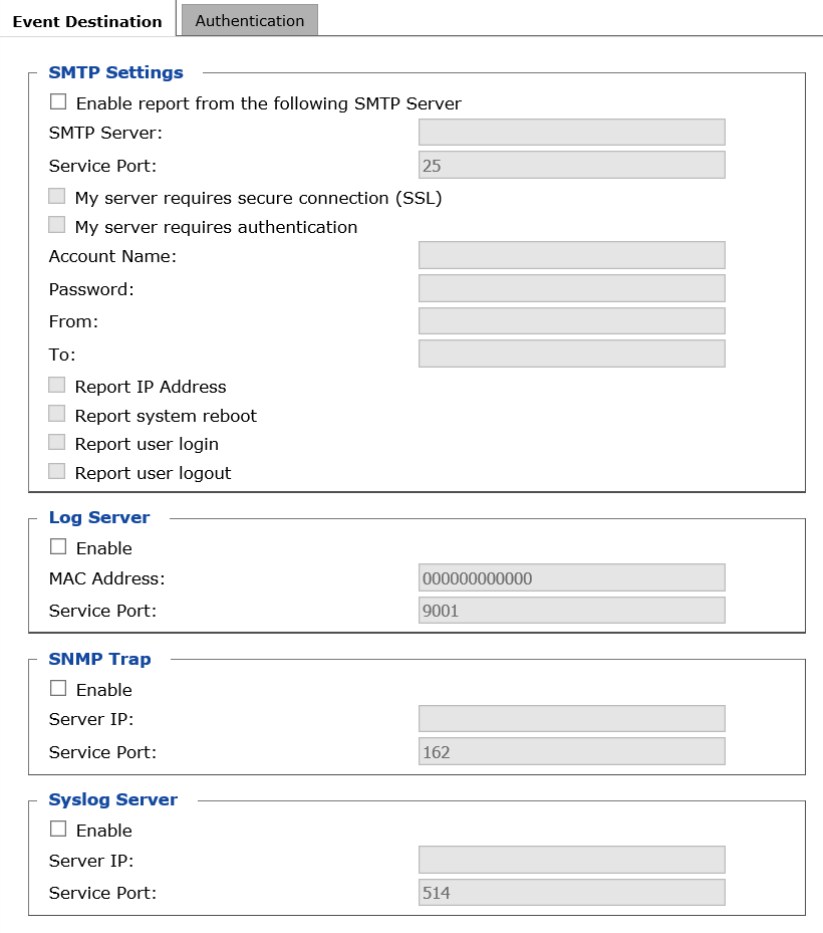

# **SMTP Settings**

To have the CN9000/CN9600/CN9950 email reports from the SMTP server to you, do the following:

- 1. Check **Enable report from the following SMTP server** and key in the IP address and service port of your SMTP server.
- 2. If you're connecting to a secure server, check **My server requires secure connection (SSL)**.
- 3. If your server requires authentication, check **My server requires authentication** and key in the appropriate account information in the **Account Name** and **Password** fields.
- 4. Key in the email address of where the report is being sent from in the **From** field.

**Note:** Only one email address is allowed in the *From* field, and it cannot exceed 64 English alphanumeric character.

5. Key in the email address (addresses) of where you want the SMTP reports sent to in the **To** field.

**Note:** If you are sending the report to more than one email address, separate the addresses with a semicolon. The total cannot exceed 256 English alphanumeric character.

- 6. Check the information below if you wish to include them in the report email:
	- Report IP Address
	- Report system reboot
	- Report user login
	- Report user logout

#### ■ Log Server

Important operations occur on the CN9000/CN9600/CN9950, such as logins and internal status messages, are kept in an automatically generated log file in the Log Server. See Chapter 9, *[The Log Server](#page-134-0)* for details on setting up the log server. The *Log File* is discussed on [page 121.](#page-132-0)

Check **Enable** to enable the Log Server function and specify the **MAC address** and the **Service Port** of the computer the Log Server runs on.

The Log Server will listen for log details.

#### **SNMP Trap**

To be notified of SNMP trap events, do the following:

- 1. Check **Enable SNMP Agent**.
- 2. Enter the **Server IP** and the **Service Port** of the computer to be notified of SNMP trap events. The valid port range is 1-65535. Default is 162.

#### ■ Syslog Server

To record all the events that take place on the CN9000/CN9600/CN9950 and write them to a Syslog server, do the following:

- 1. Check **Enable**.
- 2. Enter the **Server IP** and the **Service Port** of the Syslog Server. The valid port range is 1-65535. Default is 514.

**Note:** The valid port range is 1–65535. The default port number is 9001. The port number must different than the one used for the *Program* port [\(see](#page-53-0)  *[Service Ports](#page-53-0)*, page 42).

**Note:** The following SNMP trap events are sent: *System Power On, Login Failure,* and *System Reset.*

#### **Authentication**

The CN9000/CN9600/CN9950 allows log in authentication and authorization through external programs.

This screen lets you configure the RADIUS, LDAP, and CC Management settings.

If you want to use a RADIUS, LDAP, CC Authentication instead of the CN9000/CN9600/CN9950 device authentication, check **Disable Device Authentication**. Selecting this option will disable login authentication locally on the CN9000/CN9600/CN9950.

#### **RADIUS Settings**

To allow authentication and authorization for the CN9000/CN9600/CN9950 through a RADIUS server, do the following:

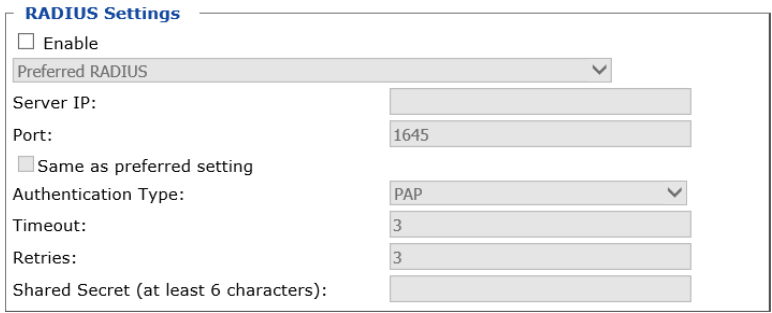

- 1. Check **Enable**.
- 2. Click the drop-down menu to select which you wish to set Preferred RADIUS or Alternate RADIUS.
- 3. Enter the **Server IP** addresses and **Port** number.
- 4. Check **Same as preferred setting** if your Alternate RADIUS (type, timeout, retry and secret string) is the same as the preferred.
- 5. In the **Timeout** field, set the time in seconds that the CN9000/CN9600/ CN9950 waits for a RADIUS server reply before it times out.
- 6. In the **Retries** field, set the number of allowed RADIUS retries.
- 7. In the **Shared Secret** field, enter the character string that you want to use for authentication between the CN9000/CN9600/CN9950 and the RADIUS Server.

#### **LDAP Settings**

To allow authentication and authorization via LDAP or LDAPS, the Active Directory's LDAP Schema must be extended so that an extended attribute name for the CN9600 *or CN9000/CN9950 – iKVM50-userProfile* or *iKVM57 userProfile –* is added as an optional attribute to the person class*.*

Users can find the attribute name of CN9000/CN9600/CN9950 by executing a **get** command on the Terminal page, [see page 38.](#page-49-0)

In order to configure the LDAP server, you will have to complete the following procedures: 1) Install the Windows Server Support Tools, 2) install the Active Directory Schema Snap-in, and 3) extend and update the Active Directory Schema.

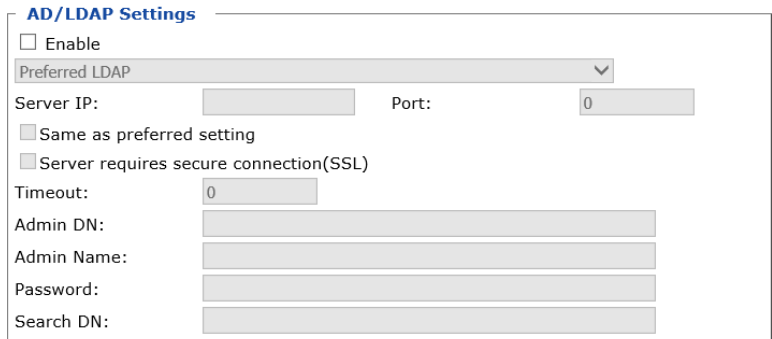

To allow authentication and authorization for the CN9000/CN9600/CN9950 via LDAP / LDAPS, refer to the information in the following table.

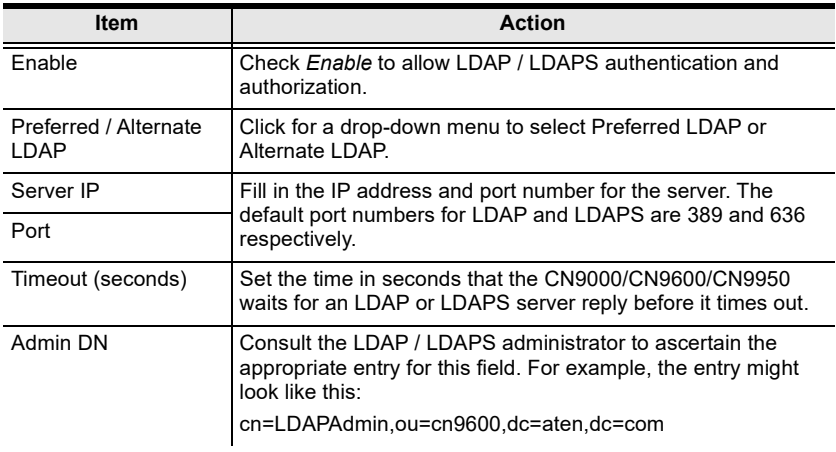

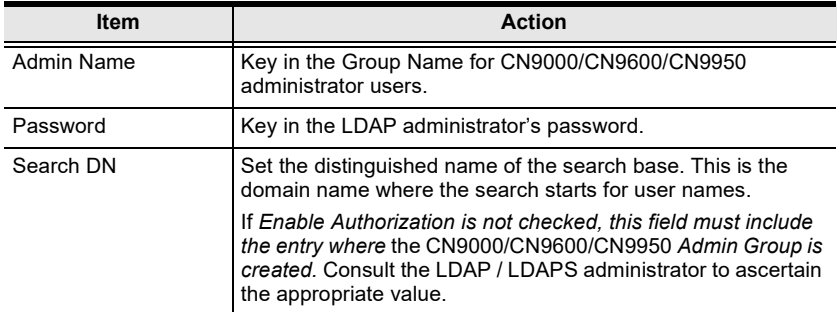

- Use the following keyword for Radius and LDAP setting: **su/[username] –** the username must be a real user account that exists in the local account.
- For CN9600 and CN9000/CN9950, respectively use **iKVM50 userProfile** and **iKVM57-userProfile** as LDAP attribute and su/ [username] as its attribute value.

#### **CC Management Settings**

To allow authorization for the CN9000/CN9600/CN9950 through a CC (Control Center) server, check *Enable* and fill in the CC Server's IP address and the port that it listens on in the appropriate fields.

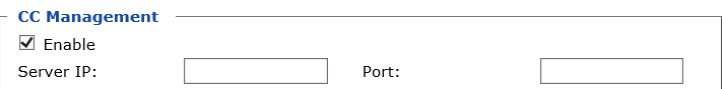

**Note:** *Authentication* refers to determining the authenticity of the person logging in. *Authorization* refers to assigning permission to use the device's various functions.

# **Security**

The Security screen controls access to the CN9000/CN9600/CN9950 and allows you configure the login failure policies, filter settings, encryption settings, security level, working mode, private certificate and certificate signing request.

#### **Login Failures**

For increased security, the Login Failures section allows administrators to set policies governing what happens when a user fails to log in successfully.

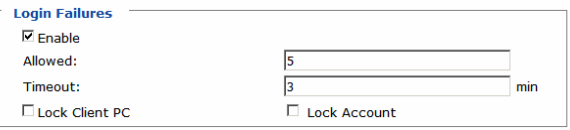

The meanings of the entries are explained below.

 Login Fail Policy: Select the login failure policy that the CN9000/ CN9600/CN9950 applies.

**Lock Client PC –** If this is enabled, after the allowed number of failures have been exceeded, the computer attempting to log in is automatically locked out. No logins from that computer will be accepted. The default is unchecked. This function relates to the client computer's IP. If the IP is changed, the computer will no longer be locked out.

**Lock Account –** If this is enabled, after the allowed number of failures have been exceeded, the user attempting to log in is automatically locked out. No logins from the username and password that have failed will be accepted. The default is unchecked.

- **Allowed** Sets the number of consecutive failed login attempts that are permitted from a remote computer. The default is 5 times.
- **Timeout** Sets the amount of time (in minutes) that a remote computer must wait before attempting to login again after it has exceeded the number of allowed failures. The default is 3 minutes.
- **Note:** If **Login Failures** is not enabled, users can attempt to log in an unlimited number of times with no restrictions. For security purposes, we recommend that you enable this function and enable the lockout policies.

#### **Filter**

IP and MAC Filters control access to the CN9000/CN9600/CN9950 based on the IP and/or MAC addresses of the computers attempting to connect. A maximum of 100 IP filters and 100 MAC filters are allowed. If any filters have been configured, they appear in the IP Filter and/or MAC Filter list boxes.

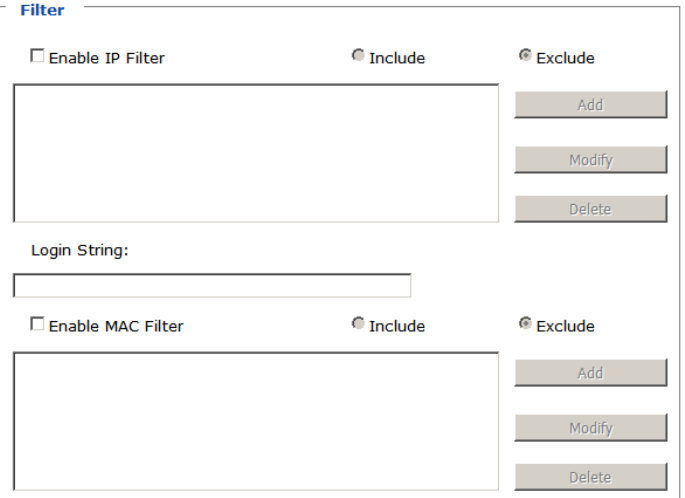

To enable IP and/or MAC filtering, check **IP Filter Enable** and/or **MAC Filter Enable**.

- If the **Include** button is checked, all the addresses within the filter range are allowed access while all other addresses are denied.
- If the **Exclude** button is checked, all the addresses within the filter range are denied access while all other addresses are allowed.

# ■ Adding Filters

To add an IP filter, do the following:

1. Click **Add**, enter the IP address range you want to filter and click **OK**.

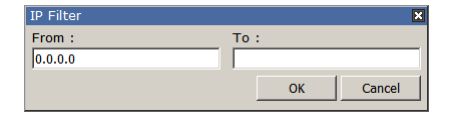

2. Repeat these steps for any additional IP addresses you want to filter.

To add a MAC filter, do the following:

1. Click **Add**. A dialog box similar to the one below appears:

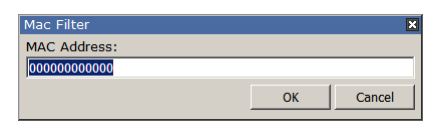

- 2. Specify the MAC address in the dialog box and click **OK**.
- 3. Repeat these steps for any additional MAC addresses you want to filter.
- **Note:** If there is a conflict between an IP filter and a MAC filter for example, where a computer's IP address is allowed by the IP filter but it's MAC address is excluded by the MAC filter – then that computer's access is blocked. In other words, if either filter blocks a computer, then the computer is blocked, no matter what the other filter is set to.

#### **Modifying Filters**

To modify a filter, select it in the filter list box and click **Modify**. The Modify dialog box is similar to the Add dialog box. When it comes up, simply delete the old address(es) and replace it with the new one(s).

#### **Deleting Filters**

To delete a filter, select it in the filter list box and click **Delete**.

The Filter section also lets administrators specify a *Login String* that users must include (in addition to the IP address) when they access the CN9000/CN9600/ CN9950 with a browser. For example:

192.168.0.126/CN9000/CN9600/CN9950

• The following characters are allowed:

0–9 a–z A–Z ~ ! @  $\&$  ^ & \* ( ) + ' - = [ ] { } ; ' < > , . |

- The following characters are not allowed:
	- $\bullet$  % ": / ? # \ [Space]
	- Compound characters ( $\acute{E}$  C  $\ddot{\text{n}}$  ... etc.)

**Note:** 1. There must be a forward slash between the IP address and the string.

2. If no login string is specified here, anyone will be able to access the CN9000/CN9600/CN9950 login page using the IP address alone. This makes your installation less secure.

For security purposes, we recommend that you change this string occasionally.

## **Encryption**

These flexible encryption alternatives for keyboard/mouse, video, and virtual media data let you choose any combination of DES, 3DES, AES, RC4, or a Random cycle of any or all of them.

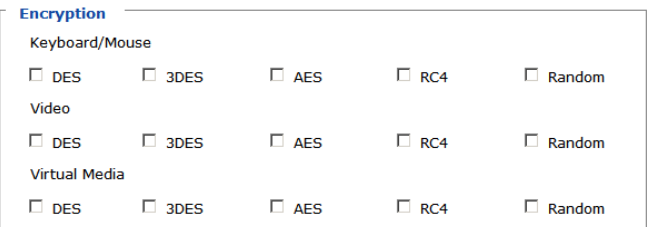

Enabling encryption will affect system performance – no encryption offers the best performance while the more encryption, the greater the adverse effect. If you enable encryption, the performance considerations (going from best to worst) are as follows:

- RC4 offers the least performance impact, DES is next, followed by 3DES or AES
- $\bullet$  The RC4 + DES combination offers the least impact of any combination

#### **Security Level**

For increased security, you can check or uncheck the boxes to High, Medium high, Medium or Custom security features.

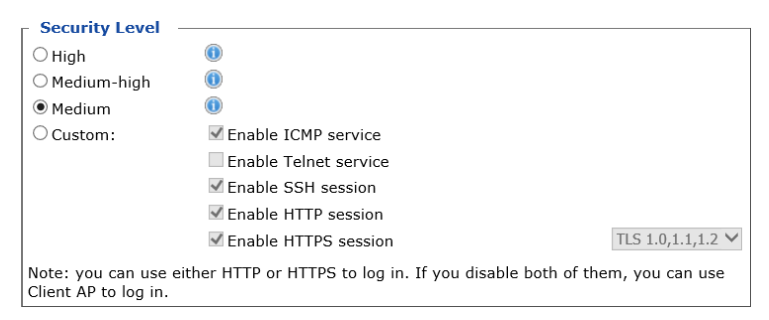

- 1. High (Disable all services except: SSHv2, HTTPS(TLS v1.2))
- 2. Medium-high (Enables SSHv2, redirect HTTP to HTTPS, HTTPS(TLS v1.2), ICMP)
- 3. Medium (Enables SSHv2, redirect HTTP to HTTPS, HTTPS(TLS v1.0, 1.1, 1.2), ICMP) (**Default**)
- 4. Custom: Click to check the following security options you wish to apply:
- ◆ Enable ICMP service
- Enable Telnet service
- ◆ Enable SSH session
- Enable HTTP session
- Enable HTTPS session (Select between "TLS 1.2", "TLS 1.0, 1.1, 1.2".)

#### **Working Mode**

Use this section to set the working mode parameters.

**Working Mode** 

- $\Box$  Enable FIPS
- Enable Multiuser Operation
- Enable Virtual Media Write
- □ Disable Authentication
- **Enable FIPS** for FIPS security standard. The default is **Disabled**.
- **Enable Multiuser Operation** to permit more than one user to log into the CN9000/CN9600/CN9950 at the same time. The default is **Enabled**.
- **Enable Virtual Media Write** allows redirected virtual media devices on a user's system to send data to a remote server, as well as being able to have data from the remote server written to them. The default is **Enabled**.
- If **Disable Authentication** is checked, no authentication procedures are used to check users attempting to log in. Users gain Administrator access to the CN9000/CN9600/CN9950 switch simply by entering combination of username and password. The default is **Disabled**.
- **Note:** Enabling this setting creates an extremely dangerous result as far as security goes, and should only be used under very special circumstances.

#### **Private Certificate**

When logging in over a secure (SSL) connection, a signed certificate is used to verify that the user is logging in to the intended site. For enhanced security, the Private Certificate section allows you to use your own private encryption key and signed certificate, rather than the default ATEN certificate.

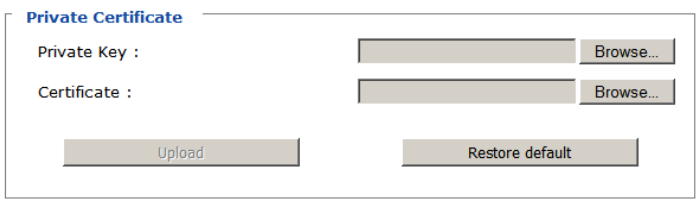

There are two methods for establishing your private certificate: generating a self-signed certificate and importing a third-party certificate authority (CA) signed certificate.

#### *Generating a Self-Signed Certificate*

If you wish to create your own self-signed certificate, a free utility – openssl.exe – is available for download over the web. See *[Self-Signed Private](#page-158-0)  Certificates*[, page 147 for details](#page-158-0) about using OpenSSL to generate your own private key and SSL certificate.

#### *Obtaining a CA Signed SSL Server Certificate*

For the greatest security, we recommend using a third party certificate authority (CA) signed certificate. To obtain a third party signed certificate, go to a CA (Certificate Authority) website to apply for an SSL certificate. After the CA sends you the certificate, save it to a convenient location on your computer.

#### *Importing the Private Certificate*

To import the private certificate, do the following:

- 1. Click **Browse** to the right of **Private Key**, navigate to where your private encryption key file is located and select it.
- 2. Click **Browse** to the right of **Certificate**, navigate to where your certificate file is located and select it.
- 3. Click **Upload** to complete the procedure.

**Note:** Both the private encryption key and the signed certificate must be imported at the same time.

#### **Certificate Signing Request**

The Certificate Signing Request (CSR) section provides an automated way of obtaining and installing a CA signed SSL server certificate.

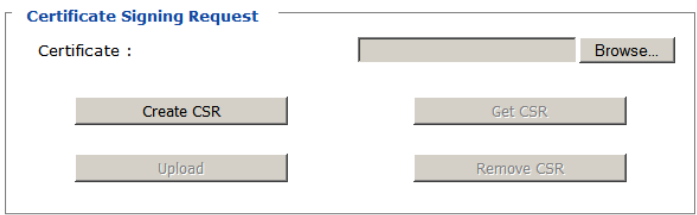

To perform this operation, do the following:

1. Click **Create CSR**. The following dialog box appears:

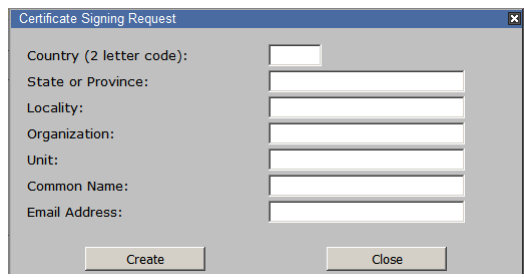

2. Fill in the form – with entries that are valid for your site – according to the example information in the following table:

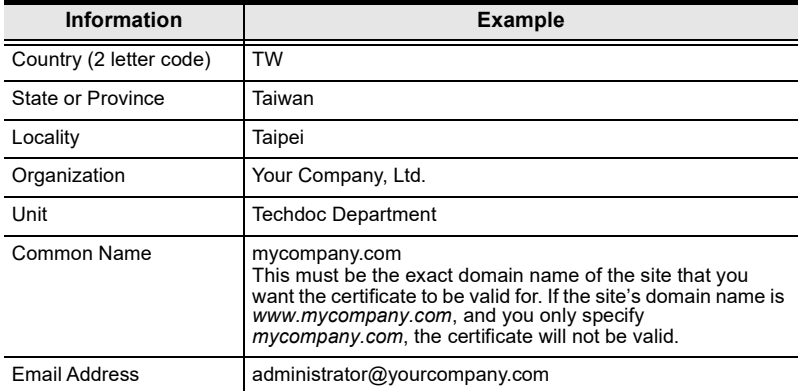

3. After filling in the form (all fields are required), click **Create**.

A self-signed certificate based on the information you just provided is now stored on the CN9000/CN9600/CN9950.

4. Click **Get CSR**, and save the certificate file (*csr.cer*) to a convenient location on your computer

This is the file that you give to the third party CA to apply for their signed SSL certificate.

- 5. After the CA sends you the certificate, save it to a convenient location on your computer. Click **Browse** to locate the file; then click **Upload** to store it on the CN9000/CN9600/CN9950.
	- **Note:** When you upload the file, the CN9000/CN9600/CN9950 checks the file to make sure the specified information still matches. If it does, the file is accepted; if not, it is rejected.

If you want to remove the certificate (to replace it with a new one because of a domain name change, for example), simply click **Remove CSR**.

# **Console Management**

This section discusses methods of opening the CN9000/CN9600/CN9950 console via OOBC (Out of Band Configuration) or serial connection.

#### **OOBC**

For this function to work, the serial device must be connected to the CPU COM (RS-232 DTE) port.

When the CN9000/CN9600/CN9950 cannot be accessed with LAN-based methods, it can be accessed via the switch's modem port. To enable for PPP (modem) operation, check the **Enable Out of Band Access** checkbox.

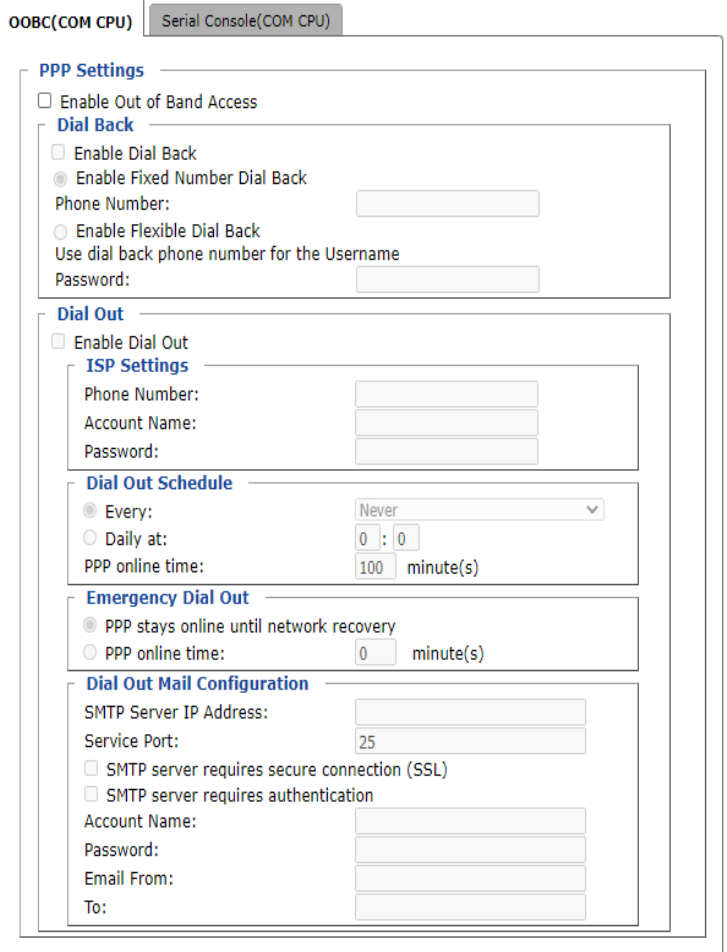

## ■ PPP Settings

After enabling Out of Band Access, the **Enable Dial Back**, and **Enable Dial Out** functions become available and are described in the following sections.

#### **Dial Back**

If this function is enabled, the unit disconnects calls being dialed in, and dials back according to the options specified below:

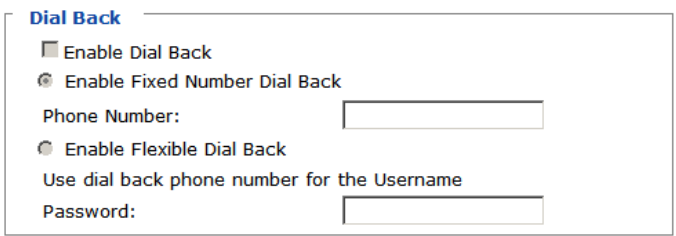

 **Enable Fixed Number Dial Back**: When enabled, the CN9000/CN9600/ CN9950 hangs up the modem during an incoming call, and dials back to the modem whose phone number is specified in the Phone Number field.

Enter the phone number of the modem that you want the CN9000/ CN9600/CN9950 to dial back to in the **Phone Number** field.

 **Enable Flexible Dial Back:** When enabled, CN9000/CN9600/CN9950 dials back to any modem that is convenient for the user.

Enter the password that the users must specify in the **Password** field.

When connecting to the CN9000/CN9600/CN9950's modem, users will specify the phone number of the modem that they want the CN9000/ CN9600/CN9950 to dial back to as their Username, and specify the password set in the *Password* field for their password.
#### **Dial Out**

For the dial out function, you must establish an account with an Internet Service Provider, and use a modem to dial up to your ISP account. An explanation of the Enable Dial Out items is given in the table below:

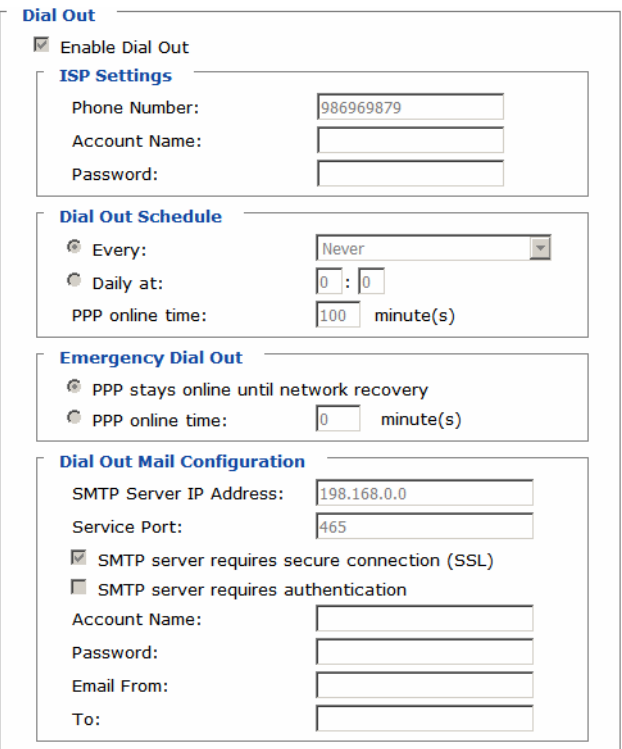

- **ISP Settings**: Specify the telephone number, account name (username), and password that you use to connect to your ISP.
- **Dial Out Schedule:** This entry sets up the times you want the CN9000/ CN9600/CN9950 to dial out over the ISP connection.
	- **Every** provides a list of fixed times from every hour to every four hours.
		- If you select *Every two hours* (for example), the CN9000/ CN9600/CN9950 will start dialing out every two hours beginning at 00:00.
		- If you do not want the CN9000/CN9600/CN9950 to dial out on a fixed schedule, select *Never* from the list.
- **Daily at** will dial out once a day at a specified time. Use the hh:mm format to specify the time.
- **PPP online time** specifies how long you want the ISP connection to last before terminating the session and hanging up the modem. A setting of zero means it is always online.
- **Emergency Dial Out:** If the CN9000/CN9600/CN9950 gets disconnected from the network, or the network goes down, this function puts the switch online via the ISP dial up connection.
	- If you choose **PPP stays online until network recovery**, the PPP connection to the ISP will last until the network comes back or the switch reconnects to it.
	- If you choose **PPP online time**, the connection to the ISP will terminate after the specified time. A setting of zero means it is always online.
- **Dial Out Mail Configuration**: This section provides email notification of problems that occur on the devices connected to the CN9000/CN9600/ CN9950's ports.

**Note:** This email notification differs from the one configured under *SMTP Settings* in that it uses the ISP mail server rather than the internal company's mail server.

- Enter the IPv4 address, IPv6 address, or domain name of your SMTP server in the **SMTP Server IP Address** field, and enter the corresponding port in the **Service Port** field.
- If your server requires a secure SSL connection, check the **SMTP server requires secure connection (SSL)** checkbox
- If your server requires authentication, check the **SMTP server requires authentication** checkbox, and enter the appropriate account name and password in the fields below.
- Enter the email address of the person responsible for the SMTP server (or some other equally responsible administrator) in the **Email From**  field.
- Enter the recipient email address(es) in the **To** field. If you are sending the report to more than one email address, separate the addresses with a comma or a semicolon.

### **Serial Console**

For this function to work, the serial device must be connected to the Local Console COM (RS-232 DCE) port.

To configure the CN9000/CN9600/CN9950 to interact with the connected serial device, you need to set its parameters to match the parameters of the device in the *Port Property Settings*.

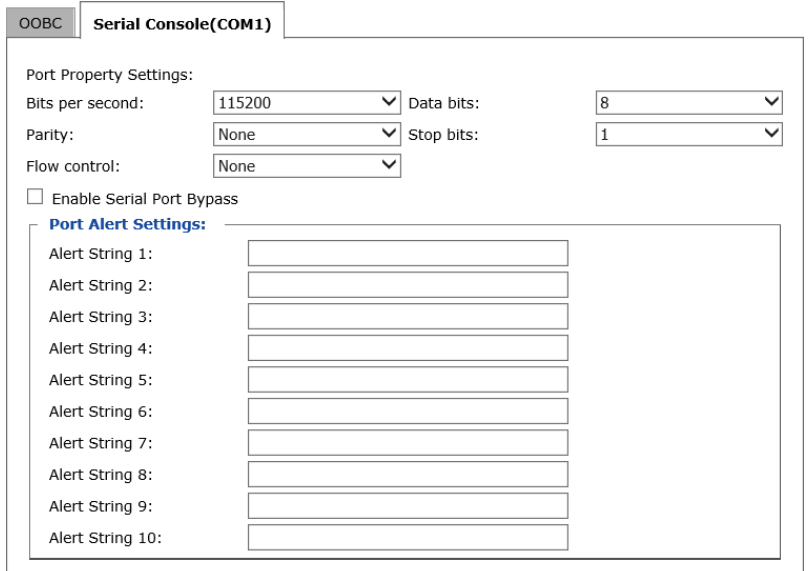

Select the values that match the ones used by the connected serial console device. The port property settings that the CN9000/CN9600/CN9950 supports are as follows:

- **Baud Rate**: This sets the port's data transfer speed. Choices are from 300– 115200 (use the drop-down menu to see them all). Set this to match the baud rate setting of the serial console device. Default is 115200 (basic setting for many serial console devices).
- **Data Bits**: This sets the number of bits used to transmit one character of data. Choices are: 7 and 8. Set this to match the data bit setting of the serial console device. Default is 8 (which is the default for the majority of serial console devices).
- **Parity**: This bit checks the integrity of the transmitted data. Choices are: None; Odd; Even. Set this to match the parity setting of the serial console device. Default is None.
- **Stop Bits**: This indicates that a character has been transmitted. Set this to match the stop bit setting of the serial console device. Choices are: 1 and 2. Default is 1 (which is the default for the majority of serial console devices).
- **Flow Control:** This allows you to choose how the data flow will be controlled. Choices are: None, Hardware, and XON/XOFF. Set this to match the flow control setting of the serial console device. Default is None.

**Note:** None is only supported for baud rates of 9600 and lower. For baud rates greater than 9600, you must choose Hardware or XON/XOFF.

 **Enable Serial Port Bypass**: Check/uncheck to enable/disable serial port bypass. Enabling this function allows the connected DTE device to control your DCE device (local control) and disables serial console control (remote control), and vice versa.

A simple diagram explaining the enabling/disabling of serial port bypass is shown:

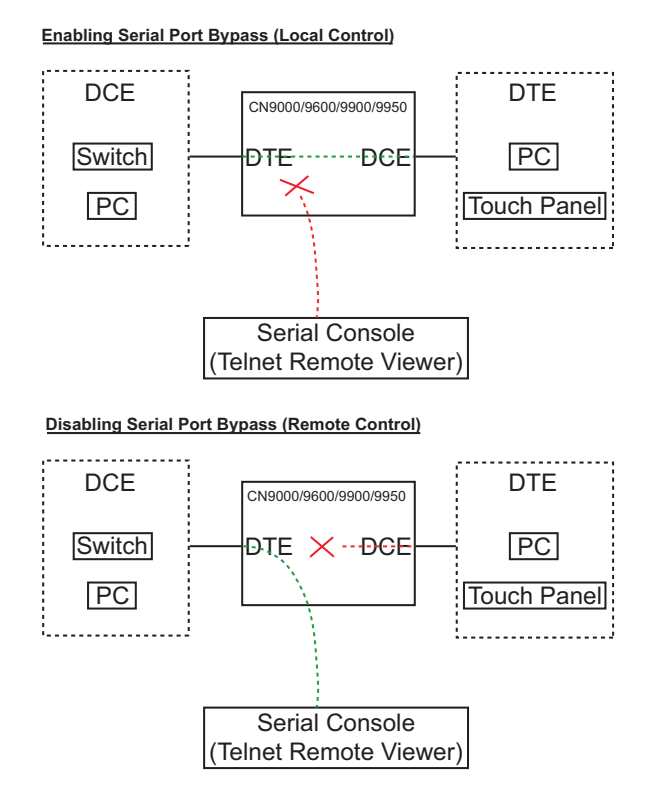

**Note:** When you enable serial port bypass, *Port Alert Settings* will be disabled.

 **Port Alert Settings**: You can specify up to 10 types of events (e.g., Power On). Enter them in the provided *Alert String* (1 - 10) fields.

### **Date/Time**

The Date/Time dialog page sets the CN9000/CN9600/CN9950 time parameters:

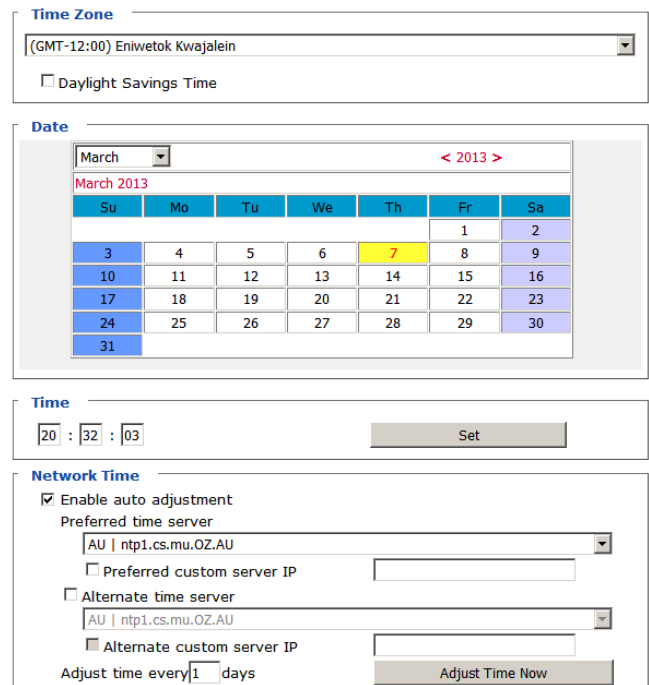

Set the parameters according to the information below.

#### **Time Zone**

- Use the drop-down menu to select the city that most closely corresponds to where it is at.
- If your country or region employs Daylight Saving Time (Summer Time), check the corresponding checkbox.

### **Date / Time**

- Select the month from the drop-down list-box.
- Click **<** or **>** to move backward or forward by one year increments.
- In the calendar, click on the day.
- To set the time, key in the numbers using the 24 hour HH:MM:SS format.

Click **Set** to save your settings.

#### **Network Time**

To have the time automatically synchronized to a network time server, do the following:

- 1. Check **Enable auto adjustment**.
- 2. Click the drop-down menu to select your preferred time server from the time server list

 $-$  or  $-$ 

Check **Preferred custom server IP** and enter the IP address of the time server of your choice.

- 3. If you want to configure an alternate time server, check **Alternate time server** and repeat step 2 for the alternate time server entries.
- 4. In **Adjust time every days** field, enter a number for the number of days between synchronization procedures.
- 5. If you want to synchronize immediately, click **Adjust Time Now**.

### <span id="page-78-0"></span>**Customization**

This section provides more customizable options and are described below.

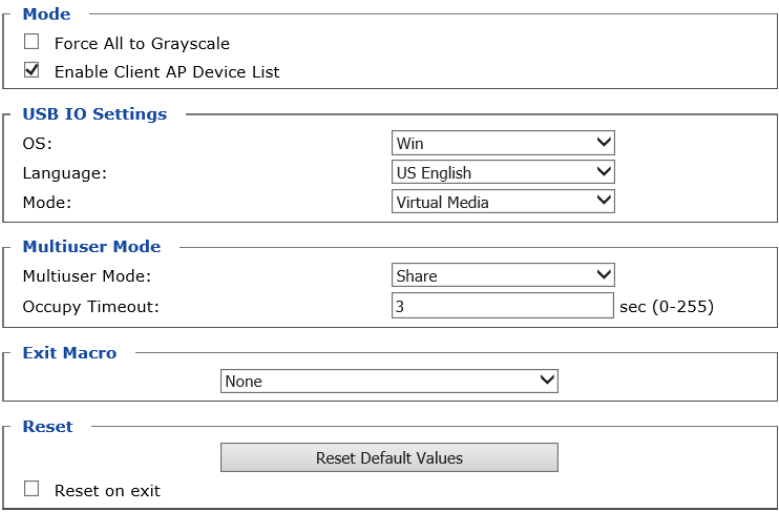

### **Mode**

Check **Force All to Grayscale** to enable this function. When enabled, the remote displays of all clients connected to the CN9000/CN9600/CN9950 are changed to grayscale. This can speed up I/O transfer in low bandwidth situations.

Check **Enable Client AP Device List** to enable this function. When enabled, the unit will be discoverable in the Server List when using the WinClient or Java Client AP (see *[Starting Up](#page-88-0)*, page 77). Disabling this function will render the unit undiscoverable in the Server List but can still be connected to.

### **USB IO Settings**

**OS**: Specifies the operating system that the server on the connected port is using. Choices are Win, Mac, Sun, and Other. The default is Win.

**Language**: Specifies the OS language being used by the server on the connected port. Drop down the list to see the available choices. The default is English US.

**Mode**: The drop-down menu allows you to select whether you would like the system to accept Virtual Media (see *[Virtual Media](#page-109-0)* on page 98 for more details) or to have local Laptop USB Console (LUC) access via the LUC Port (see *[Laptop USB Console \(LUC\)](#page-129-0)*, page 118).

#### **Multiuser Mode**

**Multiuser Mode:** Defines how a port is to be accessed when multiple users have logged on, as follows:

- *Exclusive*: The first user to switch to the port has exclusive control over the port. No other users can view the port.
- *Occupy*: The first user to switch to the port has control over the port. However, additional users may view the port's video display.
- *Share*: Users simultaneously share control over the port. Input from the users is placed in a queue and executed chronologically. Under these circumstances, users can take advantage of the Message Board, which allows a user to take control of the keyboard and mouse or keyboard, mouse, and video of a Share port (see *[The Message Board](#page-107-0)*, page 96).

**Occupy Timeout**: If there is no user input for the amount of time specified here, the control privilege is released and transferred to the next user who moves the mouse or uses the keyboard.

### **Exit Macro**

Click the drop-down menu to select the user created system Exit Macro you would like to use and click **Save**. See *[System Macros](#page-102-0)* on page 91 for details on creating exit macros.

### **Reset**

Click **Reset Default Values** to reset the CN9000/CN9600/CN9950 to the default system settings.

If you wish to reboot the device after you log out, check **Reset on exit**.

# **Preferences**

The following sections describe the administration utilities covered on this section, including the **User Preferences**, **Log Information**, **Remote Console** and **Download** screens.

### <span id="page-81-0"></span>**User Preferences**

The *User Preferences* screen allows the user to set the device password, as well as device parameters including the Language, OSD Hotkey, Logout Timeout and the Viewer.

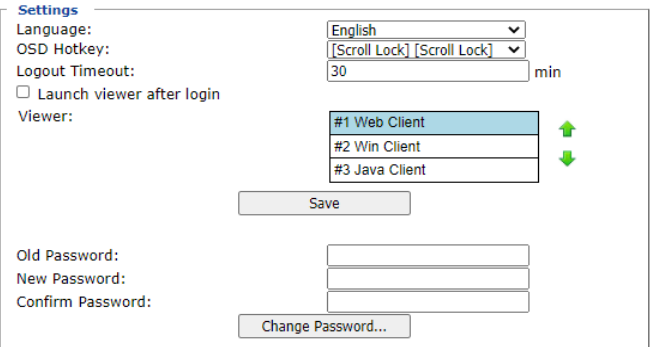

### **Language**

Click the drop-down menu to selects the language that the interface displays in.

### **OSD Hotkey**

Select the keyboard combination to call the OSD function.

### **Logout Timeout:**

When the session is idling, the time set here determines how long the CN9000/ CN9600/CN9950 will wait for before terminating the session.

#### **Viewer**

Choose the detection order for the viewer you would like to use when viewing the remote server's display.

Click **Save** for the changes to take effect.

### **Password**

Change your password using the following fields:

- **Old Password:** Enter the old password.
- **\*** New Password: Enter the new password.
- **Confirm Password:** Repeat the new password.

Click **Change Password** to apply your settings**.**

### **Logs**

The CN9000/CN9600/CN9950 logs all the events that take place on it. Following a reset, all logs are cleared. Click **Log Information** to view the logs:

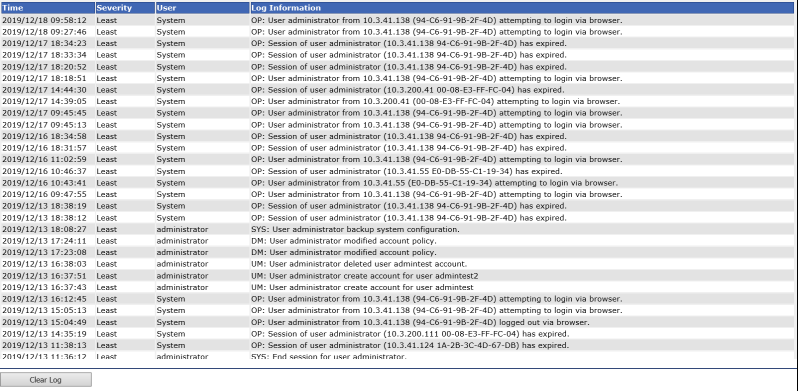

A maximum of 1024 events are kept in the log file. As new events are recorded, they are placed at the top of the list. When a new event is recorded after there are 1024 events in the log file, the earliest event in the list is discarded.

**Note:** To maintain and view a record of all the events that take place (not just the most recent 1024), set up the Log Server AP program. See *[The Log](#page-134-0)  Server*[, page 123](#page-134-0).

To clear the log file, click on the **Clear Log** icon at the lower right of the page.

### **Remote Console**

This section provides remote console related preference options.

#### **Remote Console Preview**

The preview in this screen shows a snapshot of the server's display as follows:

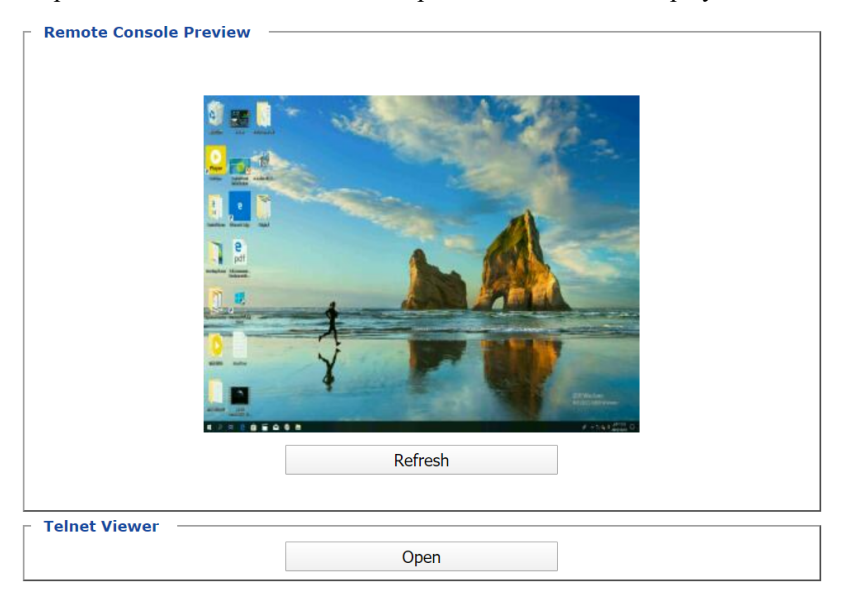

Clicking **Refresh** updates the snapshot of the remote display.

#### **Telnet Viewer**

If the Serial Console is enabled and a user has telnet access rights, then the "Open Telnet Client" button will appear on the Remote Console page. Click this button to launch the built in telnet client AP.

### <span id="page-84-0"></span>**Download**

The Download page lets you download the standalone *Windows Client AP*, *Java client AP* and *Log Server AP*.

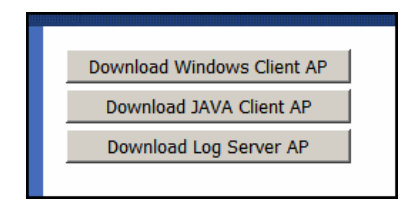

- 1. Click the button of the AP you want to download.
- 2. Follow the on-screen instructions to complete the installation and have the program icon placed on your desktop.
- For more information on the *Windows Client AP* and *Java Client AP*, refer to [Chapter 5](#page-86-0) on [page 75.](#page-86-0)
- For details on the *Log Server AP*, refer to [Chapter 9](#page-134-0) on [page 123.](#page-134-0)

# **About**

Click *About* to see the current firmware version and copyright information of your CN9000/CN9600/CN9950.

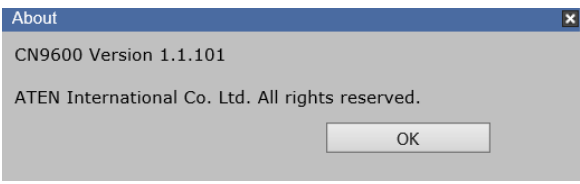

# **Viewer**

Click the Viewer icon to call the remote client (Web Client, WinClient or Java Client) to view the remote server in a separate window.

A second or two after clicking the *Viewer* icon, the desktop of the remote server appears as a window on your PC. The type of viewer appearing depends on the preference settings and the type of browser you are using.

# **Logout**

Click the Logout icon when you are done configuring the CN9000/CN9600/ CN9950's operating environment. This logs you out of the CN9000/CN9600/ CN9950 GUI.

# <span id="page-86-0"></span>**Chapter 5 Accessing Remote Server**

# **Introduction**

The remote server can be accessed as if it were your local system. A window will be presented and the remote server is displayed inside this window.

- You can maximize the window, drag the borders to resize the window and use the scrollbars to move around the screen.
- You can switch between your local and remote programs with [Alt + Tab].
- **Note:** 1. Due to net lag, there might be a slight delay before your keystrokes show up. You may also have to wait a bit for the remote mouse to catch up to your local mouse before you click.
	- 2. Due to net lag, or insufficient computing power on the local machine, some images, especially motion images, may display poorly.

There are several ways you can access the remote servers and are listed below:

- 1. **Web Client viewer** accessed directly from the web browser GUI. Refer to *[Web, Windows and Java Client Viewer](#page-87-0)* on page 76 for more information.
- 2. **Windows viewer** accessed directly from the web browser GUI. Refer to *[Web, Windows and Java Client Viewer](#page-87-0)* on page 76 for more information.
- 3. **Java viewer** accessed directly from the web browser GUI. Refer to *[Web,](#page-87-0)  [Windows and Java Client Viewer](#page-87-0)* on page 76 for more information.
- 4. **Windows Client Viewer AP** (without browser). Refer to *[The Windows](#page-88-1)  Client AP* [on page 77](#page-88-1) and *[The Windows Client Viewer](#page-92-0)* on page 81 respectively on how to access the remote server and how to utilize the viewer.
- 5. **Java Client Viewer AP** (without browser). Refer to *[The Java Client AP](#page-91-0)* [on page 80](#page-91-0) on how to access the remote server. Since the control is identical to the windows client viewer, refer to *[The Windows Client](#page-92-0)  Viewer* [on page 81](#page-92-0) on the control of the viewer interface.

To download the Windows Client AP and the Java Client AP from the web GUI. Refer to *[Download](#page-84-0)*, page 73 for more details*.*

# <span id="page-87-0"></span>**Web, Windows and Java Client Viewer**

The Web, Windows and Java Client Viewer is accessible via a web browser. After you log into the web configuration page (see *[Logging In](#page-36-0)*, page 25), click the **Viewer** icon on the left panel menu. A second or two after, the remote server's desktop appears as a window on your desktop:

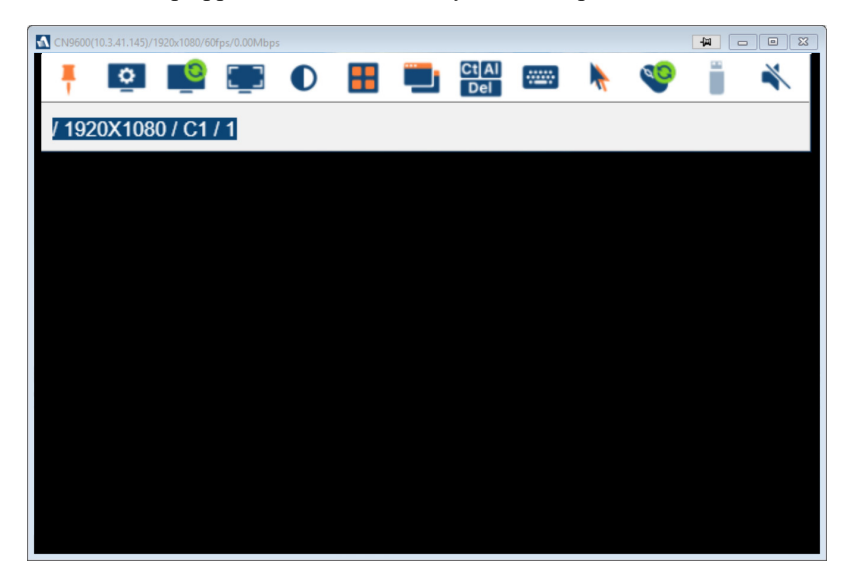

The control/access of the remote server is laid out in the control panel. Refer to *[The Win / Java Client Control Panel](#page-92-1)* on page 81 for access/control information.

By default, the Web Client viewer is used.

If you rearrange the preference order (see *[User Preferences](#page-81-0)*, page 70), a different Client viewer may be used.

# <span id="page-88-1"></span>**The Windows Client AP**

The Windows Client AP is a Windows Client program allowing you to access the Windows Client without going through the browser configuration page.

### **Download**

To download the stand-alone Windows Client program, do the following:

- 1. In the web GUI, go to the Download page. Refer to *[Download](#page-84-0)*, page 73 for more details.
- 2. Click the **Download Windows Client AP** button.
- 3. Save the file to a convenient location or create a shortcut on the desktop.

### <span id="page-88-0"></span>**Starting Up**

For the first time running the AP, right-click the Windows Client AP and click "Run as administrator" to start.

The Windows Client Connection Screen is shown below and each components are described in the table.

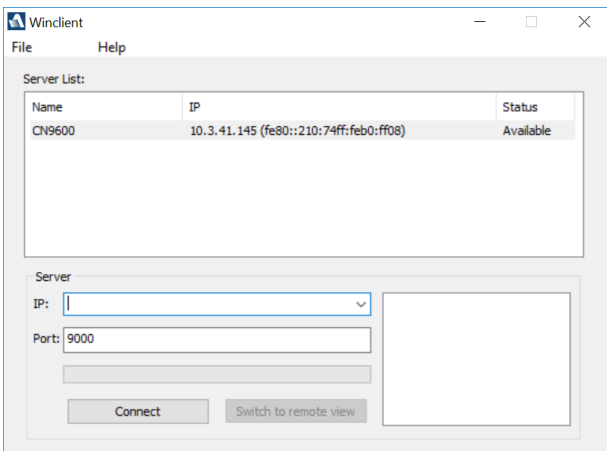

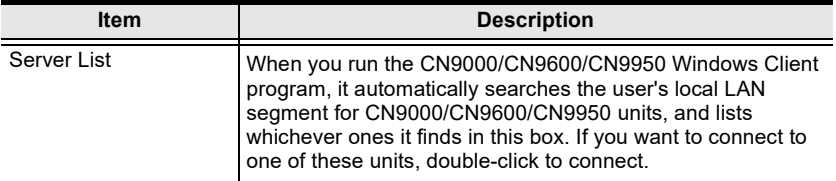

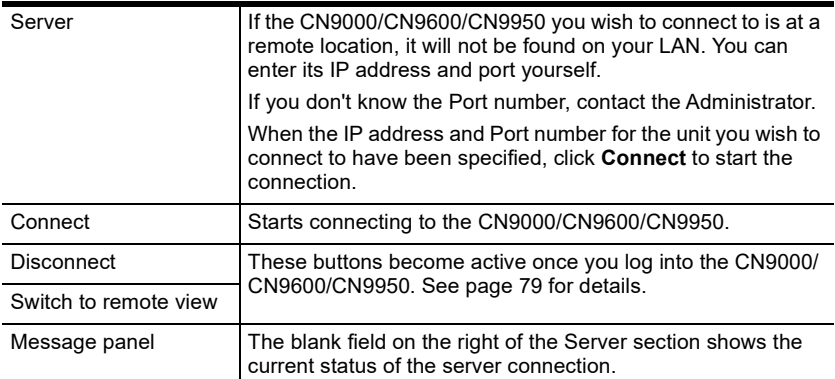

1. Double-click the unit. When the CN9000/CN9600/CN9950 is connected to the unit, a login window appears:

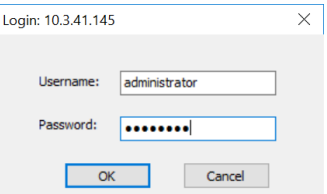

2. Provide a valid Username and Password and click **OK** to continue.

**Note:** The default Username is *administrator* and the default Password is *password*.

After you have successfully logged in, the connection screen reappears:

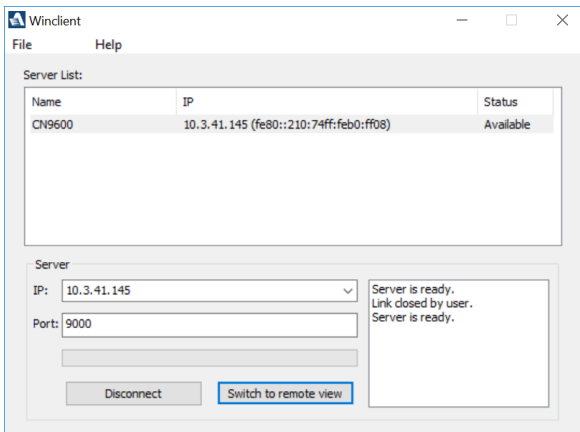

**Button Action** Disconnect Breaks the connection to the CN9000/CN9600/CN9950. Switch to remote view In some cases, administrators do not wish to have users connect to the CN9000/CN9600/CN9950 with a browser. *Switch to remote view* solves this problem as it opens a window on the user's desktop containing the remote server's desktop that is the same as the one that appears with the browser-based Windows client. Refer to Chapter 6, *[The Windows Client Viewer](#page-92-0)*, for operation details.

At this time there are two active buttons and are described in the table below:

3. Click **Switch to remote view** to access the remote server.

Refer to *[The Win / Java Client Control Panel](#page-92-1)* on page 81 for information about the remote access interface.

# <span id="page-91-0"></span>**The Java Client AP**

The Java Client AP is an AP program provided to make the CN9000/CN9600/ CN9950 accessible to all platforms. It is, like the Windows Client AP, a Java Client program allowing you to access the Java Client without going through the browser configuration page.

Systems that have JRE 6 Update 3 or later installed can connect. Java is available for free download from Sun's Java web site (http://java.sun.com).

The Java Client Connection Screen and its connection steps are the same as the Windows Client AP section. Refer to *[The Windows Client AP](#page-88-1)* on page 77 for more details.

Since the control/access of the remote server using the Java Client AP is also the same as the Windows Client, refer to *[The Win / Java Client Control Panel](#page-92-1)* [on page 81](#page-92-1) for access/control information.

# <span id="page-92-0"></span>**Chapter 6 The Windows Client Viewer**

# <span id="page-92-1"></span>**The Win / Java Client Control Panel**

The control panels of the WinClient and Java Client are similar, with their differences explained below:

- In the Macros dialog box, *Toggle Mouse Display* is only available on WinClient.
- The *Dot* mouse pointer type is only available on WinClient.
- There is *Show/Hide* button to show or hide the user list and message panel in the Message Board function on the Java Client Viewer. This function is achieved by clicking the arrows at the top of the bar that separates the User List panel from the Main panel.
- In Virtual Media, only ISO and Folder are supported for Java Client.

The control panel may be hidden at the upper or lower center of the screen (the default is up). It becomes visible when you move the mouse pointer over it:

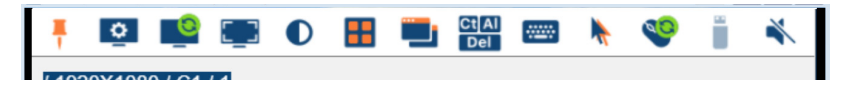

- **Note:** 1. The above image shows the complete Control Panel. The icons that appear can be customized. See *[Control Panel Configuration](#page-118-0)*, [page 107,](#page-118-0) for details.
	- 2. To move the Control Panel to a different location on the screen, place the mouse pointer over the text bar area, then click and drag.
- The panel consists of two rows.
- The second row shows the video resolution of the remote desktop, the bus the user is on, and an information button where you can click it for a menu-style version of the control panel toolbar (see below).
- Right clicking the second row area also brings up the menu-style control panel. This menu allows you to select options for the *Screen Mode*, *Zoom*, *Mouse Pointer type*, and *Mouse Sync Mode.* These functions are discussed in the sections that follow.

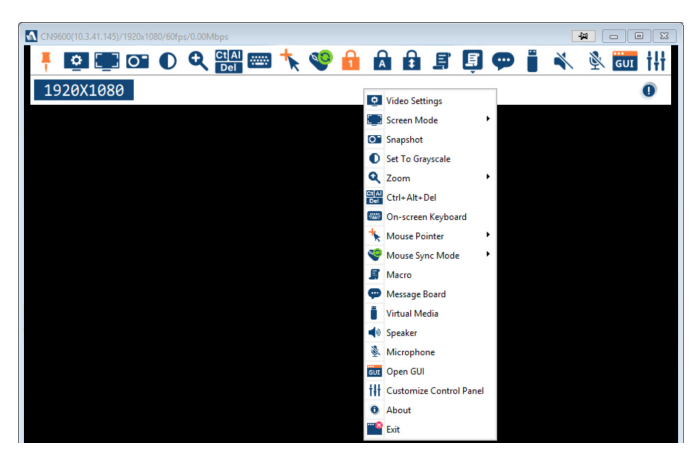

## **Control Panel Functions**

The Control Panel functions are described in the table below.

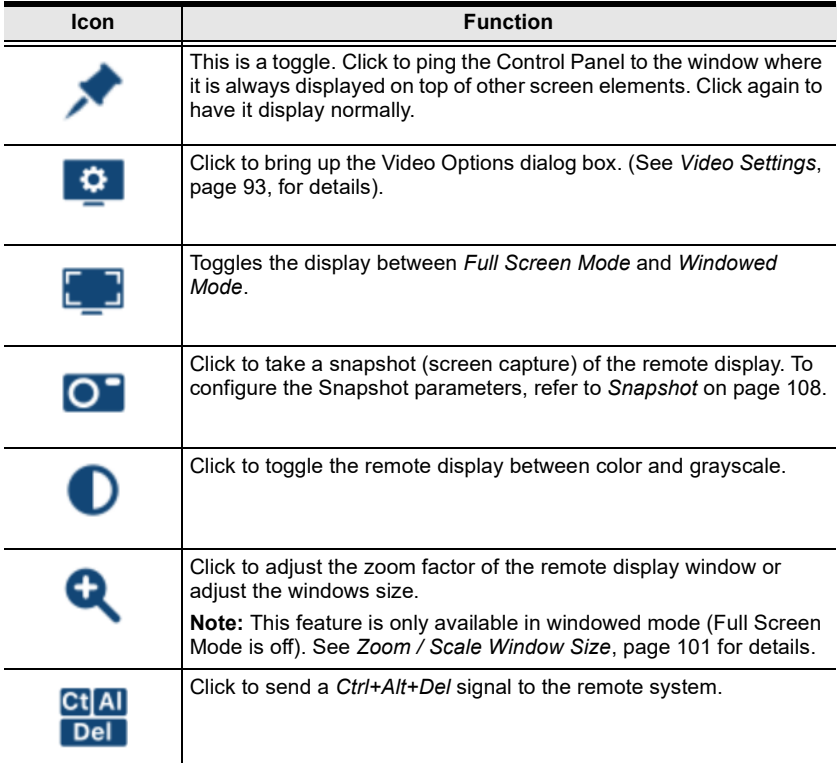

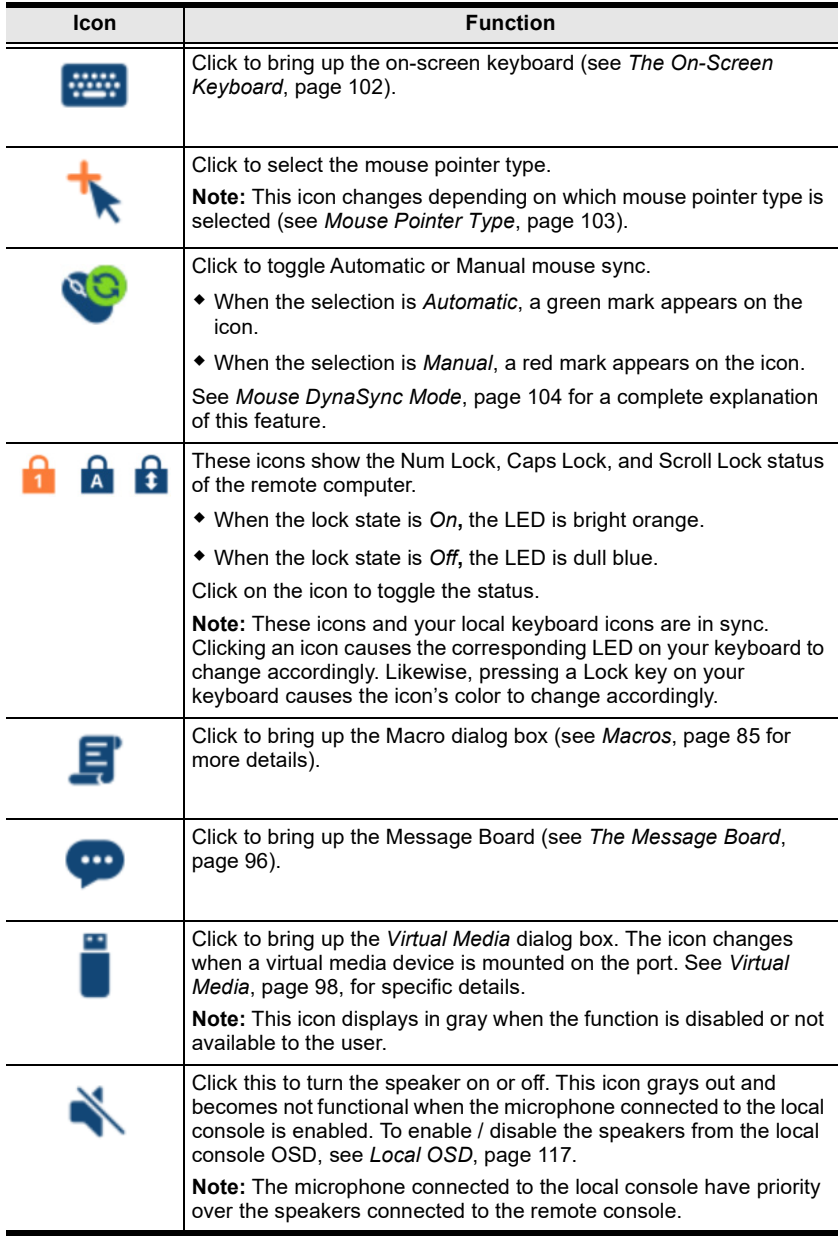

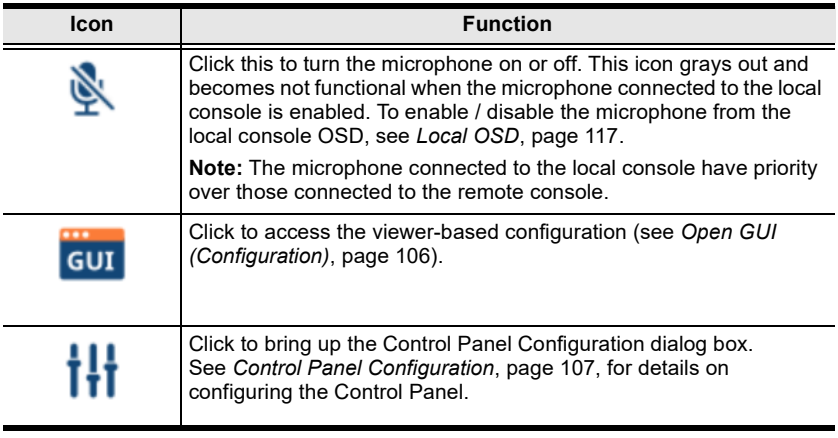

# **Macros**

<span id="page-96-0"></span>The Macros icon provides access to three functions found in the Macros dialog box: Hotkeys, User Macros, and System Macros. Each of these functions is described in the following sections.

### <span id="page-96-1"></span>**Hotkeys**

Various actions, corresponding to clicking the Control Panel icons, can be accomplished directly from the keyboard with hotkeys. Selecting the Hotkeys radio button lets you configure which hotkeys perform the actions. The actions are listed to the left; their hotkeys are shown to the right. Use the checkbox to the left of an action's name to enable or disable its hotkey.

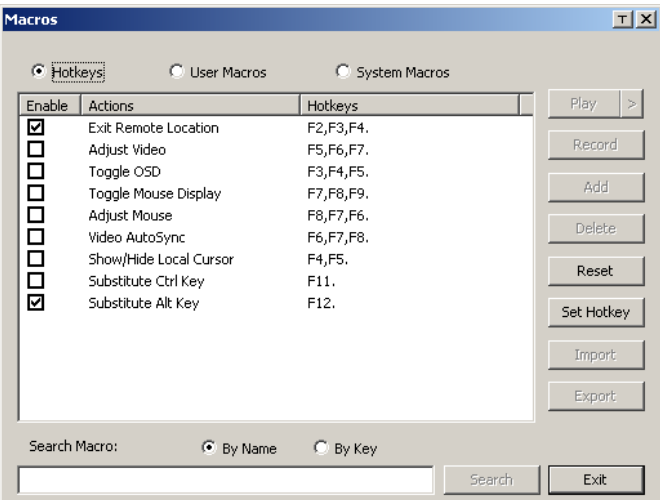

If you find the default Hotkey combinations inconvenient, you can reconfigure them as follows:

- 1. Highlight an *Action*, then click **Set Hotkey**.
- 2. Press your selected Function keys (one at a time). The key names appear in the **Hotkeys** field as you press them.
	- You can use the same function keys for more than one action, as long as the key sequence is not the same.
	- To cancel setting a hotkey value, click **Cancel**; to clear an action's Hotkeys field, click **Clear**.
- 3. When you have finished keying in your sequence, click **Save**.

To reset all the hotkeys to their default values, click **Reset**.

An explanation of the Hotkey actions is given in the table below:

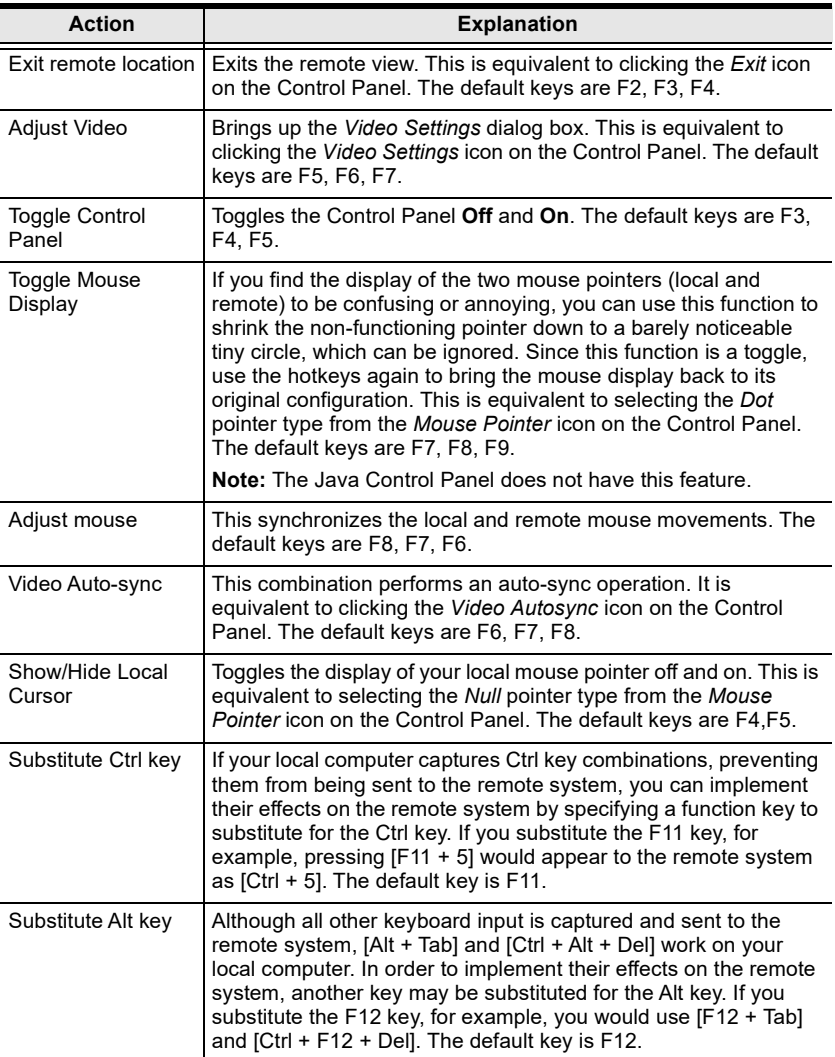

### **User Macros**

User Macros are used to perform specific actions on the remote server. To create the macro, do the following:

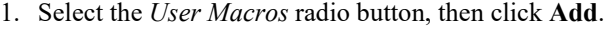

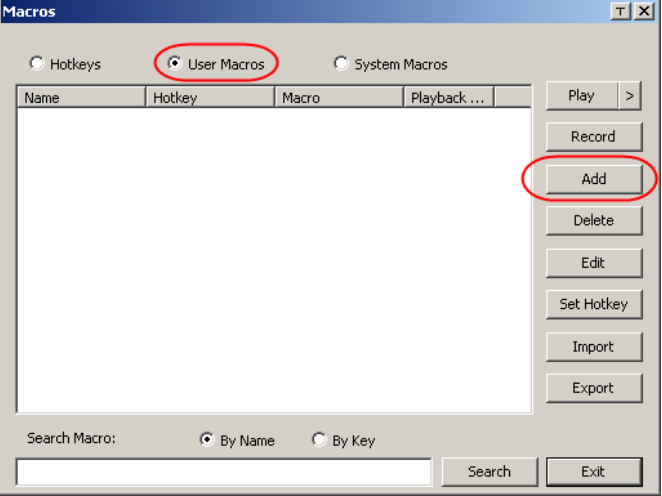

2. In the dialog box that comes up, replace the "New Macro" text with a name of your choice for the macro:

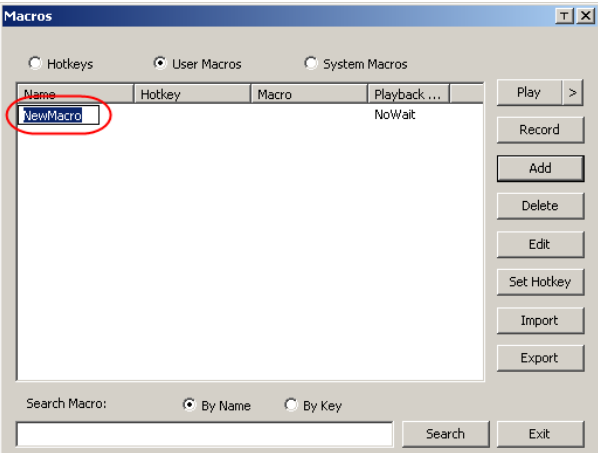

3. Click **Record**.

The dialog box disappears, and a small panel appears at the top left of the screen:

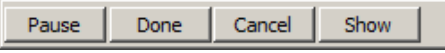

- 4. Press the keys for the macro.
	- To pause macro recording, click **Pause**. To resume, click **Pause** again.
	- Clicking **Show** brings up a dialog box that lists each keystroke that you make, together with the amount of time each one takes:

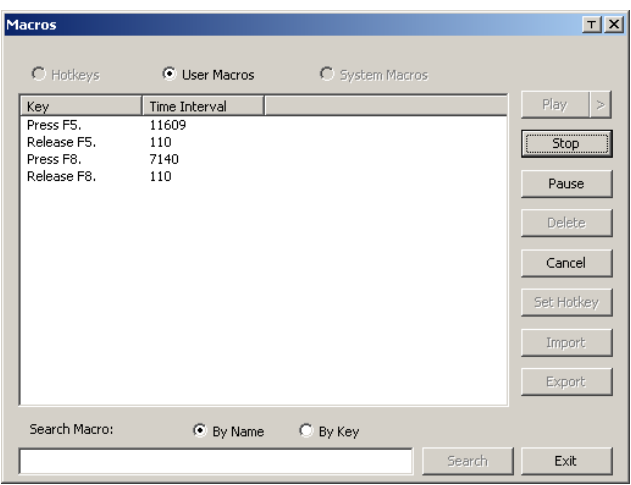

- Clicking **Cancel** cancels all keystrokes.
- When you have finished, click **Stop**. This is the equivalent of clicking *Done* in Step 5.

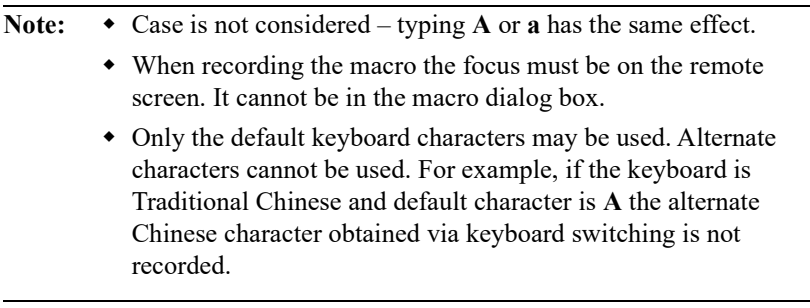

5. If you haven't brought up the Show dialog, click **Done** when you have finished recording your macro. You return to the **Macros** dialog box shown in Step 1:

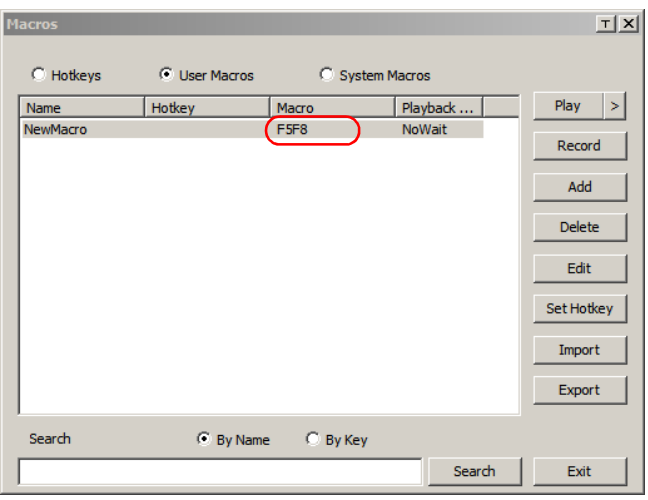

- 6. You can give each macro a set of hotkeys, as illustrated in *[Hotkeys](#page-96-1)*, [page 85](#page-96-1).
- 7. You can also assign the playback mode and select either **Play Without Wait** (*Nowait)* or **Play with Time Control**.

If you run the macro from this dialog box, you have the option of specifying how the macro runs.

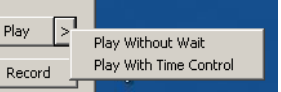

- If you choose *Play Without Wait*, the macro runs the key presses one after another with no time delay between them.
- If you choose *Play With Time Control*, the macro waits for the amount of time between key presses that you took when you created it. Click on the arrow next to *Play* to make your choice.
- If you click *Play* without opening the list, the macro runs with the default choice. The default choice (*NoWait* or *TimeCtrl*), is shown in the *Playback* column.
- 8. If you want to change any of the keystrokes, select the macro and click **Edit**. This brings up a dialog box similar to the one for Show. You can change the content of your keystrokes, change their order, etc.
- 9. Repeat the procedure for any other macros you wish to create.

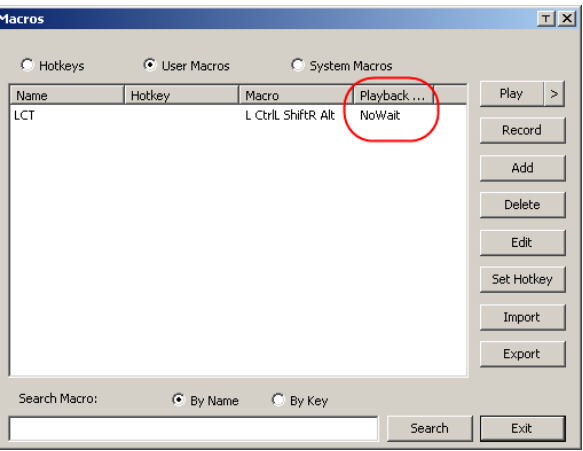

After creating your macros, you can run them in any of three ways:

- 1. By using the hotkey (if one was assigned).
- 2. By opening the Macro List on the Control Panel and clicking the one you want (see , page 83).
- 3. By opening this dialog box and clicking **Play**.

**Note:** User Macros are stored on the Local Client computer of each user. Therefore there is no limitation on the number of macros, the size of the macro names, or makeup of the hotkey combinations that invoke them.

<span id="page-101-0"></span>**Search** lets you filter the list of macros that appear in the large upper panel for you to play or edit. Click a radio button to choose whether you want to search by name or by key, enter a string for the search and click **Search**. All instances that match your search string appear in the upper panel.

### <span id="page-102-0"></span>**System Macros**

System Macros are used to create exit macros for when you close a session. For example, as an added measure of security, you could create a macro that sends the Winkey-L combination which would cause the remote device's log in page to come up the next time the device was accessed. To create the macro, do the following:

1. Select *System Macros*, then click **Add**.

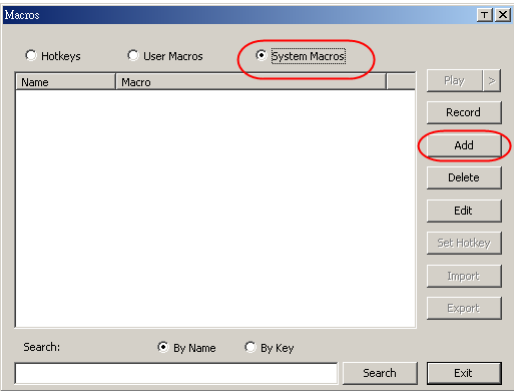

2. In the dialog box that comes up, replace the "New Macro" text with a name of your choice for the macro:

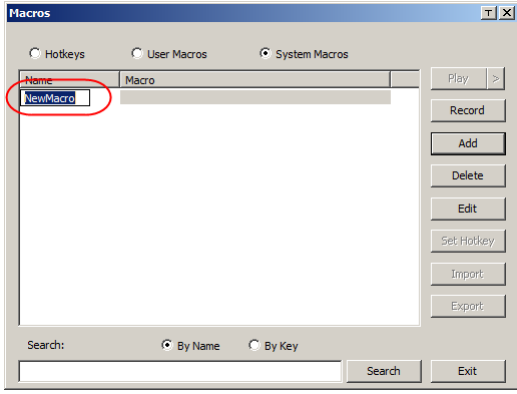

3. Click **Record**.

The dialog box disappears, and a small panel appears at the top left of the screen:

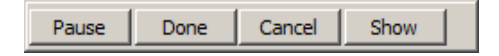

- <span id="page-103-0"></span>4. Press the keys for the macro.
	- To pause macro recording, click **Pause**. To resume, click **Pause** again.
	- Clicking **Show** brings up a dialog box that lists each keystroke that you make, together with the amount of time each one takes [\(see page](#page-103-0) 92).
- **Note:**  $\bullet$  Case is not considered typing **A** or **a** has the same effect.
	- When recording the macro the focus must be on the remote screen. It cannot be in the macro dialog box.
	- Only the default keyboard characters may be used. Alternate characters cannot be used. For example, if the keyboard is Traditional Chinese and default character is **A** the alternate Chinese character obtained via keyboard switching is not recorded.
- 5. If you haven't brought up the **Show** dialog, click **Done** when you have finished recording your macro. You return to the Macros dialog box with your system macro key presses displayed in the Macro column:

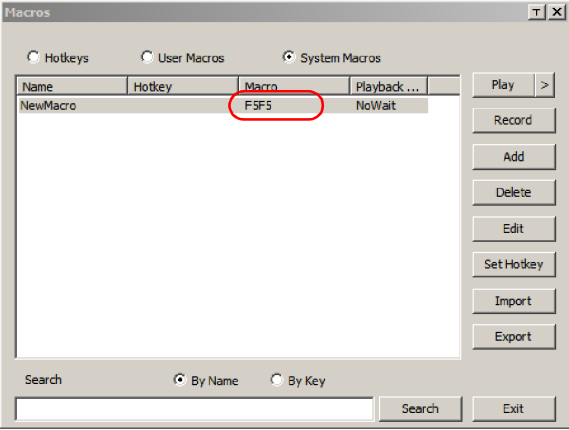

- 6. If you want to change any of the keystrokes, select the macro and click **Edit**. This brings up a dialog box similar to the one for Show. You can change the content of your keystrokes, change their order, etc.
- 7. Repeat the procedure for any other macros you wish to create.

Once the system macros have been created, you can choose to run any one of them upon logging out of the CN9000/CN9600/CN9950 (see *[Customization](#page-78-0)*, [page 67 for details\)](#page-78-0).

**Note:** 1. Information about the Search function is given on [page 90](#page-101-0).

2. Systems macros are stored on the CN9000/CN9600/CN9950, therefore macro names may not exceed 64 English alphanumeric character, and hotkey combinations may not exceed 256 Bytes (each key usually takes 3–5 Bytes).

<span id="page-104-0"></span>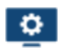

### **Video Settings**

The *Video Settings* dialog box allows you to adjust the placement and picture quality of the remote screen display on your monitor.

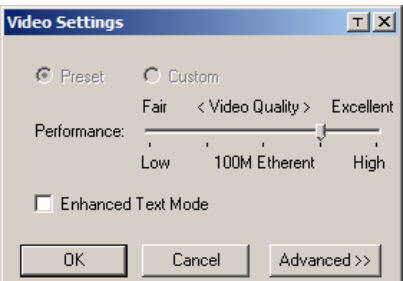

The adjustment options are as follows:

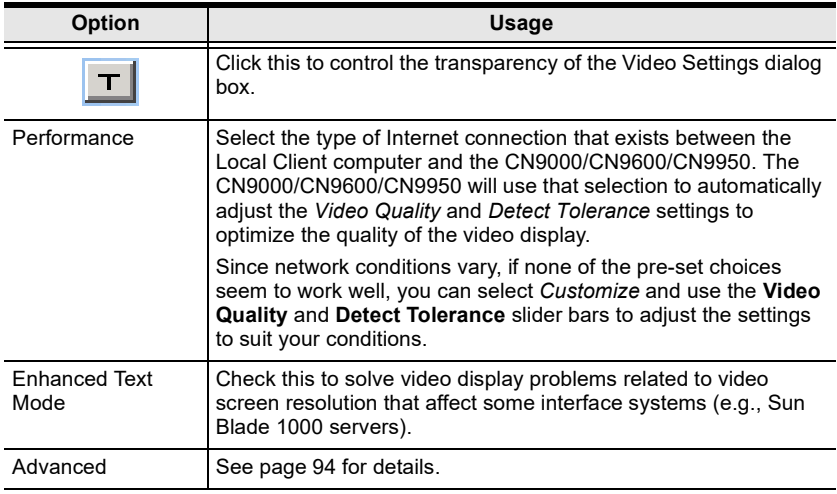

### <span id="page-105-0"></span>**Gamma Adjustment**

For greater control and if it is necessary to correct the gamma level for the remote video display, use the Gamma function of the **Advanced** Video Settings by clicking the **Advanced** button.

For gamma level, there are ten preset and four user-defined levels to choose from. Click the drop-down menu and choose the most suitable one.

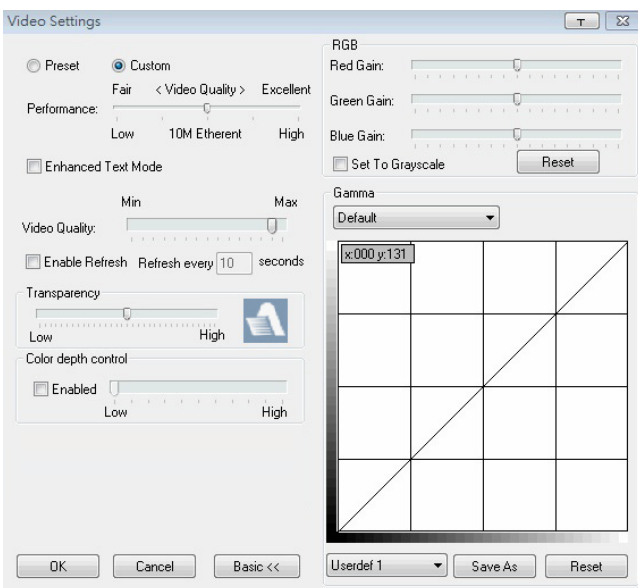

The additional options in the Advanced screen are as follows:

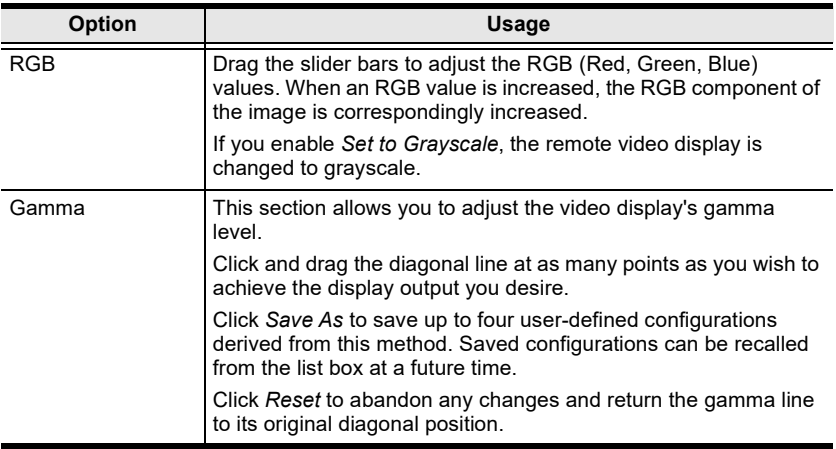

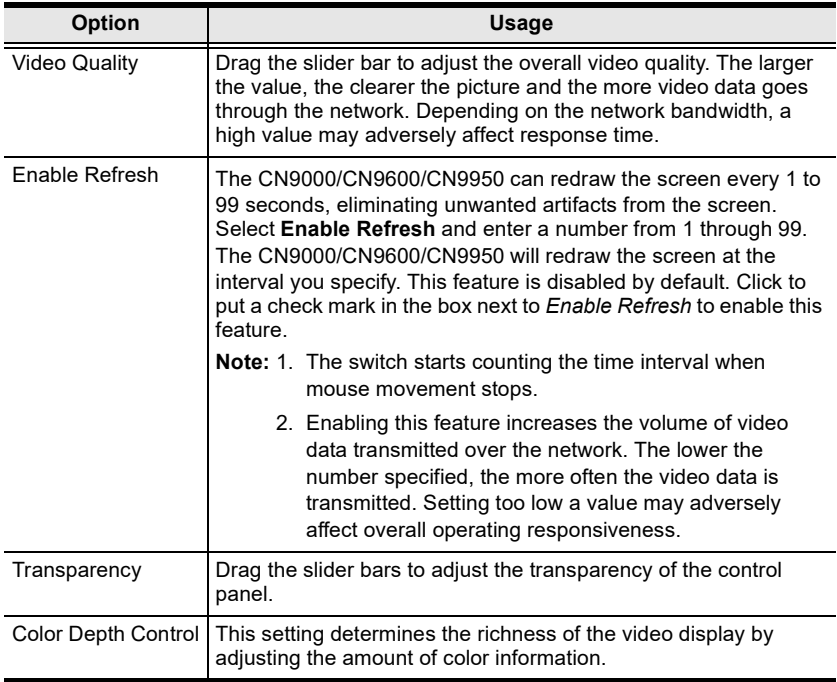

Click **OK** to save your changes and close the dialog box.

Click **Cancel** to abandon your changes and close the dialog box.

**Note:** For best results, change the gamma while viewing a remote computer.

<span id="page-107-1"></span>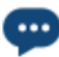

### <span id="page-107-0"></span>**The Message Board**

To alleviate the possibility of access conflicts resulting from multiple user logins, the CN9000/CN9600/CN9950 provides a message board that allows users to communicate with each other:

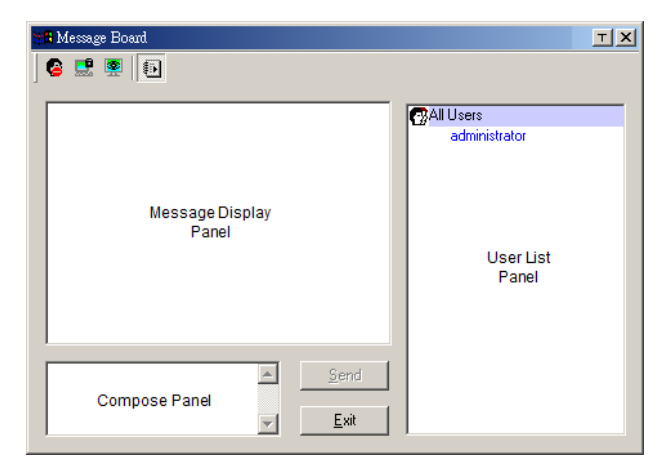

### **The Button Bar**

The buttons on the **Button Bar** are toggles. Their actions are described in the table below:

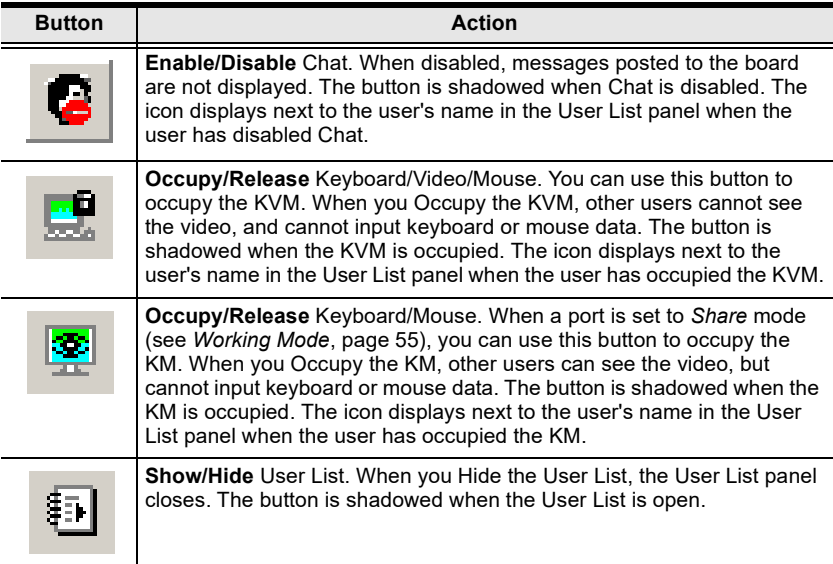
#### **Message Display Panel**

Messages that users post to the board - as well as system messages - display in this panel. If you disable Chat, however, messages that get posted to the board will not appear.

#### **Compose Panel**

Key in the messages that you want to post to the board in this panel. Click **Send**, or press [**Enter**] to post the message to the board.

### **User List Panel**

The names of all the logged in users are listed in this panel.

- Your name appears in blue while other users' names appear in black.
- By default, messages are posted to all users. To post a message to one individual user, select the user's name before sending your message.
- If a user's name is selected, and you want to post a message to all users, select **All Users** before sending your message.
- If a user has disabled Chat, the Disable icon displays before the user's name to indicate so.
- If a user has occupied the KVM or the KM, the Occupy icon displays before the user's name to indicate so.

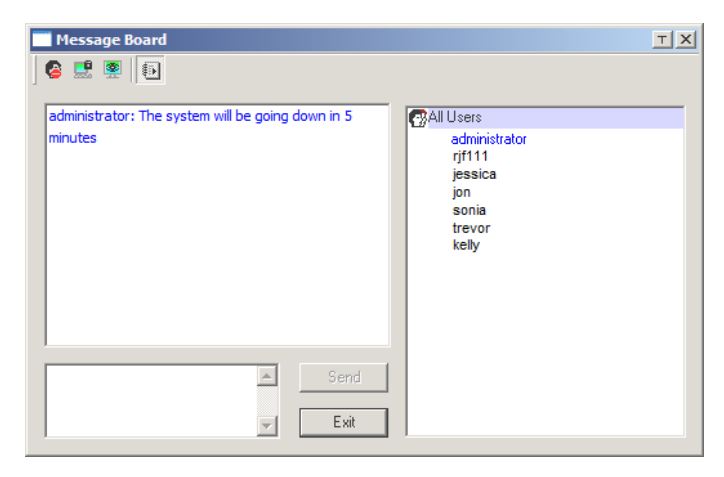

### <span id="page-109-0"></span>**Virtual Media**

The *Virtual Media* feature allows a drive, folder, image file, or removable disk on a local client computer to appear and act as if it were installed on the remote server. To enable this function, set the mode under *[USB](#page-79-0)  [IO Settings](#page-79-0)*, page 68 to "Virtual Media" first.

Virtual Media also supports smart card reader function, allowing a reader connected to the client PC to appear as if plugged into the remote server.

### **Virtual Media Icons**

The *Virtual Media* icon on the **Control Panel** changes to indicate whether the virtual media function is available, or if a virtual media device has already been mounted on the remote server, as shown in the table below:

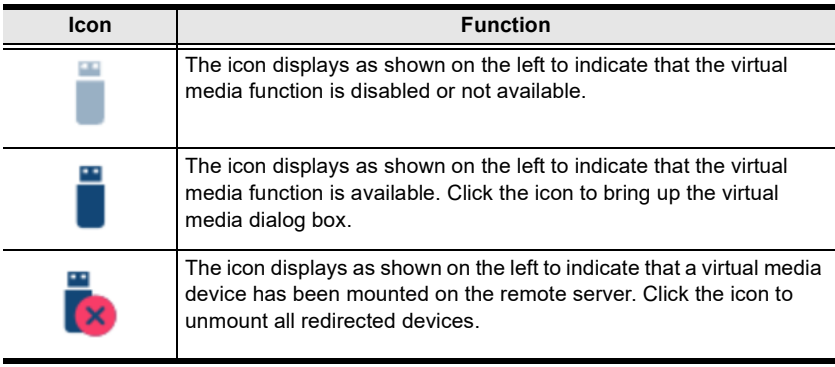

### **Virtual Media Redirection**

To implement the virtual media redirection feature, do the following:

1. Click the Virtual Media icon to bring up the *Virtual Media* dialog box:

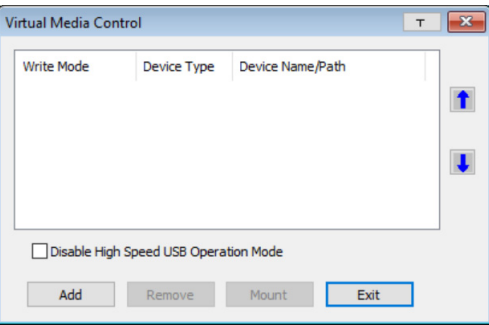

2. Click **Add** and select the media source.

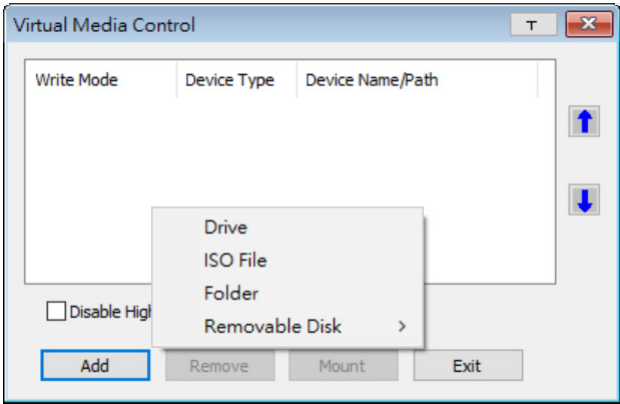

Depending on your selection, additional dialog boxes appear enabling you to select the drive, file, folder, or removable disk you desire. See *[Virtual](#page-167-0)  [Media Support](#page-167-0)*, page 156 for details about mounting these media types.

3. To add additional media sources, click **Add**, and select the source as many times as you require.

Up to three virtual media choices can be mounted. The top three in the list are the ones that are selected. To rearrange the selection order, highlight the device you want to move, then click the **Up** or **Down** Arrow button to promote or demote it in the list.

4. *Read* refers to the redirected device being able to send data to the remote server. *Write* refers to the redirected device being able to have data from the remote server written to it. The default is for **Write** to not be enabled (Read only). If you want the redirected device to be writable as well as readable, check the *Enable Write* checkbox:

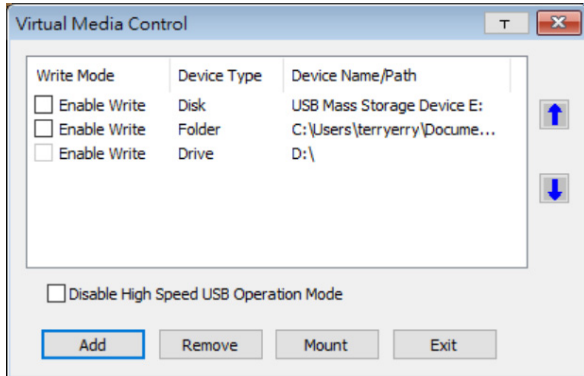

- **Note:** 1. If a redirected device cannot be written to, or if a user does not have write permissions, it appears in gray and cannot be selected.
	- 2. See *[Virtual Media Support](#page-167-0)*, page 156, for a list of supported virtual media types.
- 5. To remove an entry from the list, highlight it and click **Remove**.
- 6. After you have made your media source selections, click **Mount**. The dialog box closes. The virtual media devices that you have selected are redirected to the remote system, where they show up as drives, files and folders on the remote system's file system.

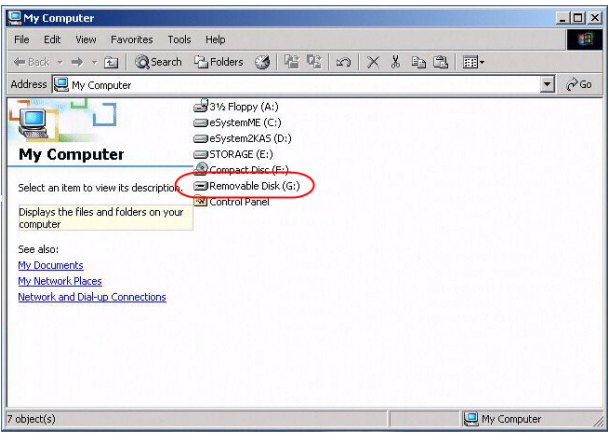

Once mounted, you can treat the virtual media as if they were really on the remote server – drag and drop files to/from them; open files on the remote system for editing and save them to the redirected media, etc.

Files that you save to the redirected media, will actually be saved on your local system. Files that you drag from the redirected media will actually come from your local system.

7. To end the redirection, bring up the *Control Panel* and click on the *Virtual Media* icon. All mounted devices are automatically unmounted.

#### **Smart Card Reader**

**Note:** This feature is only available when using the *WinClient Viewer* or the *Windows Client AP*.

The smart card reader function allows a reader plugged into a local client computer's USB port to be redirected, and appear as if it were plugged into the remote server. One purpose of smart cards (Common Access Cards, for example), is to allow authentication to the remote server from the local client.

When a smart card reader is connected to the local client computer, an entry for it appears when you bring up the **Virtual Media** dialog box and click **Add**:

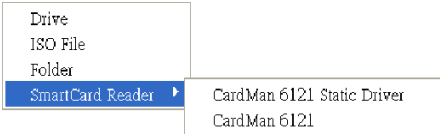

Make your selection and click **Mount** to complete the redirection.

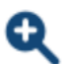

# **Zoom / Scale Window Size**

The *Zoom* icon controls the zoom factor of the remote view window and the size of the window, as explained below:

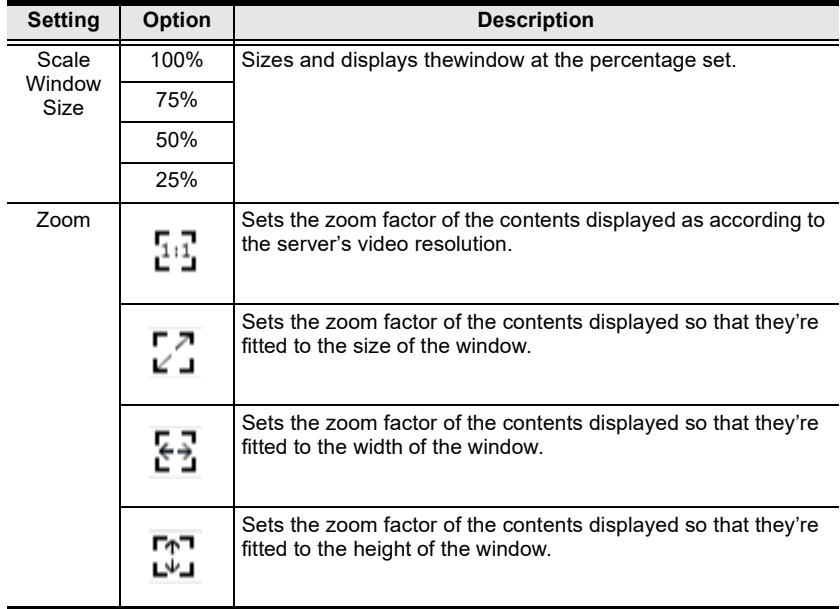

#### **The On-Screen Keyboard** anno.

The CN9000/CN9600/CN9950 supports an on-screen keyboard, available in multiple languages, with all the standard keys for each supported language. Click this icon to pop up the on-screen keyboard:

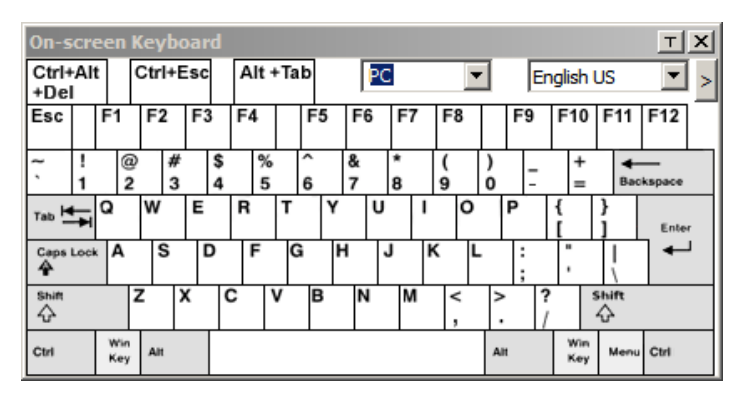

One of the major advantages of the on-screen keyboard is that if the keyboard languages of the remote and local systems are not the same, you do not have to change the configuration settings for either system. The user just has to bring up the on-screen keyboard; select the language used by the computer on the port he is accessing; and use the on-screen keyboard to communicate with it.

**Note:** You must use your mouse to click on the keys. You cannot use your actual keyboard.

To change languages, do the following:

1. Click the down arrow next to the currently selected language to drop down the language list.

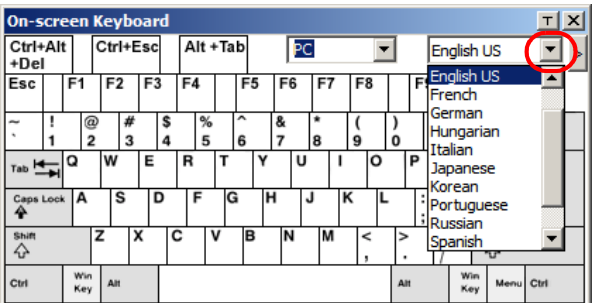

2. Select the new language from the list.

To display/hide the expanded keyboard keys, click the arrow to the right of the language list arrow.

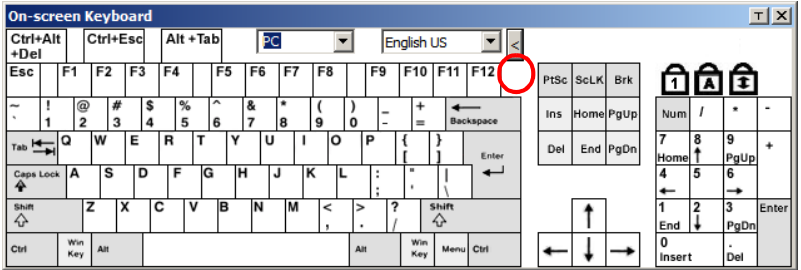

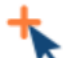

# **Mouse Pointer Type**

The CN9000/CN9600/CN9950 offers a number of mouse pointer options when working in the remote display. Click this icon to select the type that you would like to work with:

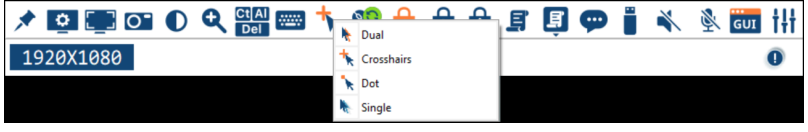

- **Note:** 1. Before accessing a port, only Dual and Crosshairs are available for the Windows Viewers. Once the port is accessed, three pointers are available.
	- 2. The Dot pointer is not available with the Java Client Viewer or the Java Client AP.
	- 3. Selecting the Single pointer has the same effect as the *Toggle mouse display* hotkey function (see *[Toggle Mouse Display](#page-97-0)*, page 86 for [details\)](#page-97-0).
	- 4. The icon on the Control Panel changes to match your choice.

<span id="page-115-0"></span>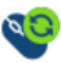

# **Mouse DynaSync Mode**

Clicking this icon selects whether synchronization of the local and remote mouse pointers is accomplished either automatically or

manually.

The icon on the toolbar indicates the synchronization mode status as follows:

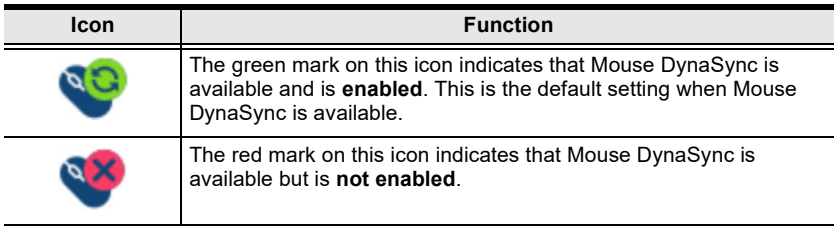

When *Mouse DynaSync is available,* clicking the icon toggles between enabled and disabled. If you choose to disable Mouse DynaSync mode, you must use the manual syncing procedures described in the next section.

### **Automatic Mouse Synchronization (DynaSync)**

*Mouse DynaSync* provides automatic locked-in synching of the remote and local mouse pointers – eliminating the need to constantly resync the two movements.

### **Manual Mouse Synchronization**

If you are using Manual mouse synchronization instead of automatic DynaSync and the local mouse pointer goes out of sync with the remote system's mouse pointer, there are a number of methods to bring them back into sync:

- 1. Invoke the **Adjust Mouse** function with the *Adjust Mouse* hotkeys ([see](#page-97-1)  *[Adjust mouse](#page-97-1)*, page 86, for details).
- 2. Move the pointer into all 4 corners of the screen (in any order).
- 3. Drag the Control Panel to a different position on the screen.
- 4. Set the mouse speed and acceleration for each problematic computer attached to the switch. See *[Additional Mouse Synchronization Procedures](#page-165-0)*, [page 154](#page-165-0), for instructions.

### **Mac and Linux Considerations**

 For Mac OS versions 10.4.11 or later, there is a second DynaSync setting to choose from. If the default Mouse DynaSync result is not satisfactory, try the **Mac 2** setting. To select Mac 2, right click in the text area of the Control Panel and select *Mouse Sync Mode* → *Automatic for Mac 2*:

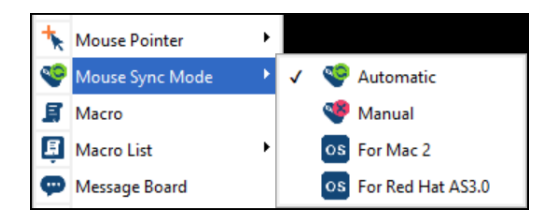

Linux does not support DynaSync Mode, but there is a setting on the Mouse Sync Mode menu for Redhat AS3.0 systems. If you are using a USB Adapter Cable with an AS3.0 system and the default mouse synchronization is not satisfactory, you can try the Redhat AS3.0 setting. In either case, you must perform the manual mouse synchronization procedures described in the previous section.

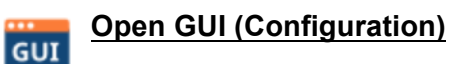

Clicking the *Open GUI* icon for viewer-based configuration.

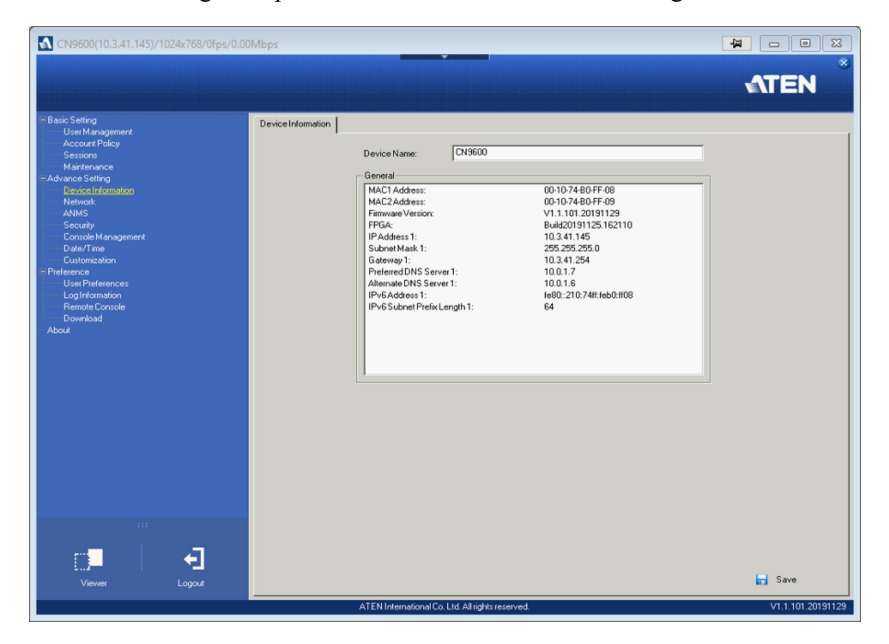

The sidebar menu items available on this page are based on the user's permissions. For information on how to use these functions, refer to *[Configuration](#page-40-0)* on page 29.

# **Control Panel Configuration**

Clicking the *Customize Control Panel* icon brings up a dialog box that allows you to configure the items that appear on the Control Panel, as well as its graphical settings:

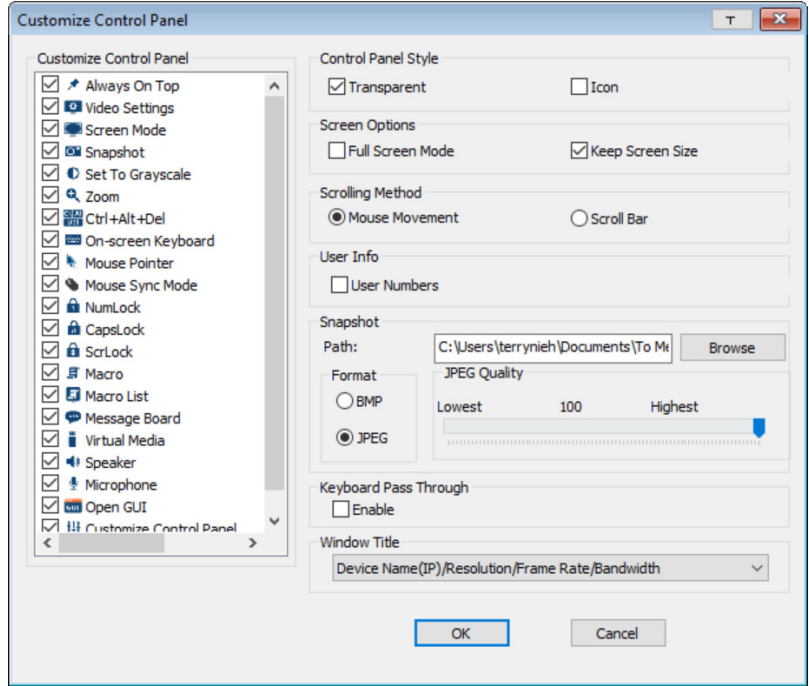

The dialog box is organized into five main sections as described in the table below:

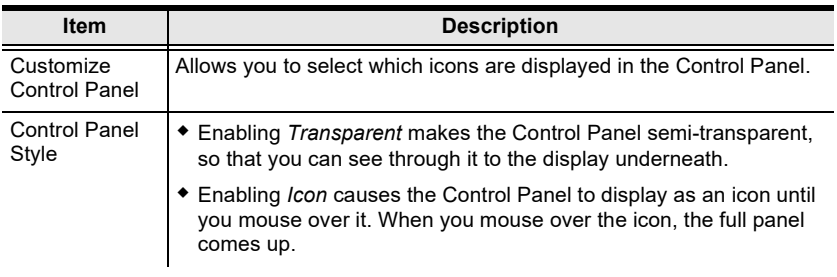

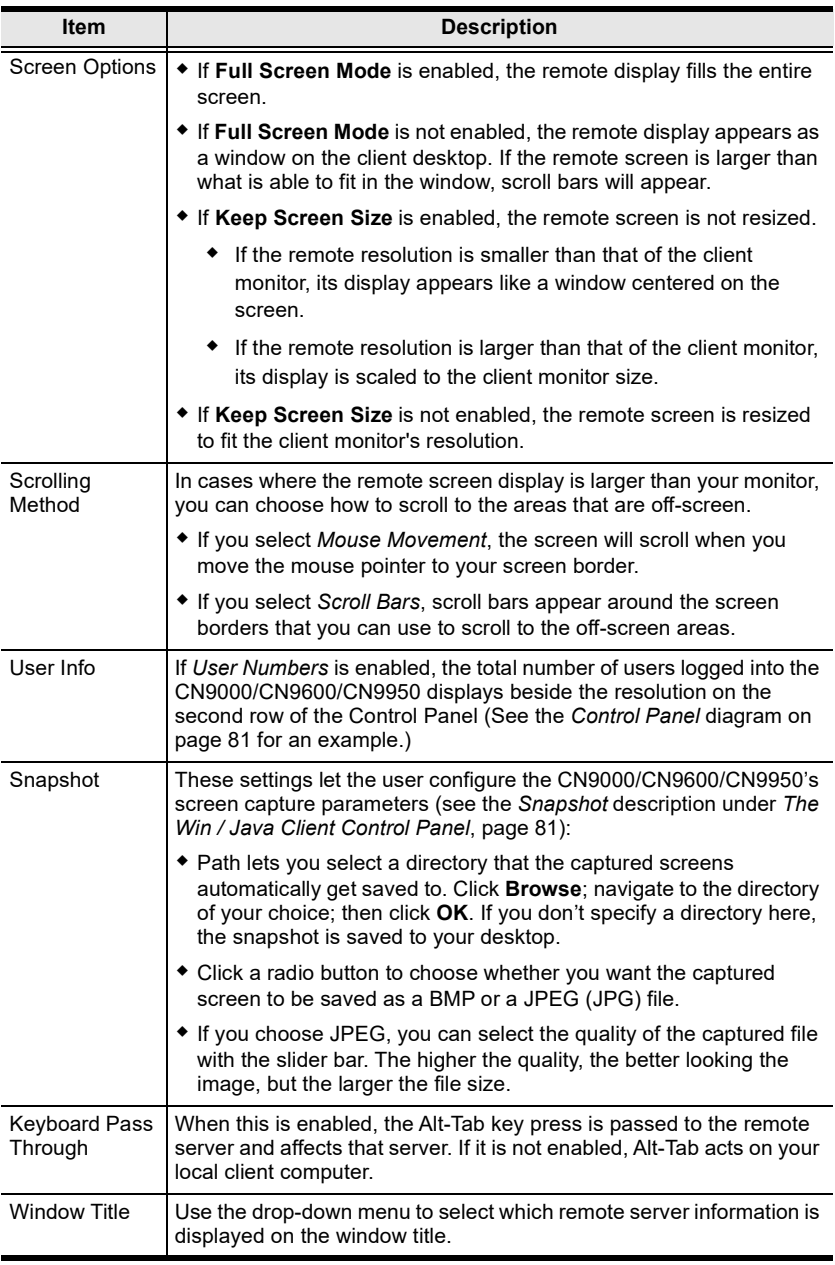

# **The Web Client Control Panel**

The Web Client control panel is a simpler version of the WinClient control panel, as below:

> The OSD Hotkey is not supported for Web Client (see *[User](#page-81-0)  [Preferences](#page-81-0)*, page 70).

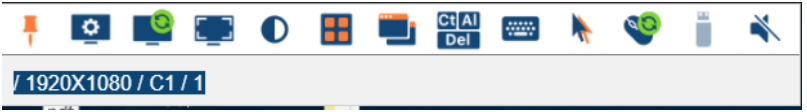

# **Functions**

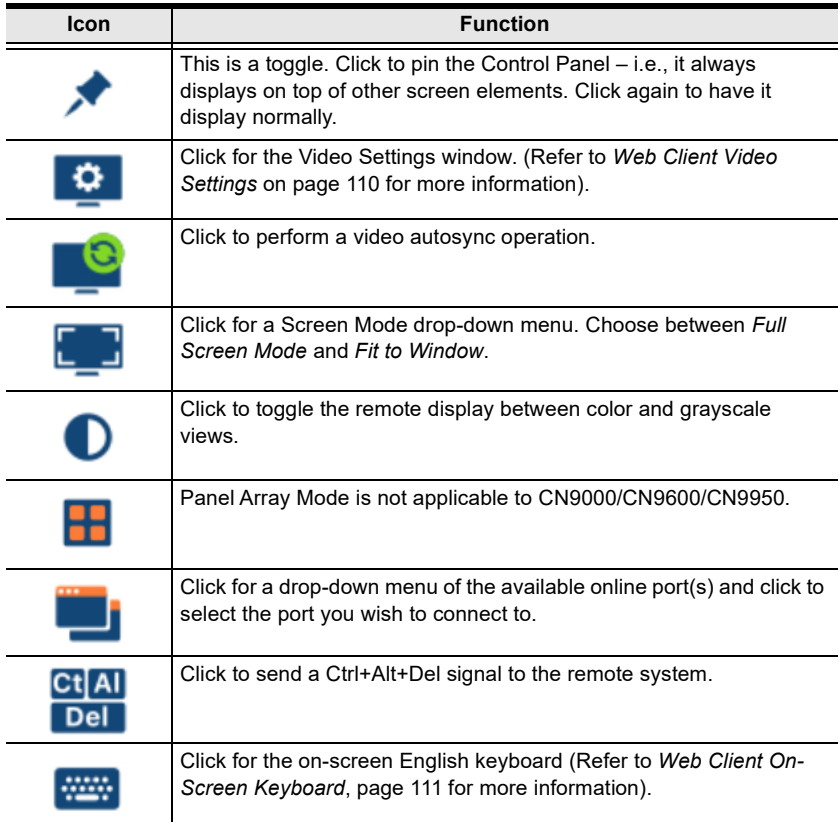

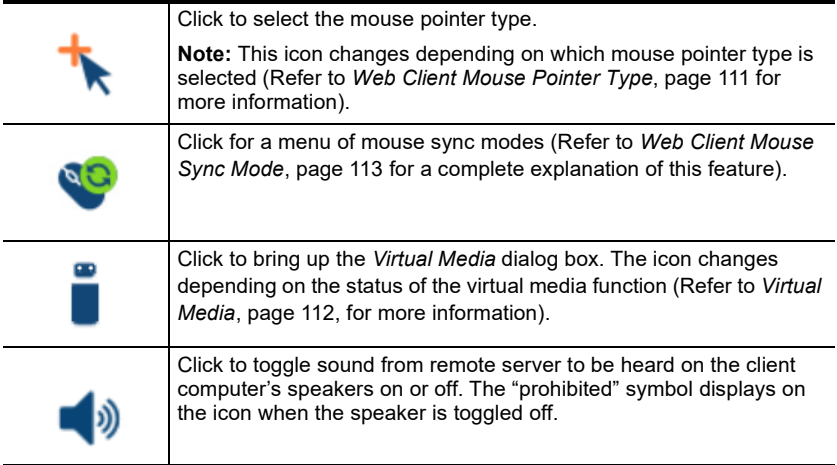

# <span id="page-121-0"></span>**Web Client Video Settings**

Clicking this icon to bring up the web client video settings:

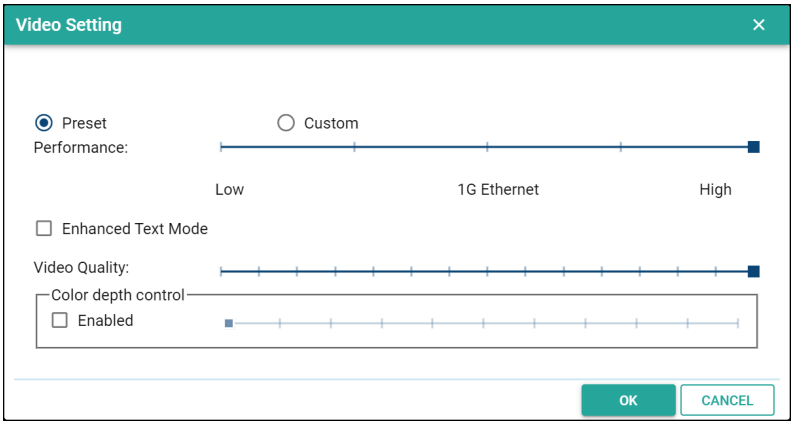

The options are described in the table below:

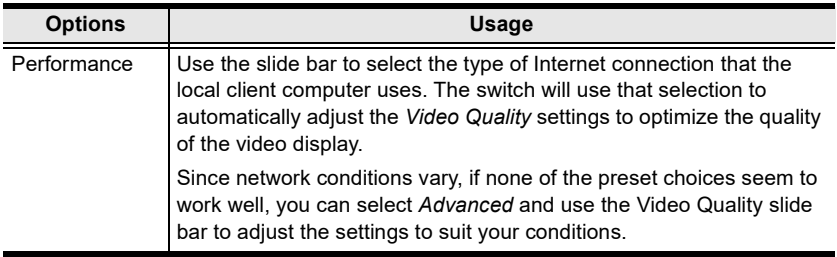

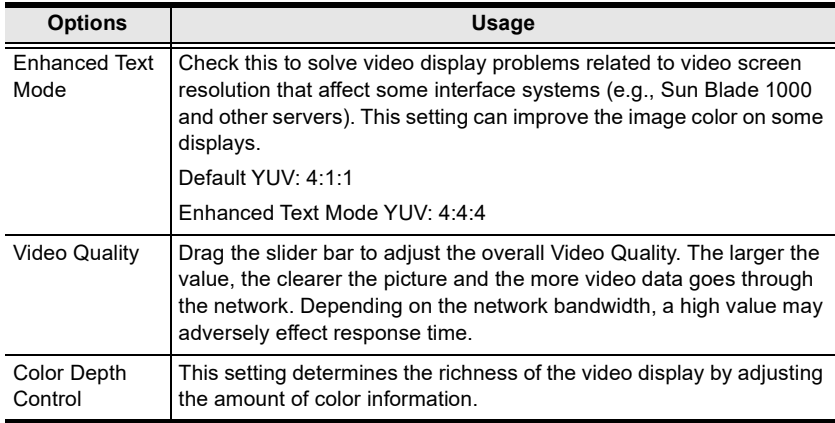

# <span id="page-122-0"></span>**Web Client On-Screen Keyboard**

Click this icon to bring up the on-screen English keyboard:

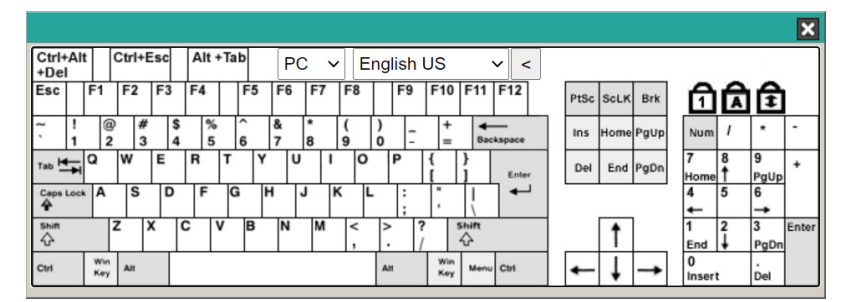

# <span id="page-122-1"></span>**Web Client Mouse Pointer Type**

KVM On the NET**TM** offer a number of mouse pointer options when working in the remote display. Click this icon to select from the available choices:

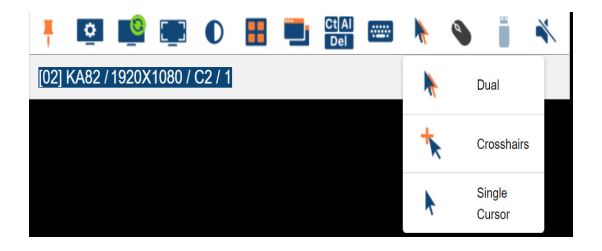

- **Note:** 1. Available options will depend on the browser. For example, Internet Explorer has Dual and Crosshairs types while Chrome has Dual, Crosshairs and Single Cursor.
	- 2. The icon on the Control Panel changes to match your pointer choice.

### <span id="page-123-0"></span>**Virtual Media**

To setup a Virtual Media device, do the following:

1. Click the **Virtual Media** icon to bring up the *Virtual Media Control*.

**Note:** For *Internet Explorer* web browser, only ISO file is supported (see *[Virtual Media](#page-109-0)*, page 98).

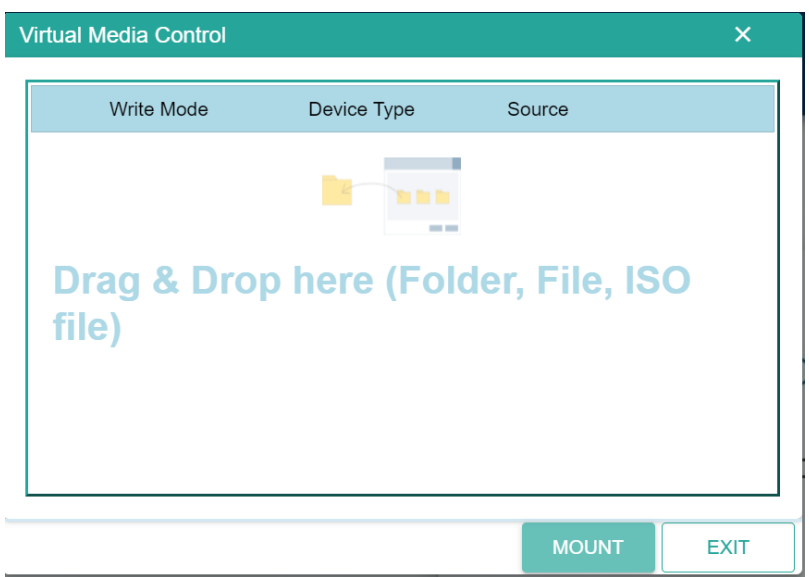

- 2. Simply drag and drop the selected file into the *Virtual Media Control* dialog box, and click **Mount**.
- 3. To end the redirection, click on the Virtual Media icon and all mounted devices are automatically unmounted.

#### **Adding Virtual Media via Internet Explorer**

To setup a Virtual Media device using *Internet Explorer*, do the following:

1. Click the **Virtual Media** icon to bring up the *Virtual Media Control*.

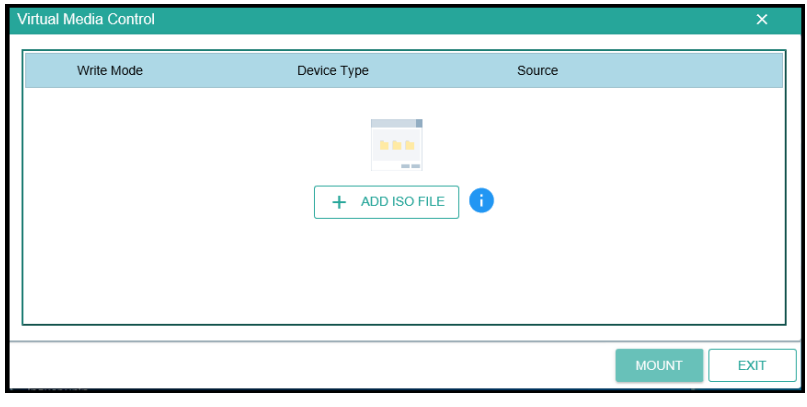

- 2. Select an ISO file by clicking  $\left[ \begin{array}{cc} + & \text{AD B} \end{array} \right]$  and click **Open**.
- 3. Click **Mount** to mount the virtual media device.
- 4. To end the redirection, click on the Virtual Media icon and all mounted devices are automatically unmounted.

# <span id="page-124-0"></span>**Web Client Mouse Sync Mode**

Synchronization of the local and remote mouse pointers is accomplished either automatically or manually. See *[Mouse DynaSync Mode](#page-115-0)*, page 104 for details.

### This Page Intentionally Left Blank

# **Chapter 7 Local Access**

The CN9000/CN9600/CN9950 can be accessed directly from a local console's keyboard/mouse/monitor or via a laptop application (AP) program at the local site.

# **Local Console**

You can directly access the server/computer the CN9000/CN9600/CN9950 is connected to by connecting a keyboard, mouse, and monitor to the local console ports of the CN9000/CN9600/CN9950. The following diagram is exemplified by CN9600.

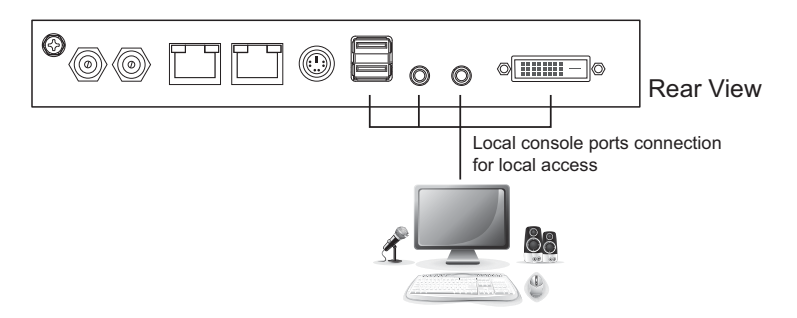

This access is similar to using the server/computer directly. The CN9000/ CN9600/CN9950 is able to split the signal to both the local and remote consoles.

- The local console has priority by default.
- To configure concurrent usage for the local console user and remote console user(s), refer to **Multiuser Mode** on [page 68](#page-79-1).

If you wish to configure the CN9000/CN9600/CN9950, you can press the OSD hot key ( **[Scroll Lock] [Scroll Lock]** by default) for the configuration page.

A login page will first appear:

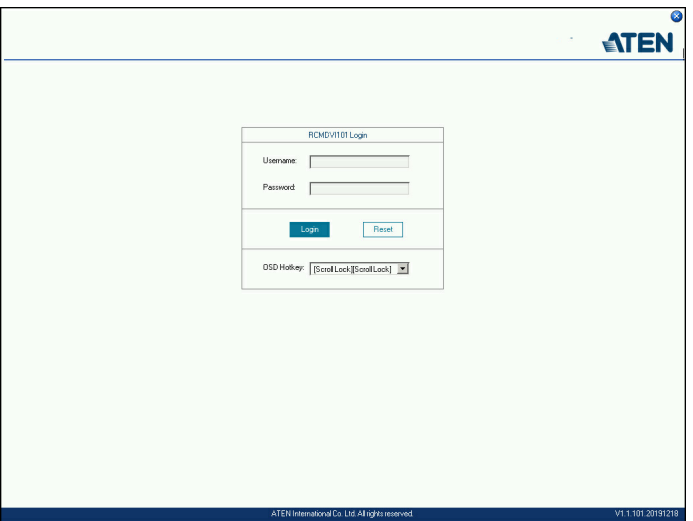

Enter the username and password to enter the configuration page.

**Note:** If you are the administrator and are logging in for the first time, use the default username (*administrator*) and the default password (*password*). For security purposes, the system will prompt you to change the login password. The password must be different from your login password.

# **Local OSD**

The configuration page is the same as the web browser version, refer to *[Configuration](#page-40-0)* on page 29 for more information. To enable / disable the speakers and microphone connected on the local console, press **in the local console** located on the lower-right corner of the OSD.

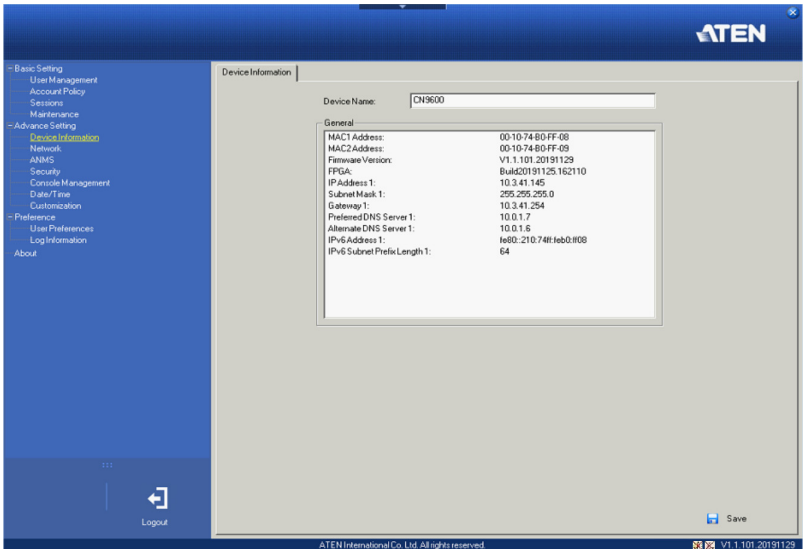

# **Laptop USB Console (LUC)**

The USB Mini-B port can be used as a Laptop USB Console port for laptop access. This lets you conveniently configure the CN9000/CN9600/CN9950 directly at the local site simply by connecting a laptop to the port. With the laptop, you can then access and edit the CN9000/CN9600/CN9950 application.

To enable this function, you have to set the *USB IO settings* of CN9000/ CN9600/CN9950 to LUC mode first. Click the drop-down menu in the CN9000/CN9600/CN9950 browser configuration (Configuration location: *Advanced Settings* --> *Customization* --> *USB IO Settings* --> *Mode*) and select Laptop USB Console (LUC) Port.

The laptop application (AP) program for operating the LUC is built into the CN9000/CN9600/CN9950's firmware and does not require a download. To access the switch, do the following:

- 1. Connect your laptop to the CN9000/CN9600/CN9950's mini USB port using the USB 2.0 cable (USB Type-A to USB Mini-B) included in the package (see *[Installation](#page-31-0)*, page 20).
- 2. The CN9000/CN9600/CN9950 appears as a virtual drive in the laptop's file system. Go to the drive and locate the Winclient or Javaclient AP. Select the preferred client and double-click the icon. The AP's connect page will appear. An example is shown:

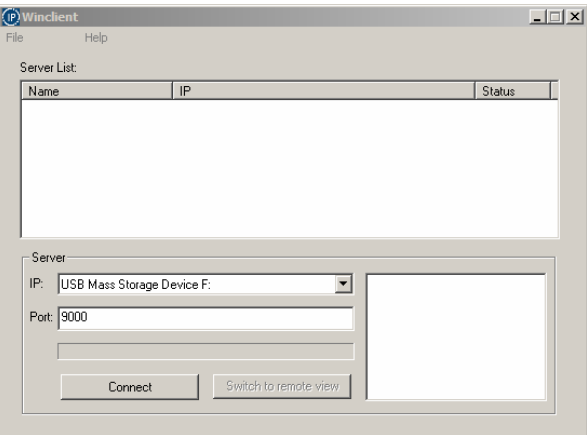

3. Select the "USB Mass Storage Device" and click **Connect**.

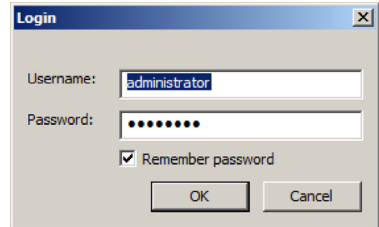

- 4. Enter the Username/Password (*administrator*/*password*) and click **OK**.
- 5. If the login was successful, the **Remote View** button becomes active.
- 6. Click **Remote View** to bring up the Laptop Console Main Page.

If this is the first time you log into the system, the system will prompt you to change the password.

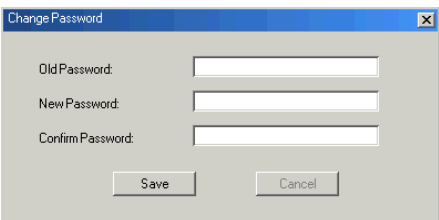

7. Enter the empty fields and click **Save** to save the new password.

The Laptop Console Main Page is similar to the Web Browser, WinClient and Java Client Main Pages. See *[The Windows Client AP](#page-88-0)*, page 77, for further details, and refer to the AP GUI sections throughout the rest of the manual regarding operations.

### This Page Intentionally Left Blank

# **Chapter 8 The Log File**

# **The Log File Screen**

The CN9000/CN9600/CN9950 logs all the events that take place on it. Following a reset, all logs are cleared. To view the contents of the log file, click the *Log* icon at the center left of the page. A screen similar to the one below appears:

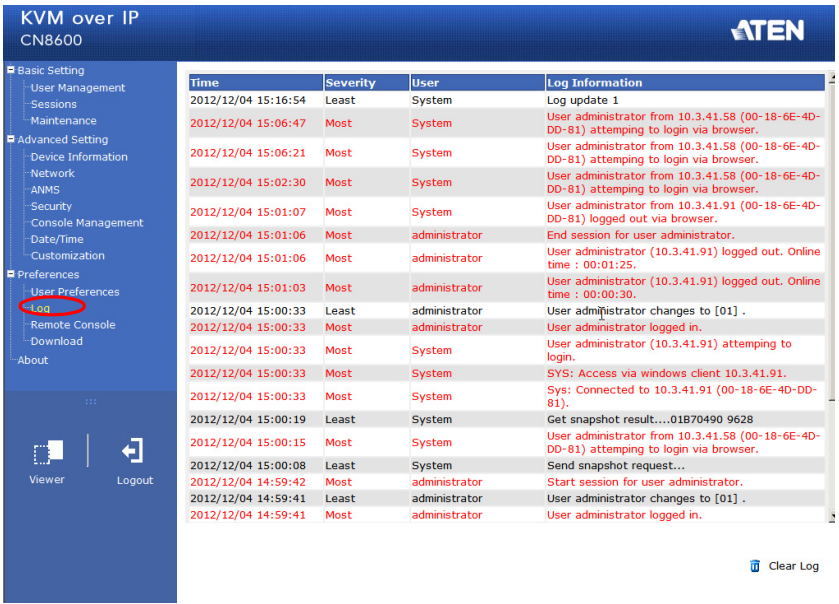

A maximum of 1024 events are kept in the log file. As new events are recorded, they are placed at the bottom of the list. When a new event is recorded after there are 1024 events in the log file, the earliest event in the list is discarded.

**Note:** To maintain and view a record of all the events that take place (not just the most recent 1024), set up the Log Server AP program. see *[The Log](#page-134-0)  Server*[, page 123](#page-134-0).

To clear the log file, click on the *Clear Log* icon at the lower right of the page.

### This Page Intentionally Left Blank

# <span id="page-134-0"></span>**Chapter 9 The Log Server**

The Log Server is a Windows-based administrative utility that records all the events that take place on selected CN9000/CN9600/CN9950 units and writes them to a searchable database.

# **Installation**

- 1. In the web GUI, go to the Download page. Refer to *[Download](#page-84-0)*, page 73 for more details.
- 2. Click the **Download Log Server AP** button.
- 3. Follow the on-screen instructions to complete the installation and have the Log Server program icon placed on your desktop.

# **Starting Up**

To bring up the Log Server, either double click the program icon, or key in the full path to the program on the command line. The first time you run it, a screen similar to the one below appears:

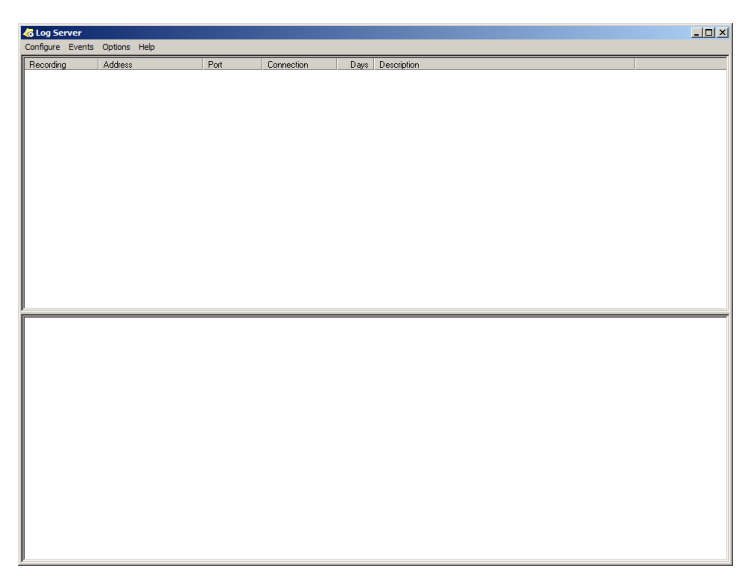

**Note:** 1. The MAC address of the Log Server computer must be specified in the *[ANMS](#page-56-0)* settings – see *Log Server*[, page 47 for details.](#page-58-0)

2. The Log Server requires the Microsoft Jet OLEDB 4.0 driver. See *[The Log Server](#page-164-0)*, page 153 if the program does not start.

The screen is divided into three components:

- A *Menu Bar* at the top
- A panel that will contain a list of CN9000/CN9600/CN9950 units in the middle (see *[The Log Server Main Screen](#page-139-0)*, page 128, for details).
- A panel that will contain an *Events List* at the bottom

Each of the components is explained in the sections that follow.

# **The Menu Bar**

The Menu bar consists of four items:

- Configure
- Events
- Options
- $\bullet$  Help

These are discussed in the sections that follow.

**Note:** If the Menu Bar appears to be disabled, click in the CN9000/CN9600/ CN9950 List window to enable it.

# <span id="page-136-1"></span>**Configure**

The Configure menu contains three items: Add, Edit, and Delete. They are used to add new device units to the CN9000/CN9600/CN9950 List, edit the information for units already on the list, or delete device units from the list.

- To add a CN9000/CN9600/CN9950 to the List, click **Add**.
- To edit or delete a listed CN9000/CN9600/CN9950, first select the one you want in the List window, then open this menu and click **Edit** or **Delete**.

When you choose *Add* or *Edit*, a dialog box, similar to the one below appears:

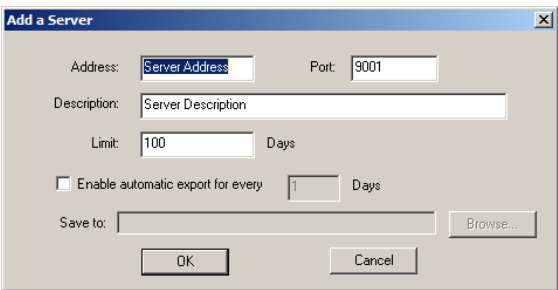

A description of the fields is given in the table, below:

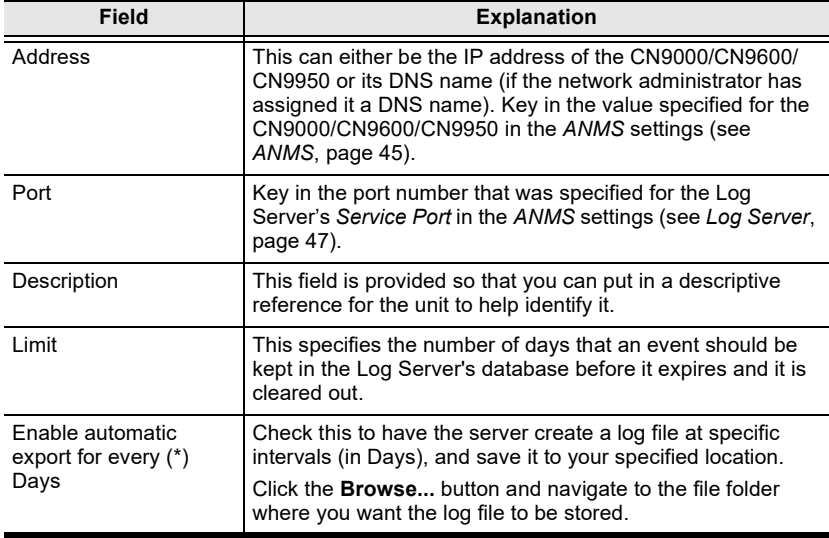

<span id="page-136-0"></span>Fill in or modify the fields, then click **OK** to finish.

# **Events**

The Events Menu has two items: *Search* and *Maintenance*.

#### **Search**

*Search* allows you to search for events containing specific words or strings. When you access this function, a screen similar to the one below appears:

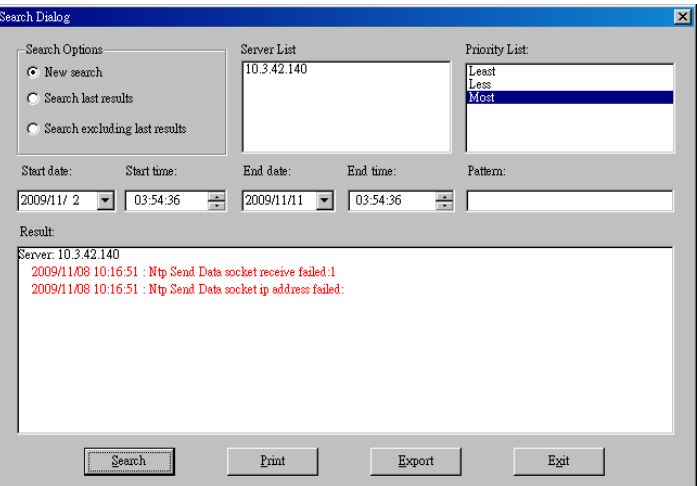

A description of the items is given in the table below:

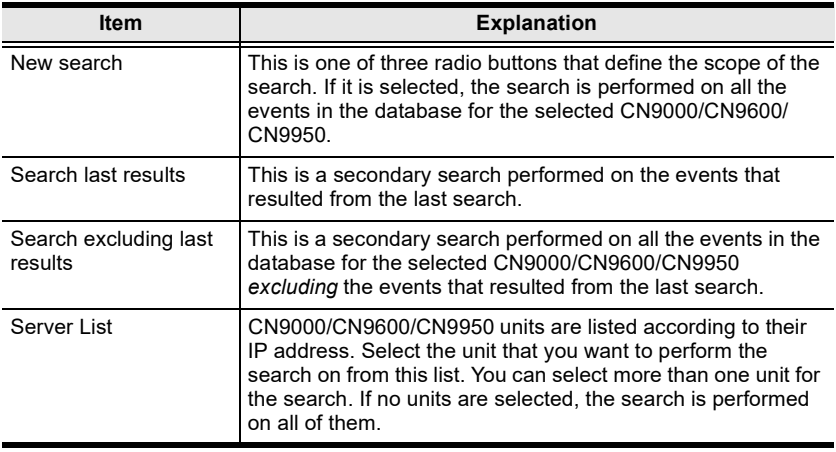

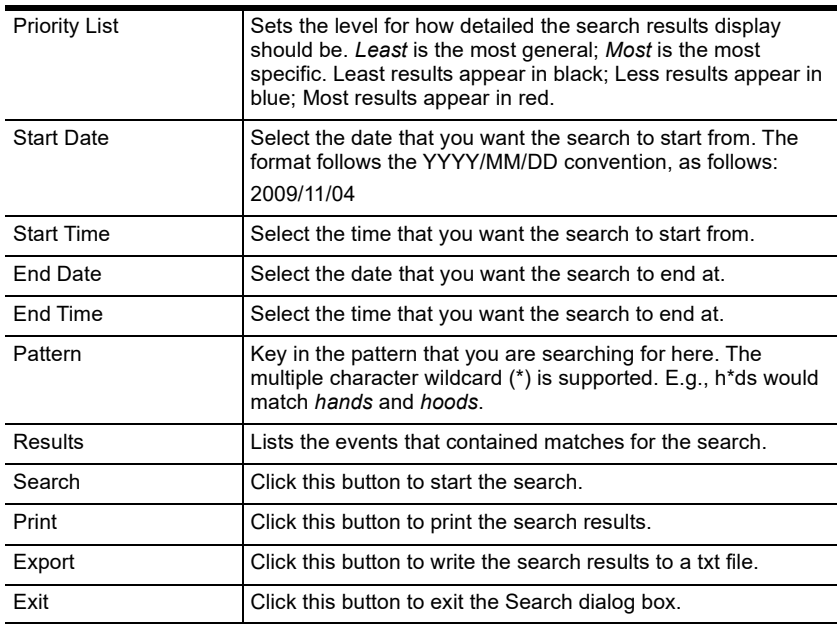

#### **Maintenance**

This function allows the administrator to perform manual maintenance of the database, such as erasing specified records before the expiration time that was set with the *Limit* setting of the Edit function ([see page 125](#page-136-0)).

# **Options**

Network Retry allows you to set the number of seconds that the Log Server should wait before attempting to connect if the previous attempt to connect failed. When you click this item, a dialog box, similar to the one below appears:

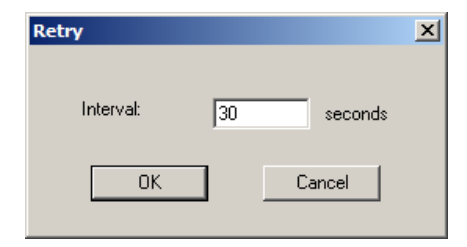

Key in the number of seconds, then click **OK** to finish.

# **Help**

From the Help Menu, click Contents to access the online Windows Help file. The help file contains instructions about how to setup, operation and troubleshoot the Log Server.

# <span id="page-139-0"></span>**The Log Server Main Screen**

# **Overview**

The Log Server Main Screen is divided into two main panels.

- The upper (List) panel lists the CN9000/CN9600/CN9950 units that have been selected for the Log Server to track (see *Configure*[, page 125](#page-136-1)).
- The lower (Event) panel displays the log events for the currently selected CN9000/CN9600/CN9950 (the highlighted one - if there are more than one). To select a CN9000/CN9600/CN9950 unit in the list, simply click on it.

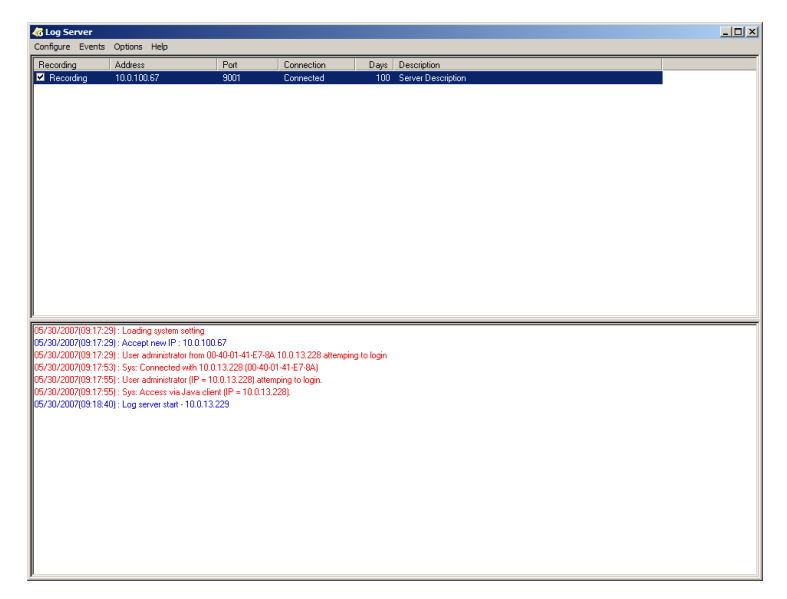

# **The List Panel**

The List panel contains six fields:

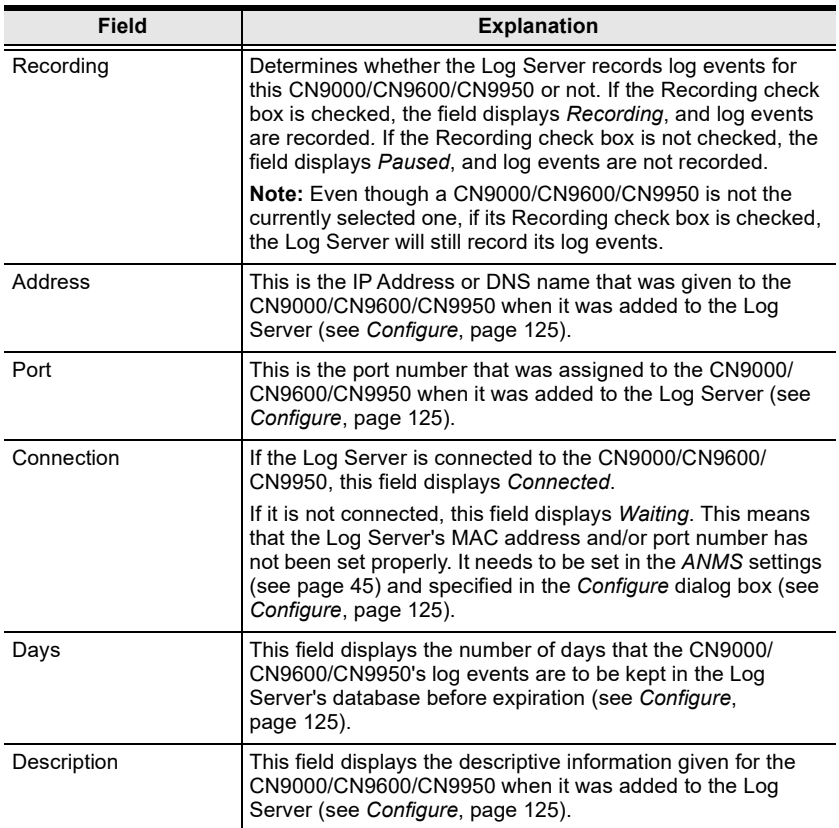

### **Panel Showing Logs of the Selected Units**

The lower panel displays tick information for the currently selected CN9000/ CN9600/CN9950. Note that if the installation contains more than one switch, even though a switch is not currently selected, if its *Recording* checkbox is checked, the Log Server records its tick information and keeps it in its database.

### This Page Intentionally Left Blank

# **Appendix**

# **Safety Instructions**

# **General**

- This product is for indoor use only.
- Read all of these instructions. Save them for future reference.
- Follow all warnings and instructions marked on the device.
- Do not place the device on any unstable surface (cart, stand, table, etc.). If the device falls, serious damage will result.
- Do not use the device near water.
- Do not place the device near, or over, radiators or heat registers.
- The device cabinet is provided with slots and openings to allow for adequate ventilation. To ensure reliable operation, and to protect against overheating, these openings must never be blocked or covered.
- The device should never be placed on a soft surface (bed, sofa, rug, etc.) as this will block its ventilation openings. Likewise, the device should not be placed in a built in enclosure unless adequate ventilation has been provided.
- Never spill liquid of any kind on the device.
- $\bullet$  Unplug the device from the wall outlet before cleaning. Do not use liquid or aerosol cleaners. Use a damp cloth for cleaning.
- The device should be operated from the type of power source indicated on the marking label. If you are not sure of the type of power available, consult your dealer or local power company.
- To prevent damage to your installation it is important that all devices are properly grounded.
- Do not allow anything to rest on the power cord or cables. Route the power cord and cables so that they cannot be stepped on or tripped over.
- Position system cables and power cables carefully; Be sure that nothing rests on any cables.
- When connecting or disconnecting power to hot-pluggable power supplies, observe the following guidelines:
	- Install the power supply before connecting the power cable to the power supply.
- Unplug the power cable before removing the power supply.
- If the system has multiple sources of power, disconnect power from the system by unplugging all power cables from the power supplies.
- Never push objects of any kind into or through cabinet slots. They may touch dangerous voltage points or short out parts resulting in a risk of fire or electrical shock.
- Do not attempt to service the device yourself. Refer all servicing to qualified service personnel.
- If the following conditions occur, unplug the device from the wall outlet and bring it to qualified service personnel for repair.
	- The power cord or plug has become damaged or frayed.
	- Liquid has been spilled into the device.
	- The device has been exposed to rain or water.
	- The device has been dropped, or the cabinet has been damaged.
	- The device exhibits a distinct change in performance, indicating a need for service.
	- The device does not operate normally when the operating instructions are followed.
- Only adjust those controls that are covered in the operating instructions. Improper adjustment of other controls may result in damage that will require extensive work by a qualified technician to repair.
- The socket-outlet shall be installed near the equipment and shall be easily accessible.
- Inlet power cord selection: Detachable, maximum 2.0 m long, 18 AWG, flexible cord (125V, 10A, 3C, NEMA 5-15P). Or,  $0.75$ mm<sup>2</sup>, 3G, flexible cord (E.g.: H05VV-F, 250V 10A).
### **Rack Mounting**

- Before working on the rack, make sure that the stabilizers are secured to the rack, extended to the floor, and that the full weight of the rack rests on the floor. Install front and side stabilizers on a single rack or front stabilizers for joined multiple racks before working on the rack.
- Always load the rack from the bottom up, and load the heaviest item in the rack first.
- Make sure that the rack is level and stable before extending a device from the rack.
- Use caution when pressing the device rail release latches and sliding a device into or out of a rack; the slide rails can pinch your fingers.
- After a device is inserted into the rack, carefully extend the rail into a locking position, and then slide the device into the rack.
- Do not overload the AC supply branch circuit that provides power to the rack. The total rack load should not exceed 80 percent of the branch circuit rating.
- $\bullet$  Make sure that all equipment used on the rack including power strips and other electrical connectors – is properly grounded.
- Ensure that proper airflow is provided to devices in the rack.
- Ensure that the operating ambient temperature of the rack environment does not exceed the maximum ambient temperature specified for the equipment by the manufacturer
- Do not step on or stand on any device when servicing other devices in a rack.

# **Technical Support**

### **International**

- For online technical support including troubleshooting, documentation, and software updates: **http://eservice.aten.com**
- For telephone support, see *[Telephone Support](#page-2-0)*, page iii.

## **North America**

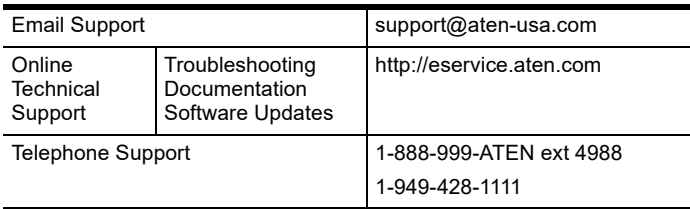

When you contact us, please have the following information ready beforehand:

- Product model number, serial number, and date of purchase.
- Your computer configuration, including operating system, revision level, expansion cards, and software.
- Any error messages displayed at the time the error occurred.
- The sequence of operations that led up to the error.
- Any other information you feel may be of help.

# **IP Address Determination**

If you are an administrator logging in for the first time, you need to access the CN9000/CN9600/CN9950 in order to give it an IP address that users can connect to. There are several methods to choose from. In each case, your computer must be on the same network segment as the CN9000/CN9600/ CN9950. After you have connected and logged in you can give the CN9000/ CN9600/CN9950 its fixed network address. (See *Network*[, page 41](#page-52-0).)

## **IP Installer**

For computers running Windows, an IP address can be assigned with the IP Installer utility:

- 1. On the CN9000/CN9600/CN9950 ATEN website, download the **IP Installer** in the *Support and Downloads* tab.
- 2. Execute the downloaded file (*IPInstaller.exe*). A dialog box similar to the one below appears:

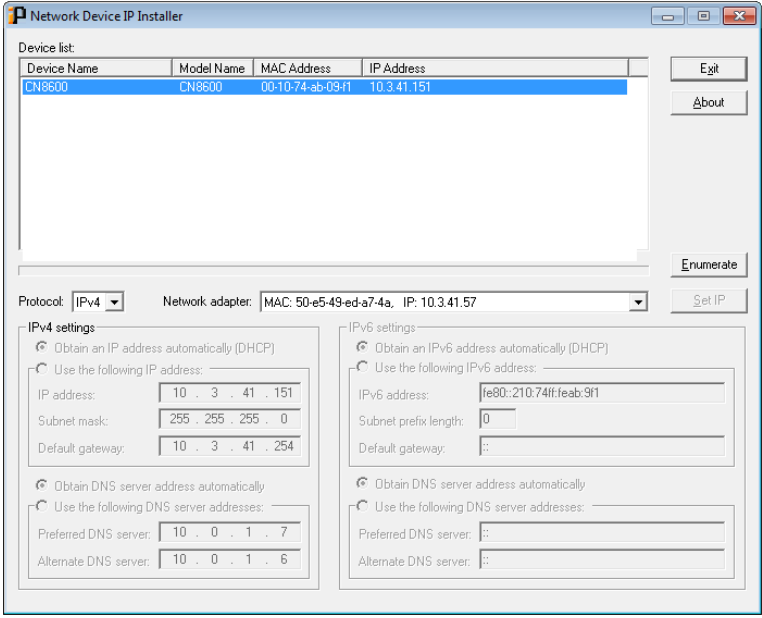

3. Select the CN9000/CN9600/CN9950 in the *Device List*.

- **Note:** 1. If the list is empty, or your device doesn't appear, click **Enumerate** to refresh the Device List.
	- 2. If there is more than one device in the list, use the MAC address to pick the one you want. The CN9000/CN9600/CN9950's MAC address is located on its bottom panel.
- 4. Select either *Obtain an IP address automatically (DHCP)*, or *Specify an IP address*. If you chose the latter, fill the IP Address, Subnet Mask, and Gateway fields with the information appropriate to your network.
- 5. Click **Set IP**.
- 6. After the IP address shows up in the Device List, click **Exit**.

### **Browser**

- 1. Set your computer's IP address to 192.168.0.*XXX* Where *XXX* represents any number or numbers except 60. (192.168.0.60 is the default address of the CN9000/CN9600/CN9950.)
- 2. Specify the switch's default IP address (192.168.0.60) in your browser, and you will be able to connect.
- 3. Assign a fixed IP address for the CN9000/CN9600/CN9950 that is suitable for the network segment that it resides on.
- 4. After you log out, reset your computer's IP address to its original value.

### **AP Windows Client**

For computers running Windows, the CN9000/CN9600/CN9950's IP address can be determined with the Windows AP program (see *[The Windows Client](#page-88-0)  AP*[, page 77](#page-88-0)). When you run the program it searches the network segment for CN9000/CN9600/CN9950 devices, and displays the results in a dialog box similar to the one below:

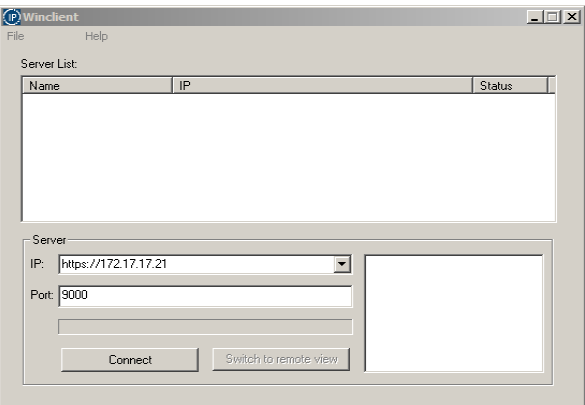

You can now use this network address, or you can change it in the **Network**  menu. [See page 43 for details.](#page-54-0)

## **IPv6**

At present, the CN9000/CN9600/CN9950 supports two IPv6 address protocols: *Link Local IPv6 Address*, and *IPv6 Stateless Autoconfiguration*

### **Link Local IPv6 Address**

At power on, the CN9000/CN9600/CN9950 is automatically configured with a Link Local IPv6 Address (for example, fe80::210:74ff:fe61:1ef). To find out what the Link Local IPv6 Address is, log in with the CN9000/CN9600/ CN9950's IPv4 address and click the *[Basic Setting](#page-41-0)* icon. The address is displayed at the bottom of the *[Basic Setting](#page-41-0)* page ([see page 30](#page-41-0)).

Once you have determined what the IPv6 address is, you can use it when logging in from a browser or the Win and Java Client AP programs.

For example:

If you are logging in from a browser, you would key in

```
http://[fe80::2001:74ff:fe6e:59%5]
```
for the URL bar.

If you are logging in with the AP program, you would key:

fe80::2001:74ff:fe6e:59%5

for the *IP* field of the *Server* panel ([See p. 77\)](#page-88-1).

- **Note:** 1. To log in with the Link Local IPv6 Address, the client computer must be on the same local network segment as the CN9000/CN9600/ CN9950
	- 2. The %5 is the % interface used by the client computer. To see your client computer's IPv6 address: from the command line issue the following command:  $\text{normal:}$   $\text{normal:}$   $\text{normal:}$   $\text{normal:}$   $\text{normal:}$   $\text{normal:}$   $\text{normal:}$   $\text{normal:}$   $\text{normal:}$ end of the IPv6 address.

### **IPv6 Stateless Autoconfiguration**

If the CN9000/CN9600/CN9950's network environment contains a device (such as a router) that supports the IPv6 Stateless Autoconfiguration function, the CN9000/CN9600/CN9950 can obtain its prefix information from that device in order to generate its IPv6 address. For example, 2001::74ff:fe6e:59.

As above, the address is displayed at the bottom of the *[Basic Setting](#page-41-0)* page.

Once you have determined what the IPv6 address is, you can use it when logging in from a browser or the Win and Java Client AP programs.

For example:

If you are logging in from a browser, you would key in

http://[2001::74ff:fe6e:59]

for the URL bar.

If you are logging in with the AP program, you would key:

```
2001::74ff:fe6e:59
```
for the *IP* field of the *Server* panel (see *[The Windows Client Connection Screen](#page-88-1)  [is shown below and each components are described in the table.](#page-88-1)*, page 77).

# <span id="page-151-0"></span>**Port Forwarding**

For devices located behind a router, port forwarding allows the router to pass data coming in over a specific port to a specific device. By setting the port forwarding parameters, you tell the router which device to send the data coming in over a particular port to.

For example, if the CN9000/CN9600/CN9950 connected to a particular router has an IP address of 192.168.1.180, you would log into your router's setup program and access the Port Forwarding (sometimes referred to as *Virtual Server*) configuration page. You would then specify 192.168.1.180 for the IP address and the port number you want opened for it (9000 for internet access, for example).

Since configuration setup can vary somewhat for each brand of router, refer to the router's User Manual for specific information on configuring port forwarding for it.

# **Keyboard Emulation**

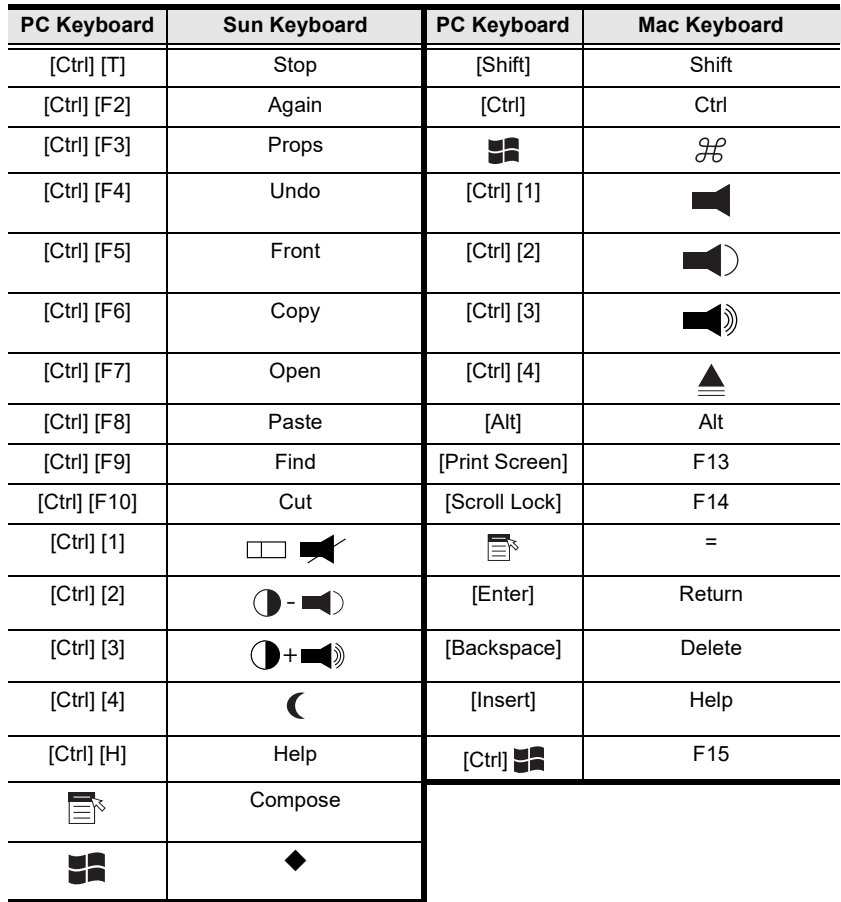

PC compatible (101/104 key) keyboards can emulate the functions of the Sun and Mac keyboards. The emulation mappings are listed in the table below.

Note: When using key combinations, press and release the first key (Ctrl), then press and release the activation key.

# **Serial Port Pin Assignment**

Pin assignment for the CPU COM (RS-232 DTE) port is given in the table below:

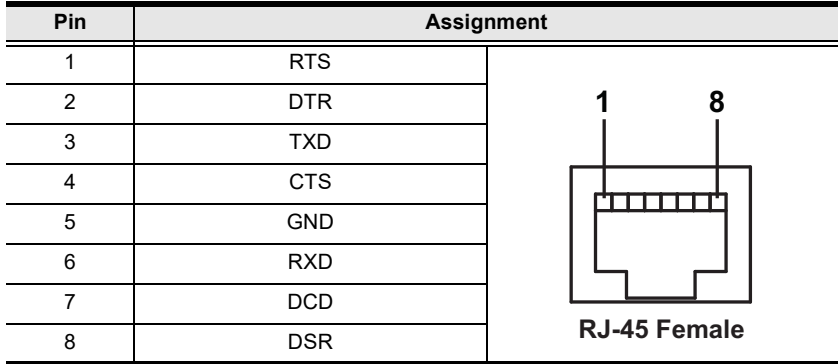

Pin assignment for the Local Console COM (RS-232 DCE) port is given in the table below:

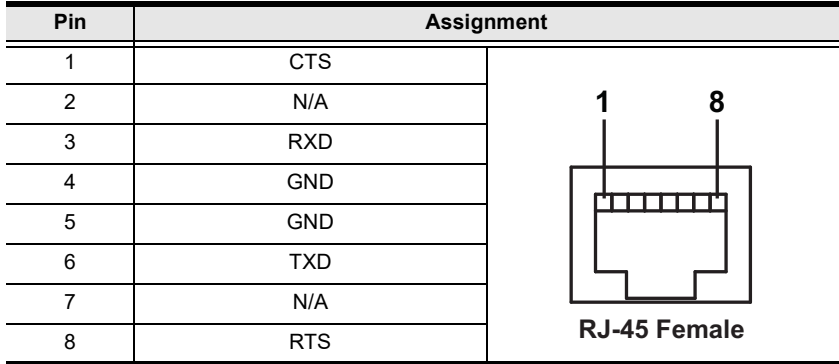

#### RJ-45 to DB-9 Cable Pinout

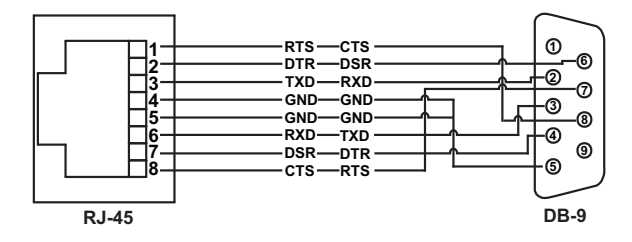

**Note:** If you are connecting to the DCE port using a Cisco Console Cable, a null modem cable or null modem converter is required.

## <span id="page-154-0"></span>**Trusted Certificates**

### **Overview**

When you try to log in to the device from your browser, a Security Alert message appears to inform you that the device's certificate is not trusted, and asks if you want to proceed.

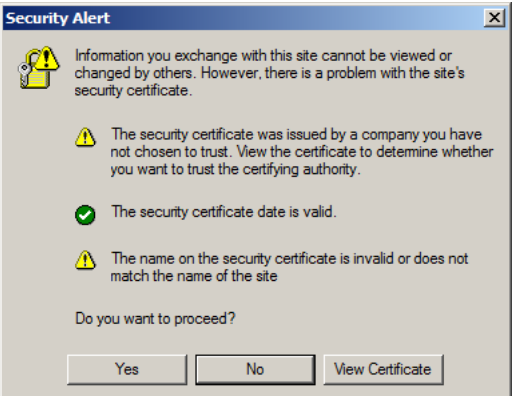

The certificate can be trusted, but the alert is triggered because the certificate's name is not found on Microsoft's list of Trusted Authorities. You have two options: 1) you can ignore the warning and click **Yes** to go on; or 2) you can install the certificate and have it be recognized as trusted.

- If you are working on a computer at another location, accept the certificate for just this session by clicking **Yes.**
- If you are working at your own computer, install the certificate on your computer (see below for details). After the certificate is installed, it will be recognized as trusted.

### **Installing the Certificate**

To install the certificate, do the following:

3. In the *Security Alert* dialog box, click **View Certificate.** The *Certificate Information* dialog box appears:

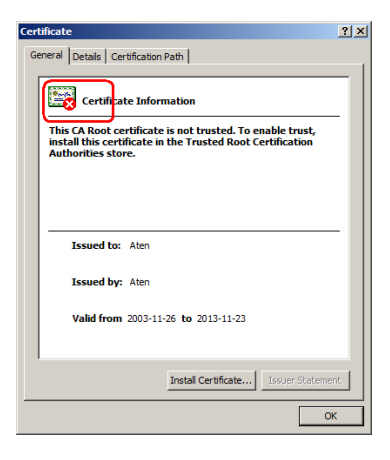

**Note:** There is a red and white **X** logo over the certificate to indicate that it is not trusted.

- 4. Click **Install Certificate.**
- 5. Follow the Installation Wizard to complete the installation. Unless you have a specific reason to choose otherwise, accept the default options.
- 6. When the Wizard presents a caution screen:

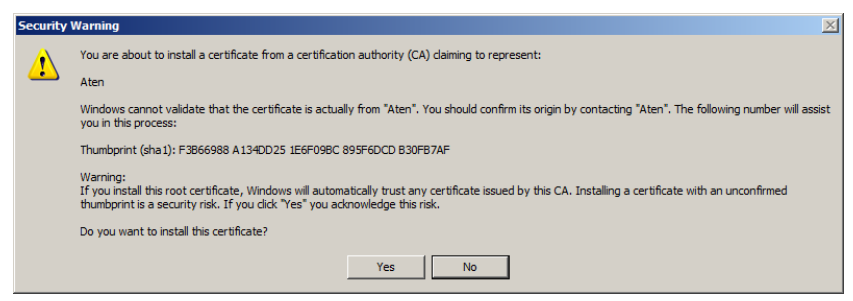

Click **Yes**.

7. Next, click **Finish** to complete the installation; then click **OK** to close the dialog box.

### **Certificate Trusted**

The certificate is now trusted:

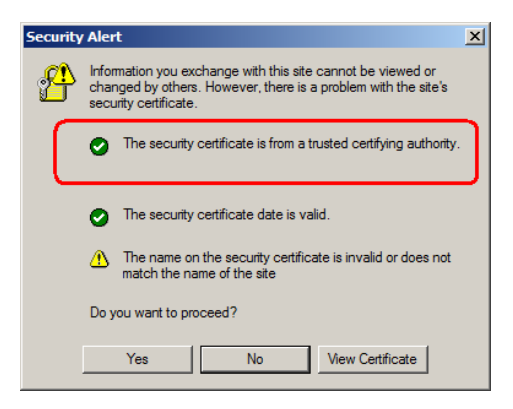

When you click *View Certificate*, you can see that the red and white **X** logo is no longer present – further indication that the certificate is trusted:

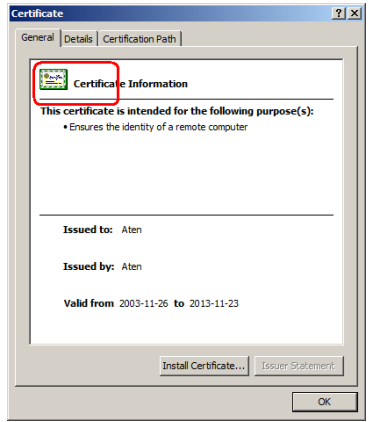

### <span id="page-156-0"></span>**Mismatch Considerations**

If the site name or IP address used for generating the certificate no longer matches the current address of the CN9000/CN9600/CN9950 a mismatch warning occurs:

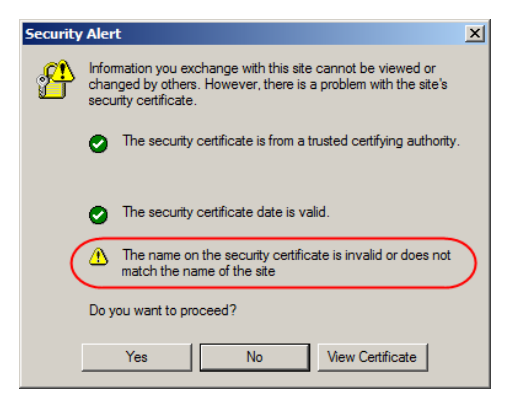

You can click **Yes** to go on, or you can disable mismatch checking.

To disable mismatch checking, do the following:

- 1. After the page you are logging in to comes up open the browser's Tools menu; Select *Internet Options* → *Advanced*.
- 2. Scroll to the bottom of the list and uncheck *Warn about trusted certificates*:

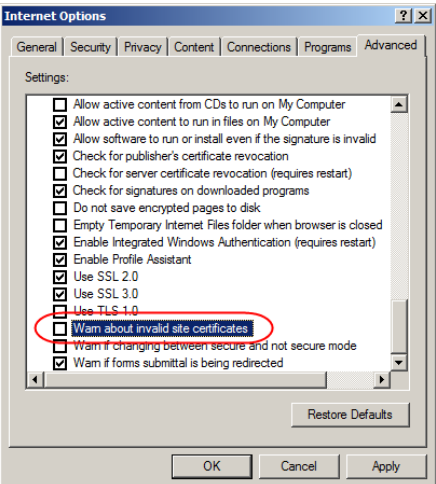

3. Click **OK**. The next time you run the browser the change will be in effect.

# **Self-Signed Private Certificates**

If you wish to create your own self-signed encryption key and certificate, a free utility – openssl.exe – is available for download over the web at **www.openssl.org**. To create your private key and certificate do the following:

- 1. Go to the directory where you downloaded and extracted *openssl.exe* to.
- 2. Run openssl.exe with the following parameters:

```
openssl req -new -newkey rsa:1024 -days 3653 -nodes -x509 
-keyout CA.key -out CA.cer -config openssl.cnf
```
- **Note:** 1. The command should be entered all on one line (i.e., do not press [Enter] until all the parameters have been keyed in).
	- 2. If there are spaces in the input, surround the entry in quotes (e.g., "ATEN International").

To avoid having to input information during key generation the following additional parameters can be used:

**/C /ST /L /O /OU /CN /emailAddress**.

### **Examples**

```
openssl req -new -newkey rsa:1024 -days 3653 -nodes -x509 
-keyout CA.key -out CA.cer -config openssl.cnf -subj
/C=yourcountry/ST=yourstateorprovince/L=yourlocationor 
city/O=yourorganiztion/OU=yourorganizationalunit/
CN=yourcommonname/emailAddress=name@yourcompany.com
```
openssl req -new -newkey rsa:1024 -days 3653 -nodes -x509 -keyout CA.key -out CA.cer -config openssl.cnf -subj /C=CA/ST=BC/L=Richmond/O="ATEN International"/OU=ATEN /CN=ATEN/emailAddress=eservice@aten.com.tw

## **Importing the Files**

After the openssl.exe program completes, two files – CA.key (the private key) and CA.cer (the self-signed SSL certificate) – are created in the directory that you ran the program from. These are the files that you upload in the *Private Certificate* panel of the Security page [\(see page 56\)](#page-67-0).

# **Troubleshooting**

## **General Operation**

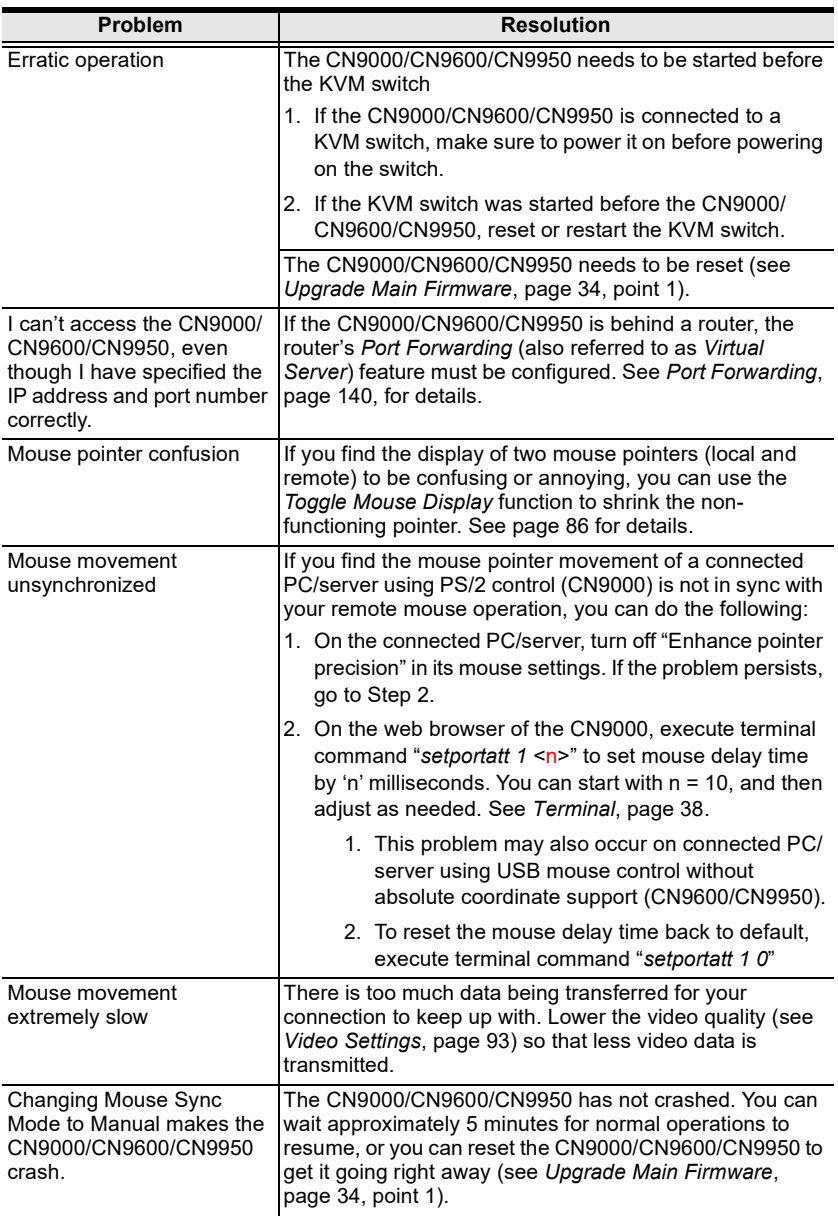

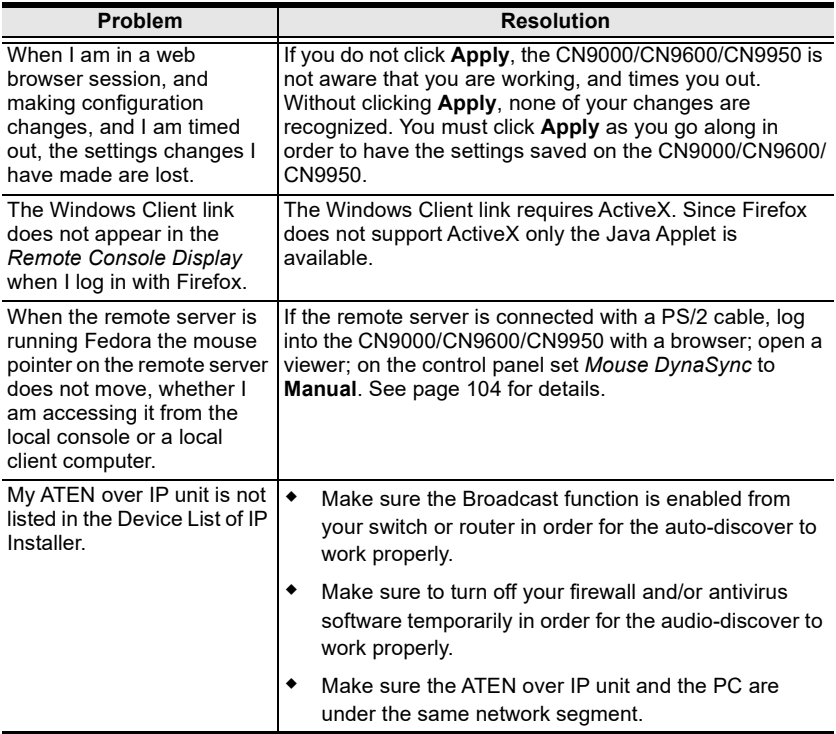

### **Windows**

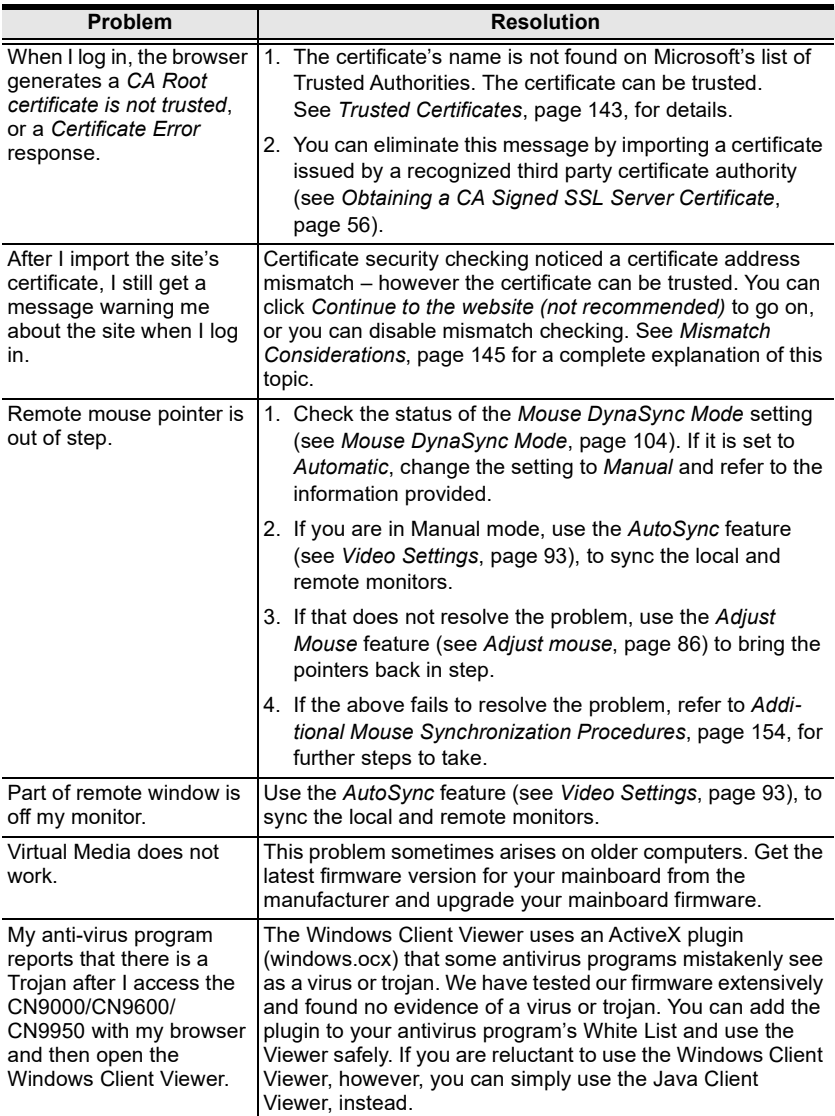

## **Java**

For mouse synchronization problems, see *Macros*[, page 85,](#page-96-0) *[Mouse DynaSync](#page-115-0)  Mode*[, page 104,](#page-115-0) and *[Sun / Linux](#page-166-0)*, page 155. For other problems, see the table below:

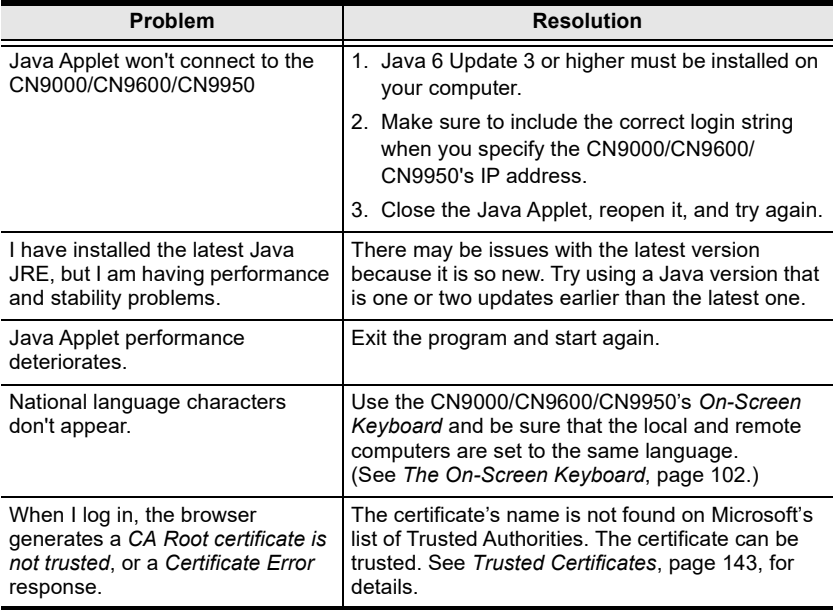

## **Sun Systems**

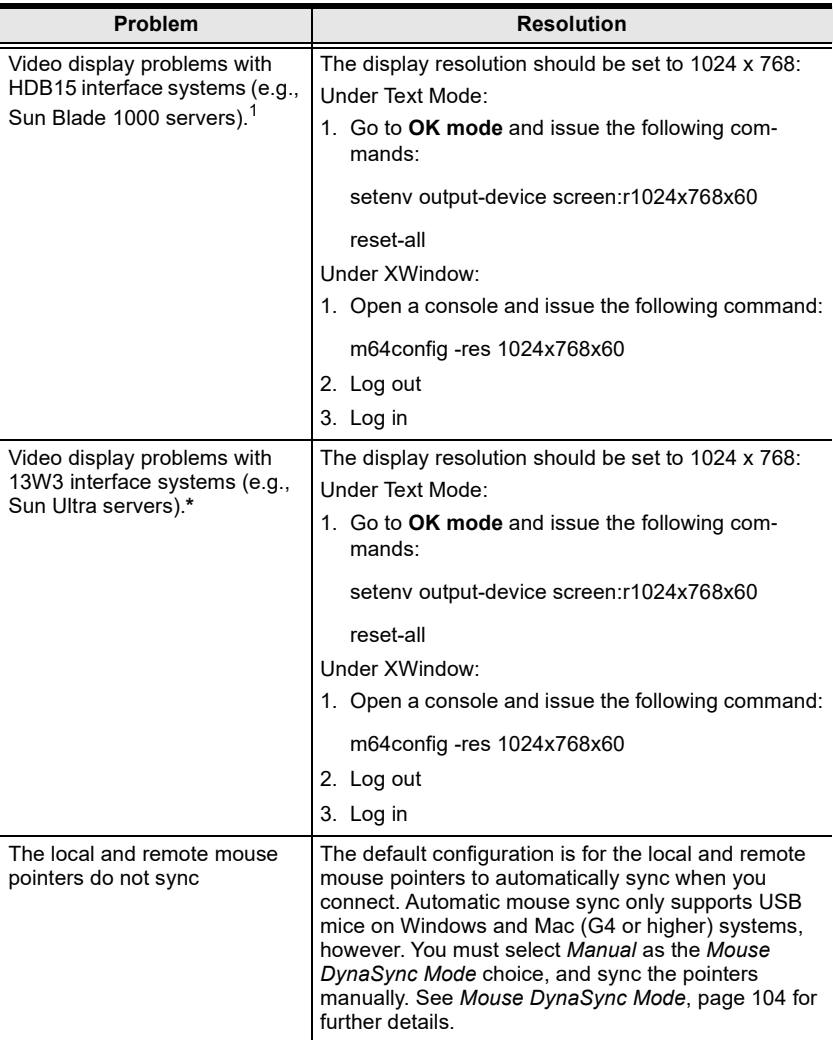

**\*** These solutions work for most common Sun VGA cards. If using them fails to resolve the problem, consult the Sun VGA card's manual.

## **Mac Systems**

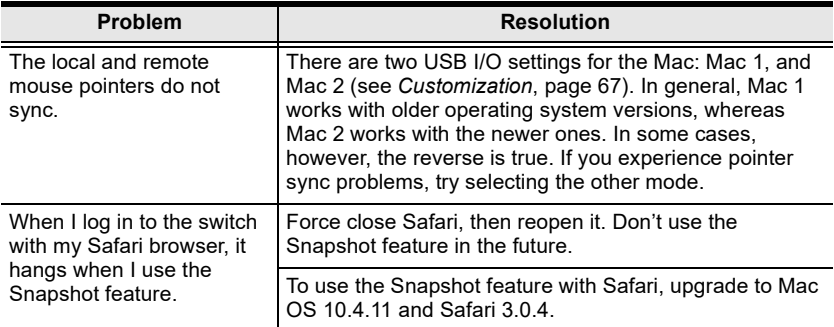

## **The Log Server**

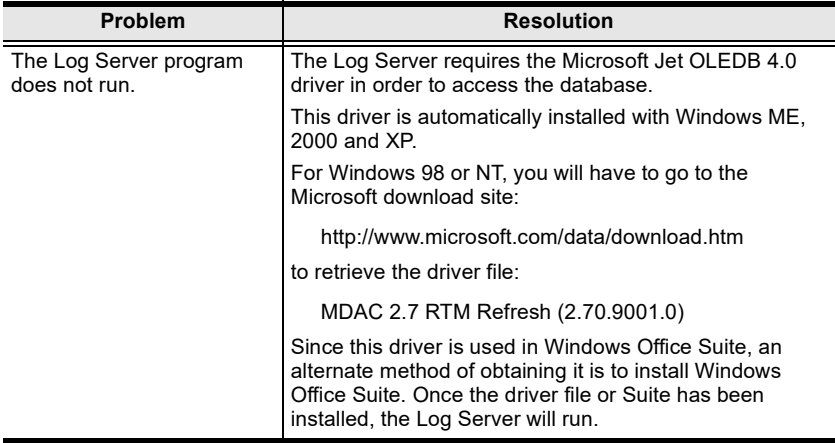

# <span id="page-165-0"></span>**Additional Mouse Synchronization Procedures**

If the mouse synchronization procedures mentioned in the manual fail to resolve mouse pointer problems for particular computers, try the following:

### **Windows:**

- **Note:** In order for the local and remote mouses to synchronize, you must use the generic mouse driver supplied with the MS operating system. If you have a third party driver installed - such as one supplied by the mouse manufacturer - you must remove it.
- 1. Windows  $2000 \cdot$ 
	- a) Open the Mouse Properties dialog box (Control Panel  $\rightarrow$  Mouse  $\rightarrow$ Mouse Properties)
	- b) Click the *Motion* tab
	- c) Bring the mouse speed to the middle position (6 units in from the left)
	- d) Set the mouse acceleration to *None*

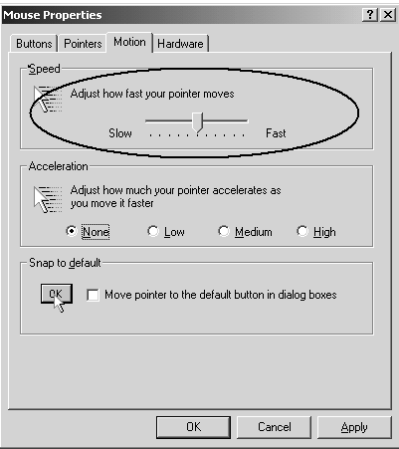

- 2. Windows XP / Windows Server 2003 / Windows 7 / Windows 8 / Windows 10:
	- a) Open the Mouse Properties dialog box (Control Panel  $\rightarrow$  Mouse) (For Windows 10, click Start  $\rightarrow$  Devices  $\rightarrow$  Mouse  $\rightarrow$  Additional mouse options)
- b) Click the *Pointer Options* tab
- c) Bring the mouse speed to the middle position (6 units in from the left)
- d) Disable *Enhance Pointer Precision*

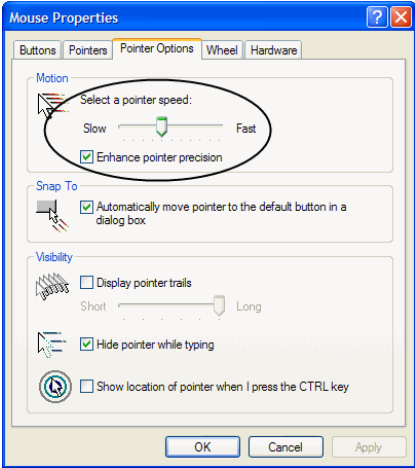

3. Windows ME:

Set the mouse speed to the middle position; disable mouse acceleration (click **Advanced** to get the dialog box for this).

4. Windows NT / Windows 98 / Windows 95:

Set the mouse speed to the slowest position.

### <span id="page-166-0"></span>**Sun / Linux**

Open a terminal session and issue the following command:

```
Sun: xset m 1
Linux: xset m 0
or
xset m 1
```
(If one does not help, try the other.)

# **Virtual Media Support**

### **WinClient ActiveX Viewer / WinClient AP**

- IDE CDROM/DVD-ROM Drives Read Only
- IDE Hard Drives Read Only
- USB CD ROM/DVD-ROM Drives Read Only
- $\bullet$  USB Hard Drives Read/Write\*
- USB Flash Drives Read/Write\*
- USB Floppy Drives Read/Write

**\*** These drives can be mounted either as Drives or Removable Disks ([see](#page-109-0)  *[Virtual Media](#page-109-0)*, page 98). Mounting them as removable disks allow booting the remote server if the disk contains a bootable OS. In addition, if the disk contains more than one partition, the remote server can access all the partitions.

- ISO Files Read Only
- Folders Read/Write
- Smart Card Readers

## **Java Applet Viewer / Java Client AP**

- ISO Files Read Only
- Folders Read/Write
- **Note:** 1. The Java Client supports Virtual Media in the same way as WinClient does – however, the account should have Administrator level privilege.
	- 2. Folder mapping uses a FAT16 file system, so there is a 2-GB limitation.

# **Administrator Login Failure**

If you are unable to perform an Administrator login (because the Username and Password information has become corrupted, or you have forgotten it, for example), there is a procedure you can use to clear the system database information.

To clear the system database information, do the following:

- 1. Power off the CN9000/CN9600/CN9950, disconnect the power cord from its inlet, and remove its housing.
- 2. Use a jumper cap to short the jumper on the mainboard labeled **J13**.

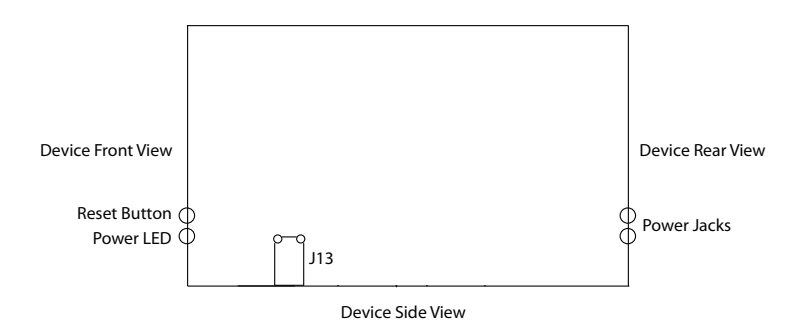

- 3. Power on the switch.
- 4. When the front panel LEDs flash, power off the switch.
- 5. Remove the jumper cap from **J13**.
- 6. Close the housing and power on the CN9000/CN9600/CN9950.

After you clear and reset the system database, you can use the default Username and Password ([see page 26,](#page-37-0) and [page 78\)](#page-89-0) to log in.

# **Specifications**

## **CN9000**

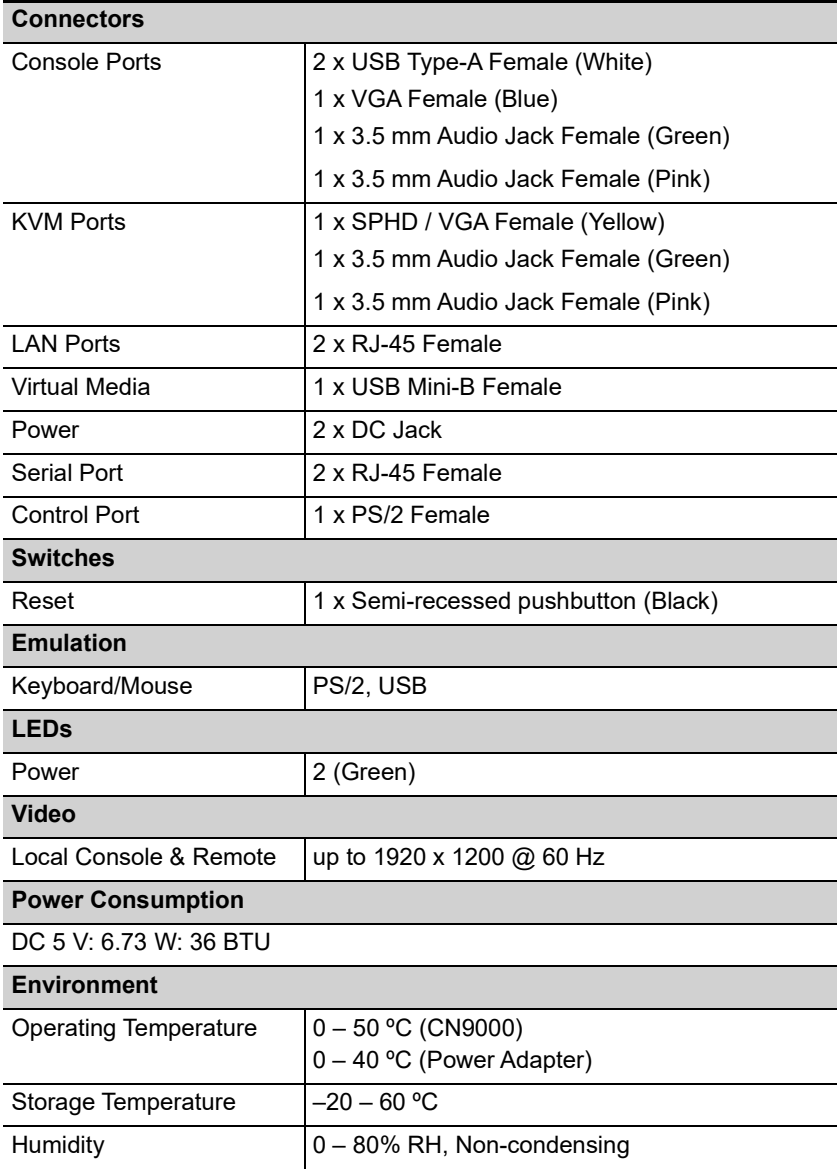

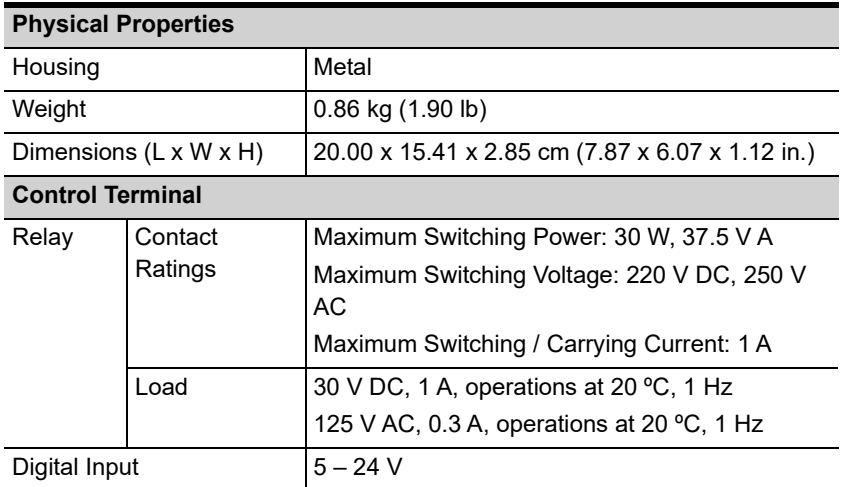

### **CN9600**

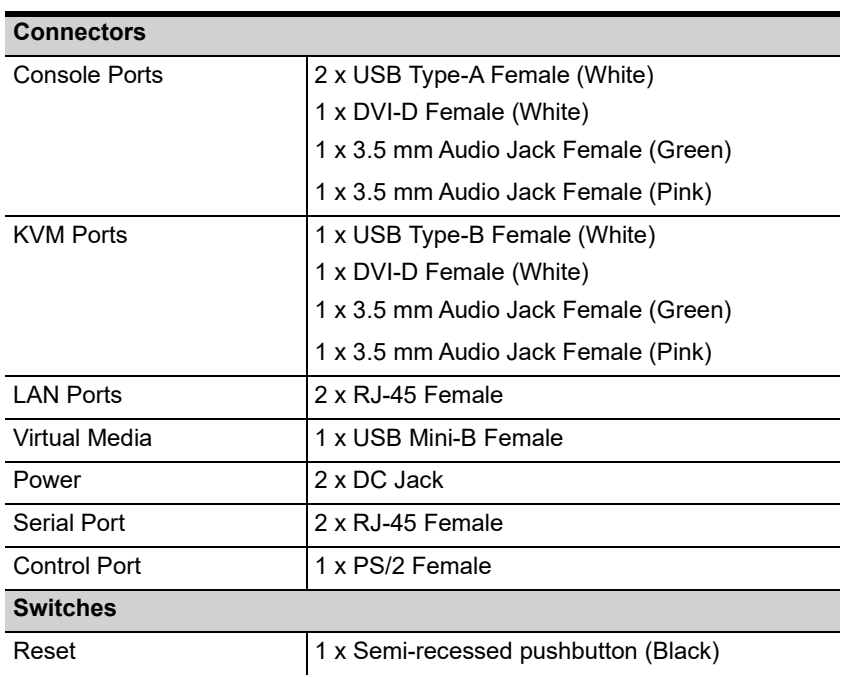

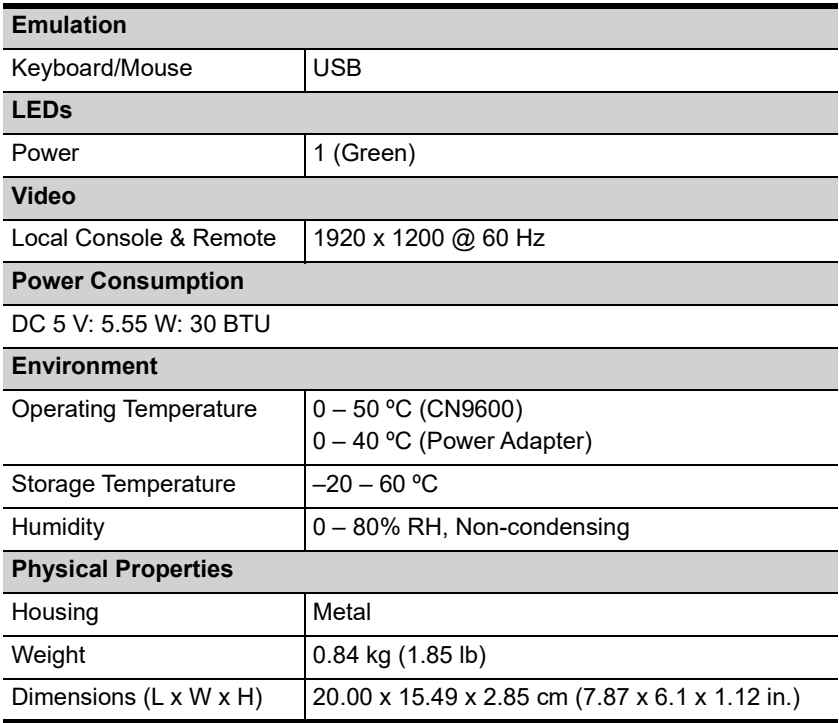

## **CN9950**

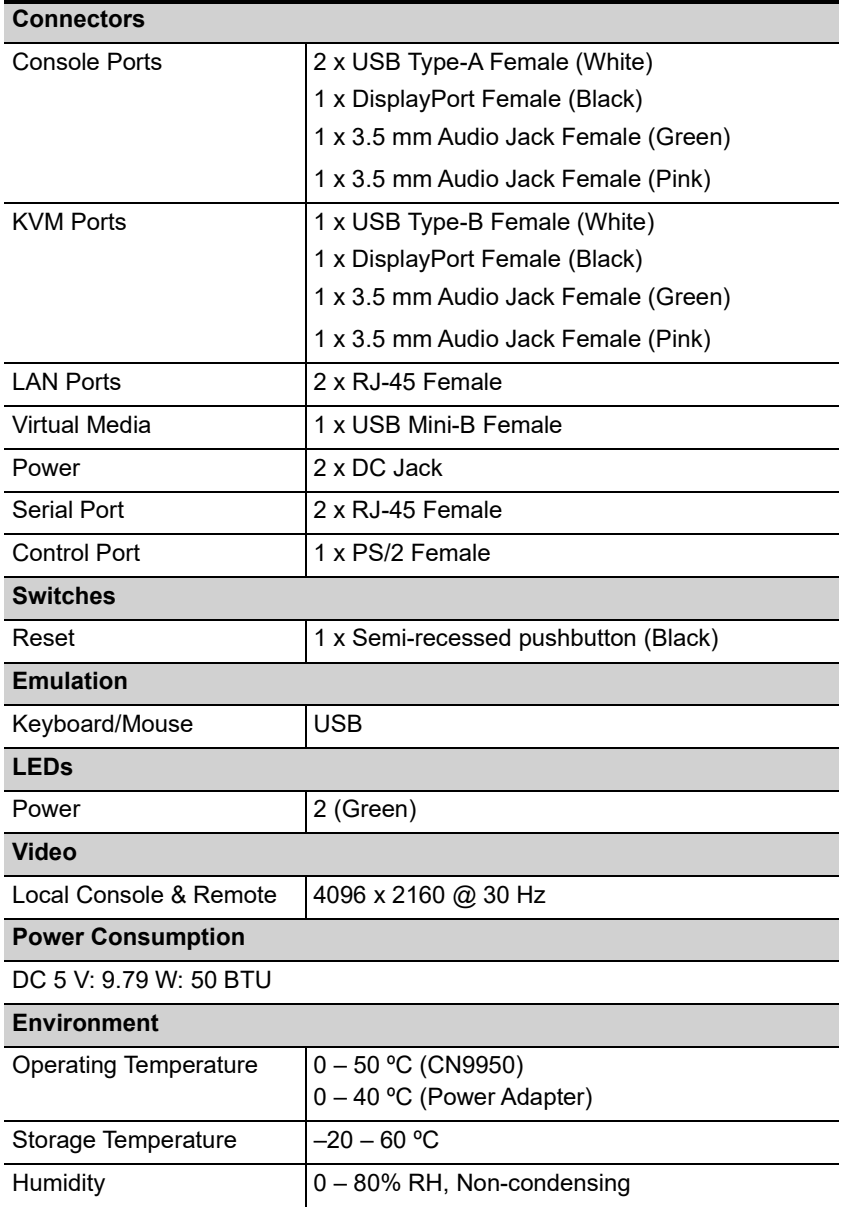

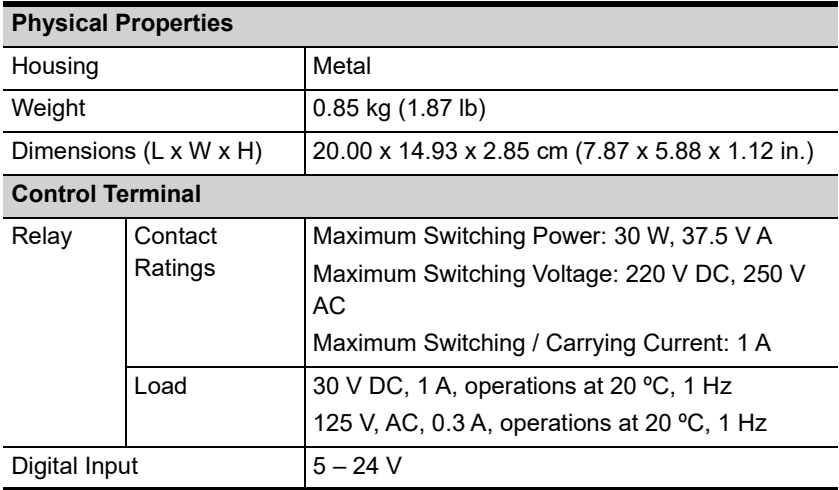

## **Limited Warranty**

ATEN warrants its hardware in the country of purchase against flaws in materials and workmanship for a Warranty Period of two [2] years (warranty period may vary in certain regions/countries) commencing on the date of original purchase. This warranty period includes the [LCD panel of ATEN LCD](https://www.aten.com/global/en/products/kvm/lcd-kvm-switches/)  [KVM switches.](https://www.aten.com/global/en/products/kvm/lcd-kvm-switches/) Select products are warranted for an additional year (see *[A+](https://www.aten.com/global/en/legal/policies/warranty-policy/a-plus-warranty/)  [Warranty](https://www.aten.com/global/en/legal/policies/warranty-policy/a-plus-warranty/)* for further details). Cables and accessories are not covered by the Standard Warranty.

#### **What is covered by the Limited Hardware Warranty**

ATEN will provide a repair service, without charge, during the Warranty Period. If a product is detective, ATEN will, at its discretion, have the option to (1) repair said product with new or repaired components, or (2) replace the entire product with an identical product or with a similar product which fulfills the same function as the defective product. Replaced products assume the warranty of the original product for the remaining period or a period of 90 days, whichever is longer. When the products or components are replaced, the replacing articles shall become customer property and the replaced articles shall become the property of ATEN.

To learn more about our warranty policies, please visit our website:

<http://www.aten.com/global/en/legal/policies/warranty-policy/>

© Copyright 2021 ATEN® International Co., Ltd. Released: 2021-10-28

ATEN and the ATEN logo are registered trademarks of ATEN International Co., Ltd. All rights reserved. All other brand names and trademarks are the registered property of their respective owners.